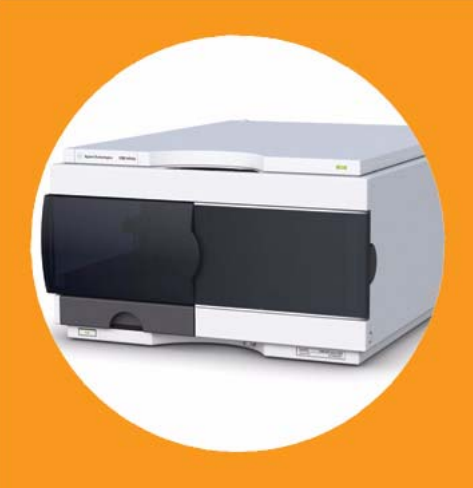

**Agilent 1260 Infinity High Performance Micro Autosampler**

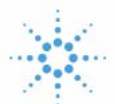

**Agilent Technologies**

# User Manual

# **Notices**

© Agilent Technologies, Inc. 2006, 2008, 2010

No part of this manual may be reproduced in any form or by any means (including electronic storage and retrieval or translation into a foreign language) without prior agreement and written consent from Agilent Technologies, Inc. as governed by United States and international copyright laws.

#### **Manual Part Number**

G1377-90000

#### **Edition**

06/10

Printed in Germany

Agilent Technologies Hewlett-Packard-Strasse 8 76337 Waldbronn

**This product may be used as a component of an in vitro diagnostic system if the system is registered with the appropriate authorities and complies with the relevant regulations. Otherwise, it is intended only for general laboratory use.**

#### **Warranty**

**The material contained in this document is provided "as is," and is subject to being changed, without notice, in future editions. Further, to the maximum extent permitted by applicable law, Agilent disclaims all warranties, either express or implied, with regard to this manual and any information contained herein, including but not limited to the implied warranties of merchantability and fitness for a particular purpose. Agilent shall not be liable for errors or for incidental or consequential damages in connection with the furnishing, use, or performance of this document or of any information contained herein. Should Agilent and the user have a separate written agreement with warranty terms covering the material in this document that conflict with these terms, the warranty terms in the separate agreement shall control.**

#### **Technology Licenses**

The hardware and/or software described in this document are furnished under a license and may be used or copied only in accordance with the terms of such license.

#### **Restricted Rights Legend**

If software is for use in the performance of a U.S. Government prime contract or subcontract, Software is delivered and licensed as "Commercial computer software" as defined in DFAR 252.227-7014 (June 1995), or as a "commercial item" as defined in FAR 2.101(a) or as "Restricted computer software" as defined in FAR 52.227-19 (June 1987) or any equivalent agency regulation or contract clause. Use, duplication or disclosure of Software is subject to Agilent Technologies' standard commercial license terms, and non-DOD Departments and Agencies of the U.S. Government will

receive no greater than Restricted Rights as defined in FAR 52.227-19(c)(1-2) (June 1987). U.S. Government users will receive no greater than Limited Rights as defined in FAR 52.227-14 (June 1987) or DFAR 252.227-7015 (b)(2) (November 1995), as applicable in any technical data.

#### **Safety Notices**

### **CAUTION**

A **CAUTION** notice denotes a hazard. It calls attention to an operating procedure, practice, or the like that, if not correctly performed or adhered to, could result in damage to the product or loss of important data. Do not proceed beyond a **CAUTION** notice until the indicated conditions are fully understood and met.

### **WARNING**

**A WARNING notice denotes a hazard. It calls attention to an operating procedure, practice, or the like that, if not correctly performed or adhered to, could result in personal injury or death. Do not proceed beyond a WARNING notice until the indicated conditions are fully understood and met.**

## **Contents**

#### **[1 Introduction 7](#page-6-0)**

[Introduction to the Autosampler](#page-7-0) [8](#page-7-0) [Sampling Sequence](#page-9-0) [10](#page-9-0) [Sampling Unit](#page-13-0) [14](#page-13-0) [Needle/Sample Transport Assembly](#page-17-0) [18](#page-17-0) [Advanced Operating Modes](#page-19-0) [20](#page-19-0) [Early Maintenance Feedback \(EMF\)](#page-21-0) [22](#page-21-0) [Electrical Connections](#page-22-0) [23](#page-22-0) [Interfaces](#page-23-0) [24](#page-23-0) [Setting the 8-bit Configuration Switch \(On-Board LAN\)](#page-29-0) [30](#page-29-0)

#### **[2 Site Requirements and Specifications 37](#page-36-0)**

[Site Requirements](#page-37-0) [38](#page-37-0) [Physical Specifications](#page-40-0) [41](#page-40-0) [Performance Specifications](#page-41-0) [42](#page-41-0)

#### **[3 Installing the Autosampler 43](#page-42-0)**

[Unpacking the Sampler](#page-43-0) [44](#page-43-0) [Optimizing the Stack Configuration](#page-45-0) [46](#page-45-0) [Installing the Autosampler](#page-50-0) [51](#page-50-0) [Installing a Thermostatted Autosampler](#page-53-0) [54](#page-53-0) [Flow Connections to the Sampler](#page-57-0) [58](#page-57-0) [Installing the Sample Tray](#page-59-0) [60](#page-59-0) [Transporting the Sampler](#page-61-0) [62](#page-61-0)

#### **[4 Using the Autosampler 63](#page-62-0)**

[Sample Trays](#page-63-0) [64](#page-63-0) [List of Recommended Plates and Closing Mat](#page-64-0) [65](#page-64-0) [List of Recommended Vials and Caps](#page-66-0) [67](#page-66-0) [Configure Well Plate Types](#page-68-0) [69](#page-68-0) [Turn ON and Initialization Steps](#page-71-0) [72](#page-71-0)

#### **Contents**

#### **[5 Optimizing Performance 73](#page-72-0)**

[Optimizing Performance](#page-73-0) [74](#page-73-0) [Optimization for Lowest Carry-Over](#page-74-0) [75](#page-74-0) [Fast Injection Cycle and Low Delay Volume](#page-81-0) [82](#page-81-0) [Precise Injection Volume](#page-83-0) [84](#page-83-0) [Choice of Rotor Seal](#page-85-0) [86](#page-85-0) [Choice of Seat Capillary](#page-86-0) [87](#page-86-0)

#### **[6 Troubleshooting and Diagnostics 89](#page-88-0)**

[Agilent Lab Advisor Software](#page-89-0) [90](#page-89-0) [Overview of the Sampler's Indicators and Test Functions](#page-90-0) [91](#page-90-0) [Status Indicators](#page-92-0) [93](#page-92-0) [Error Messages](#page-94-0) [95](#page-94-0) [Maintenance Functions](#page-111-0) [112](#page-111-0) [High Performance Autosampler Step Commands](#page-113-0) [114](#page-113-0) [Troubleshooting the Autosampler](#page-116-0) [117](#page-116-0) [Errors Which May Occur During the Turn ON and Initialization Process](#page-117-0) [118](#page-117-0) [Instrument Logbook Errors and Step by Step Repair Proces](#page-121-0) [122](#page-121-0) [Needle Centering Over the Vial or the Well](#page-127-0) [128](#page-127-0)

#### **[7 Maintenance 129](#page-128-0)**

[Introduction to Maintenance and Repair](#page-129-0) [130](#page-129-0) [Maintenance Functions](#page-131-0) [132](#page-131-0) [Early Maintenance Feedback \(EMF\)](#page-132-0) [133](#page-132-0) [Maintenance Procedures](#page-134-0) [135](#page-134-0)

#### **[8 Parts and Materials for Maintenance 151](#page-150-0)**

[Sampler Main Assemblies](#page-151-0) [152](#page-151-0) [Vial Trays](#page-153-0) [154](#page-153-0) [Accessory Kits](#page-155-0) [156](#page-155-0) [Thermostat for ALS/FC/Spotter](#page-156-0) [157](#page-156-0)

#### **[9 Cable Identification 159](#page-158-0)**

[Cable Overview](#page-159-0) [160](#page-159-0) [Analog Cables](#page-161-0) [162](#page-161-0) [Remote Cables](#page-163-0) [164](#page-163-0)

[BCD Cables](#page-166-0) [167](#page-166-0) [CAN/LAN Cables](#page-168-0) [169](#page-168-0) [External Contact Cable](#page-169-0) [170](#page-169-0) [RS-232 Cables](#page-170-0) [171](#page-170-0)

### **[10 Appendix 173](#page-172-0)**

[General Safety Information](#page-173-0) [174](#page-173-0) [The Waste Electrical and Electronic Equipment Directive](#page-176-0) [177](#page-176-0) [Lithium Batteries Information](#page-177-0) [178](#page-177-0) [Radio Interference](#page-178-0) [179](#page-178-0) [Sound Emission](#page-179-0) [180](#page-179-0) [Use of Solvents](#page-180-0) [181](#page-180-0) [Agilent Technologies on Internet](#page-181-0) [182](#page-181-0)

#### **Contents**

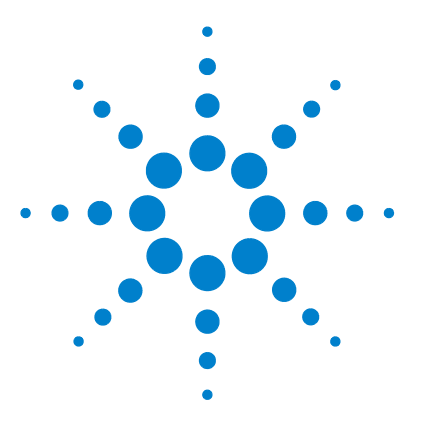

# **Introduction**

<span id="page-6-0"></span>**1**

[Introduction to the Autosampler](#page-7-0) [8](#page-7-0) [Sampling Sequence](#page-9-0) [10](#page-9-0) [Injection Sequence](#page-11-0) [12](#page-11-0) [Sampling Unit](#page-13-0) [14](#page-13-0) [Analytical Head](#page-14-0) [15](#page-14-0) [Injection-Valve](#page-15-0) [16](#page-15-0) [Needle Flush Station](#page-15-1) [16](#page-15-1) [Needle Lock](#page-16-0) [17](#page-16-0) [Needle/Sample Transport Assembly](#page-17-0) [18](#page-17-0) [Advanced Operating Modes](#page-19-0) [20](#page-19-0) [Early Maintenance Feedback \(EMF\)](#page-21-0) [22](#page-21-0) [Electrical Connections](#page-22-0) [23](#page-22-0) [Interfaces](#page-23-0) [24](#page-23-0) [Overview Interfaces](#page-25-0) [26](#page-25-0) [Setting the 8-bit Configuration Switch \(On-Board LAN\)](#page-29-0) [30](#page-29-0) [Communication Settings for RS-232C](#page-32-0) [33](#page-32-0) [Special Settings](#page-34-0) [35](#page-34-0)

This chapter gives an introduction to the High Performance Micro Autosampler.

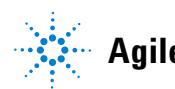

**Introduction to the Autosampler**

# <span id="page-7-0"></span>**Introduction to the Autosampler**

*The Agilent 1260 Infinity High Performance Micro Autosampler* is designed to perform capillary LC with injection of sample volumes ranging from nL to µL.

*Features:* A micro Rheodyne® valve and the optimized design of the needle seat, loop and seat capillaries minimize dispersion. A high-resolution metering device offers resolution ten times better than a standard autosampler, bypass operation facilitates low delay volume, increased sample injection speed for high sample throughput, flexible and convenient sample handling with different types of sample containers. Using 384-well plates allows to process up to 768 samples unattended.

*Technical Principle:* The well plate sampler transport mechanism uses an X-Z-theta robot to optimize the positioning of the sampling arm on the well plate. Once the sampling arm is positioned over the programmed sample position, the programmed sample volume is drawn by the metering device into the sampling needle. The sampling arm then moves to the injection position where the sample is flushed onto the column.

The autosamplers employ a vial/plate pusher mechanism to hold down the vial or the plate while the needle is drawn back from the sample vessel (a must in the case a septum is used). This vial/plate pusher employs a sensor to detect the presence of a plate and to ensure accurate movement regardless of plate used. All axes of the transport mechanism  $(x-z, t)$  heta-robot) are driven by stepper-motors. Optical encoders ensure the correct operation of the movement.

The micro metering device provides injection volumes from  $0.01 - 8 \mu L$  with the standard loop capillary installed and from  $0.01 - 40 \mu L$  with the extended loop capillary. The entire flowpath including the metering device is always flushed by the mobile phase after injection for minimum internal carry-over.

An additional needle flush station with a peristaltic pump is installed to wash the outside of the needle. This reduces the already low carry-over for very sensitive analysis. The bottle containing the mobile phase for the wash procedure will be located in the solvent bottle cabinet. Produced waste during this operation is channeled safely away through a waste drain.

The six-port (only 5 ports are used) injection valve unit is driven by a high-speed hybrid stepper motor. During the sampling sequence, the valve unit bypasses the autosampler, and connects flow from the pump to the column directly. During injection and analysis, the valve unit directs the flow through the autosampler which ensures that all of the sample is injected onto the column, and that the metering unit and needle are always free from sample residue before the next sampling sequence begins. All the injection valves have different stator heads and different rotor seals. The volume of each valve is different.

Control of the vial/plate temperature in the thermostatted autosampler is achieved using an additional Agilent module; the Agilent 1290 Infinity Thermostat for ALS/FC/Spotter.

The thermostat contains Peltier-controlled heat-exchangers. A fan draws air from the area above the sample vial tray of the autosampler. It is then blown through the fins of the cooling/heating module. There it is cooled or heated according the temperature setting. The thermostatted air enters the autosampler through a recess underneath the special designed sample tray. The air is then distributed evenly through the sample tray ensuring effective temperature control, regardless of how many vials are in the tray. In cooling mode condensation is generated on the cooled side of the Peltier elements. This condensed water is safely guided into a waste bottle for condensed water.

#### **1 Introduction Sampling Sequence**

# <span id="page-9-0"></span>**Sampling Sequence**

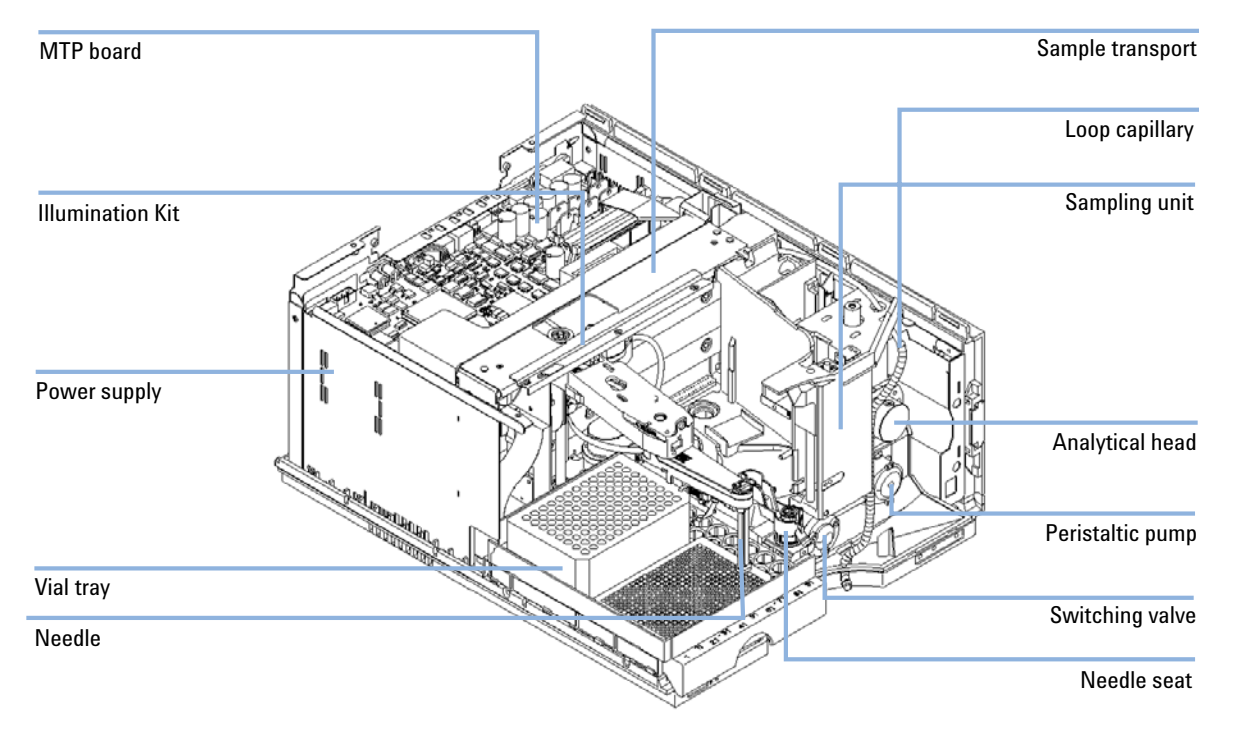

**Figure 1** Overview of the autosampler

The movements of the autosampler components during the sampling sequence are monitored continuously by the autosampler processor. The processor defines specific time windows and mechanical ranges for each movement. If a specific step of the sampling sequence is not completed successfully, an error message is generated. Solvent is bypassed from the autosampler by the injection valve during the sampling sequence. The needle moves to the desired sample vial position and is lowered into the sample liquid in the vial to allow the metering device to draw up the desired volume by moving its plunger back a certain distance. The needle is then raised again and moved onto the seat to

close the sample loop. Sample is applied to the column when the injection valve returns to the mainpass position at the end of the sampling sequence.

The standard sampling sequence occurs in the following order:

- **1** The injection valve switches to the bypass position.
- **2** The plunger of the metering device moves to the initialization position.
- **3** The needle lock moves up.
- **4** The needle moves to the desired sample vial position.
- **5** The needle lowers into the vial.
- **6** The metering device draws the preset sample volume.
- **7** The needle lifts out of the vial.
- **8** The needle is then moved onto the seat to close the sample loop.
- **9** The needle lock moves down.
- **10** The injection cycle is completed when the injection valve switches to the mainpass position.
- If needle wash is required it will be done between step 7 and 8.

## <span id="page-11-0"></span>**Injection Sequence**

Before the start of the injection sequence, and during an analysis, the injection valve is in the mainpass position [\(Figure 2 on page 12\)](#page-11-1). In this position, the mobile phase flows through the autosampler metering device, sample loop, and needle, ensuring all parts in contact with sample are flushed during the run, thus minimizing carry-over

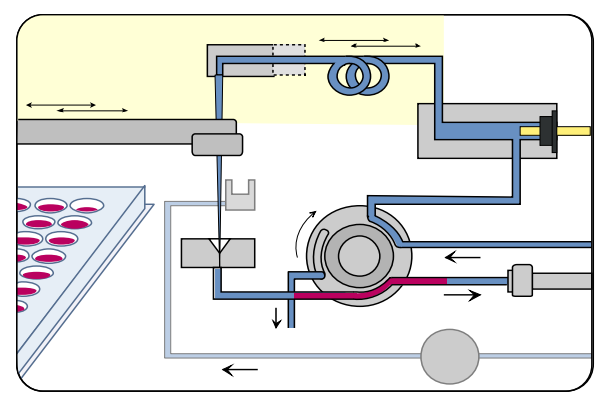

<span id="page-11-1"></span>**Figure 2** Mainpass Position

When the sample sequence begins, the valve unit switches to the bypass position [\(Figure 3 on page 12](#page-11-2)). Solvent from the pump enters the valve unit at port 1, and flows directly to the column through port 6.

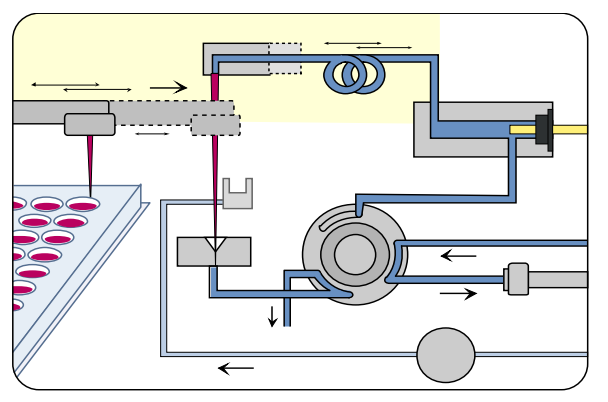

<span id="page-11-2"></span>**Figure 3** Bypass Position

The standard injection starts with "draw sample from vial". In order to do this the needle moves to the desired sample vial position and is lowered into the sample liquid in the vial to allow the metering device to draw up the desired volume by moving its plunger back a certain distance. The needle is then raised again and moved onto the seat to close the sample loop. In case of an injector program several steps are interspersed at this point.

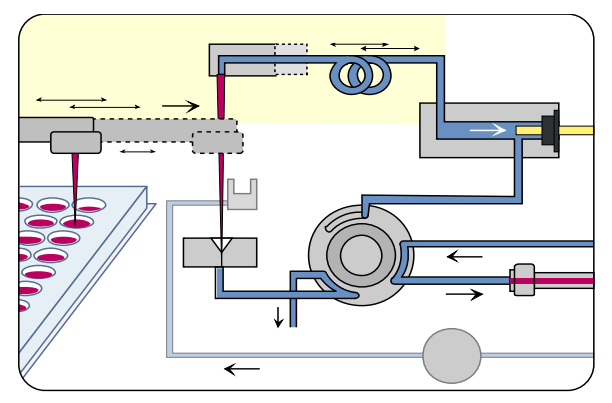

**Figure 4** Drawing the Sample

### **Flush the Needle**

Before injection and to reduce the carry-over for very sensitive analysis, the outside of the needle can be washed in a flush port located behind the injector port on the sampling unit. As soon the needle is on the flush port a peristaltic pump delivers some solvent during a defined time to clean the outside of the needle. At the end of this process the needle returns to the injection port.

#### **Inject-and-Run**

The final step is the inject-and-run step. The six-port valve is switched to the main-pass position, and directs the flow back through the sample loop, which now contains a certain amount of sample. The solvent flow transports the sample onto the column, and separation begins. This is the beginning of a "run" within an analysis. In this stage, all major performance-influencing hardware is flushed internally by the solvent flow. For standard applications no additional flushing procedure is required.

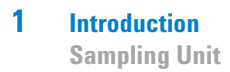

# <span id="page-13-0"></span>**Sampling Unit**

The sampling unit consists of subsystems as well. The main carrier part is a die casting part which carries the following functional elements.

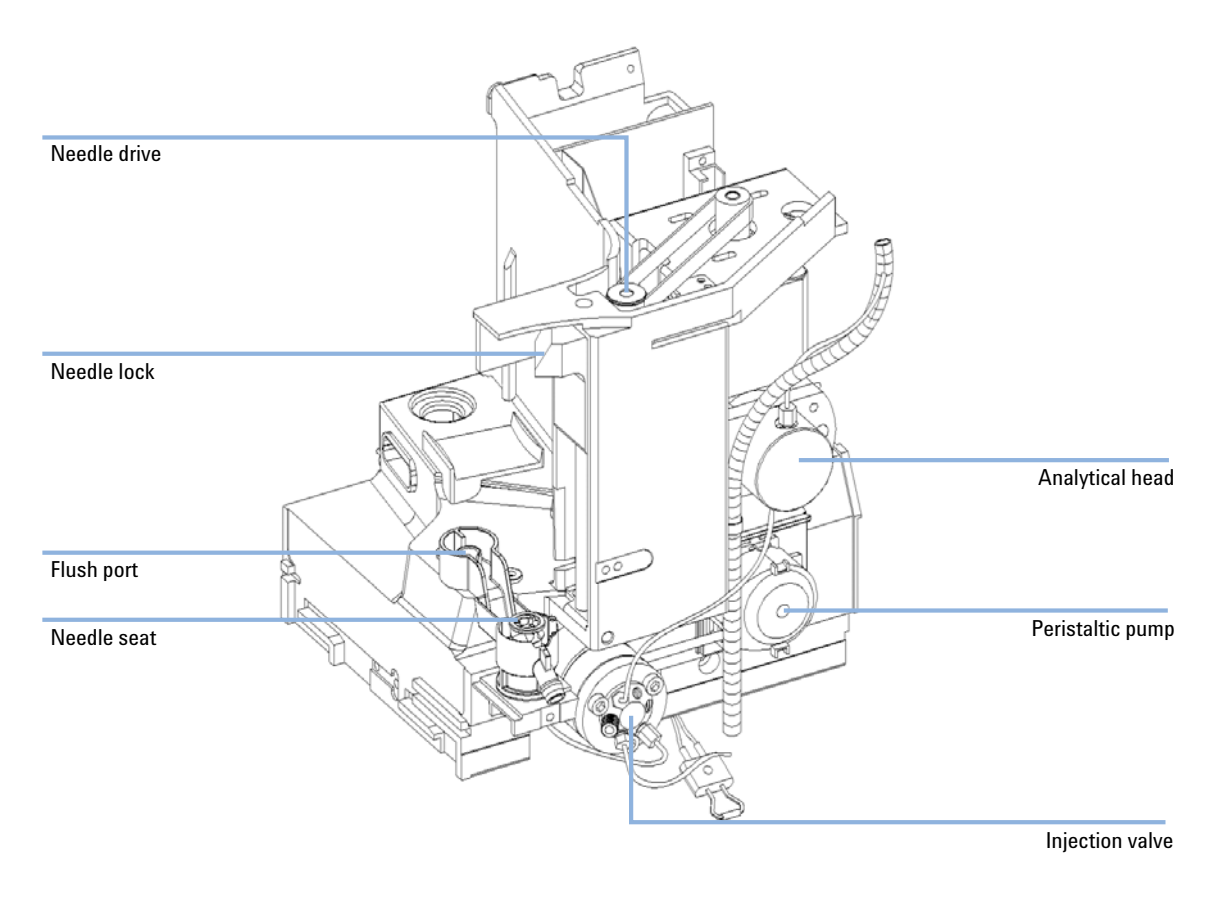

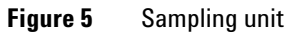

## <span id="page-14-0"></span>**Analytical Head**

The analytical head is driven by the stepper motor connected to the drive shaft by a toothed belt. The drive nut on the spindle converts the circular movement of the spindle to linear motion. The drive nut pushes the sapphire plunger against the tension of the spring into the analytical head. The base of the plunger sits on the large bearing of the drive nut, which ensures the plunger is always centered. A ceramic ring guides the movement of the plunger in the analytical head. The home position of the plunger is sensed by an infra-red sensor on the sampling unit flex board, while the sample volume is determined by counting the number of steps from the home position (7 nl/motor step). The backward movement of the plunger (driven by the spring) draws sample from the vial.

To reduce potential user mistakes different versions of analytical heads are recognized by RF-tags sitting on the exchangeable assembly.

|                   | Standard 100 µl<br>(G1367-60003) | High Pressure 40ul<br>$(G1377 - 60023)$ | Micro 40 µl<br>$(G1377 - 60013)$ |
|-------------------|----------------------------------|-----------------------------------------|----------------------------------|
| Number of steps   | 15000                            | 15000                                   | 60000                            |
| Volume resolution | 14 nl/motor step                 | 5.6 nl/motor step                       | 1.4 nl/motor step                |
| Maximum stroke    | $100 \mu$                        | 40 µl                                   | 40 µl                            |
| Pressure limit    | 400 hars                         | 600 hars                                | 400 hars                         |
| Plunger material  | Sapphire                         | Sapphire                                | Sapphire                         |

**Table 1** Analytical head Technical Data

## <span id="page-15-0"></span>**Injection-Valve**

A high pressure 6-port/2-position-valve to direct streams of mobile phase and sample to different directions (e.g. via loop to column or directly to column).

The two-position 6-port injection valve is driven by a stepper motor. Only five of the six ports are used (port 3 is not used). A lever/slider mechanism transfers the movement of the stepper motor to the injection valve. Two microswitches monitor switching of the valve (bypass and mainpass end positions). The injection valve has a ceramic stator, Vespel rotor seal (Tefzel seal available), and stainless-steel head. Three screws hold the head and internal components in place. No valve adjustments are required after replacing internal components.

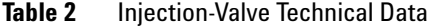

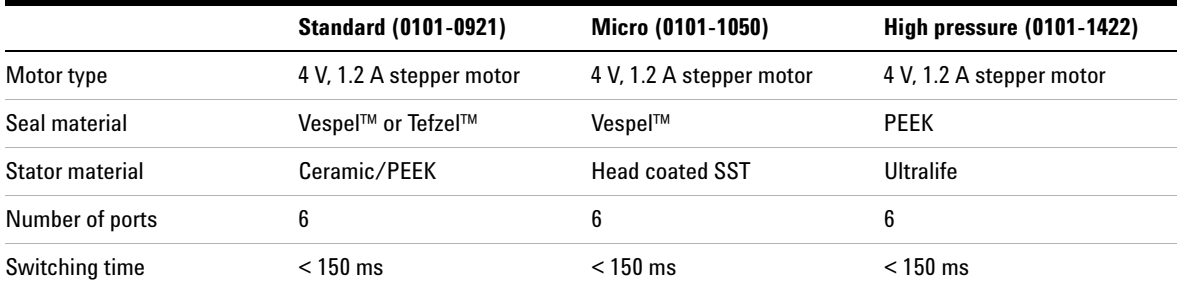

## <span id="page-15-1"></span>**Needle Flush Station**

A needle flush station to wash the outer surface of the injection needle and a peristaltic pump to deliver fresh solvent to the wash station. (The reservoir for the solvent is located in the solvent cabinet, the waste is channeled by a separate flex tube to a waste bottle.

# <span id="page-16-0"></span>**Needle Lock**

A needle lock is used to support the needle carrier in its function making a firm seal of the needle in its seat.

The needle lock arm is driven by a stepper motor connected to the spindle assembly by a toothed belt.

#### **1 Introduction**

**Needle/Sample Transport Assembly**

# <span id="page-17-0"></span>**Needle/Sample Transport Assembly**

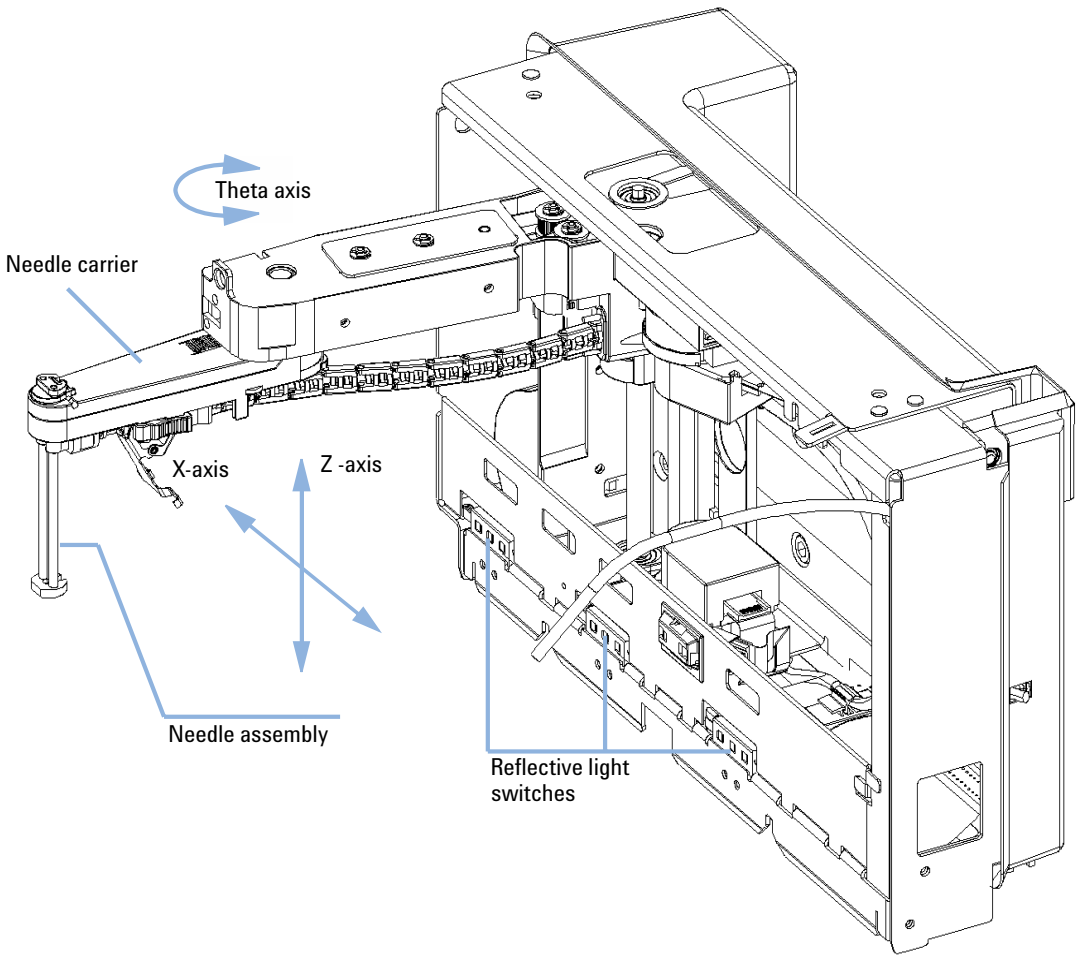

**Figure 6** Needle/Sample Transport Assembly

The needle/sample transport is a multifunctional module capable of moving the needle into various positions (such as different wells in two different plates, different vials, needle wash position and the needle-seat position). The active movable axes are the X-axis, the Z-axis and the theta-axis, the vial-/plate pusher is an additional passive axis. All axes are stepper motor driven and encoder controlled in order to have tight feedback for the axes position. The theta and Z axes have spring loaded belt-tensioner.

Reflective light switches detect the presence and type of different trays. The X-slide carries the antenna and electronics of a RF-sensor. This device has multiple functions:

- **•** It allows to read and write information from a tag, located in the new tray.
- **•** It allows to increase the number of different trays.
- **•** It allows to read the revision and other data tags of the needle/sample transport assembly and sampling unit.

Complex flex boards make the electrical connection to the various motors, sensors and the MTP-board. The needle carrier has an integrated plate/vial pusher with an additional linear encoder to sense vials and the presence of plates.

The needle and the loop capillary are user-exchangeable.

The back of the needle/sample transport assembly has a cover to protect the electronics from potential solvent vapor.

# <span id="page-19-0"></span>**Advanced Operating Modes**

### **Multi-Draw Mode (Optional)**

The multi-draw mode provides injection volumes up to 1500 µl. In this case a capillary which holds the additional volume is assembled between seat and valve. Then the aspirated sample is pushed into the enlarged seat capillary before repetitive aspiration starts. After the last aspiration took place the injection valve switches and the mobile phase transports sample towards column.

#### **Injector Program**

A sequence of all available single sampling steps can be tailored to customer needs for special applications. Injector program capability is offered with the standard instrument

#### **Active Needle Wash**

The active needle wash mode allows also the flushing of the outer surface of the needle. This results in an additional decrease of sample carry-over. Duration of the procedure is setable.

#### **Overlap Injection Cycle**

Overlapped injection is the mode where the autosampler runs the injector program for the next analysis during the current analysis (without injecting).

After the sample has reached the column the valve is switched back to bypass and the next injection cycle starts but waits with switching to main-pass until the actual run is finished. This mode allows it to increase the sample throughput.

#### **Low Delay Volume Mode**

This mode is especially interesting for gradient elution with small bore or capillary columns. The injection valve is switched back to bypass after the sample is eluted beyond the injection valve port # 6. This decreases the delay volume, because the gradient needs not to pass the metering device and the loop capillary.

**1 Introduction Early Maintenance Feedback (EMF)**

# <span id="page-21-0"></span>**Early Maintenance Feedback (EMF)**

The early maintenance feedback (EMF) feature monitors the usage of specific components in the instrument, and provides feedback when the user-settable limits have been exceeded. The visual feedback in the user interface provides an indication that maintenance procedures should be scheduled.

For details on EMF counters and how to use them, see Agilent Lab Advisor.

# <span id="page-22-0"></span>**Electrical Connections**

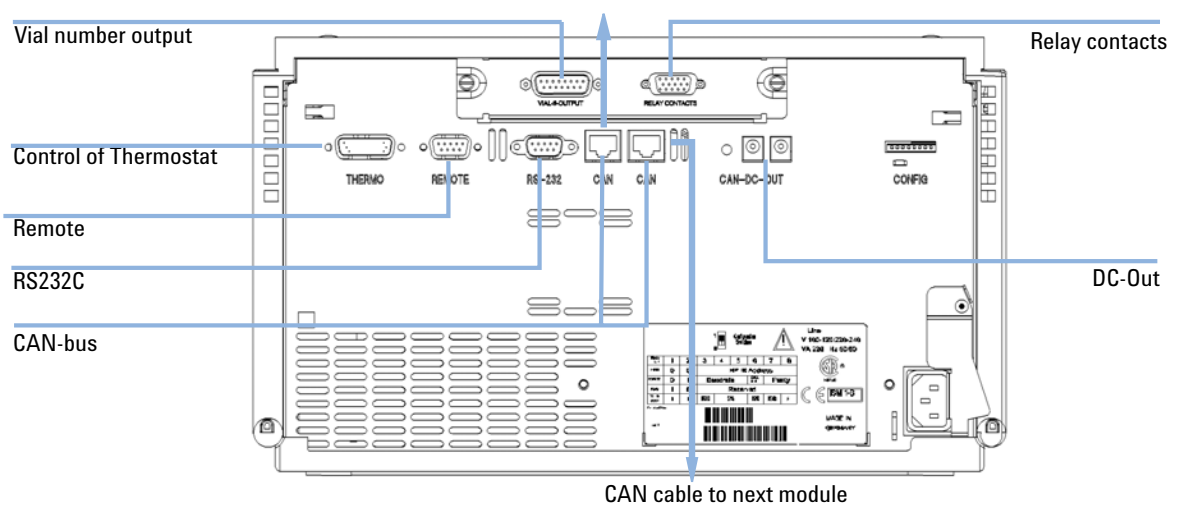

#### CAN cable to previous module

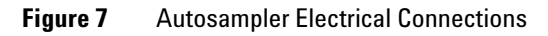

# <span id="page-23-0"></span>**Interfaces**

The Agilent 1200 Infinity Series modules provide the following interfaces:

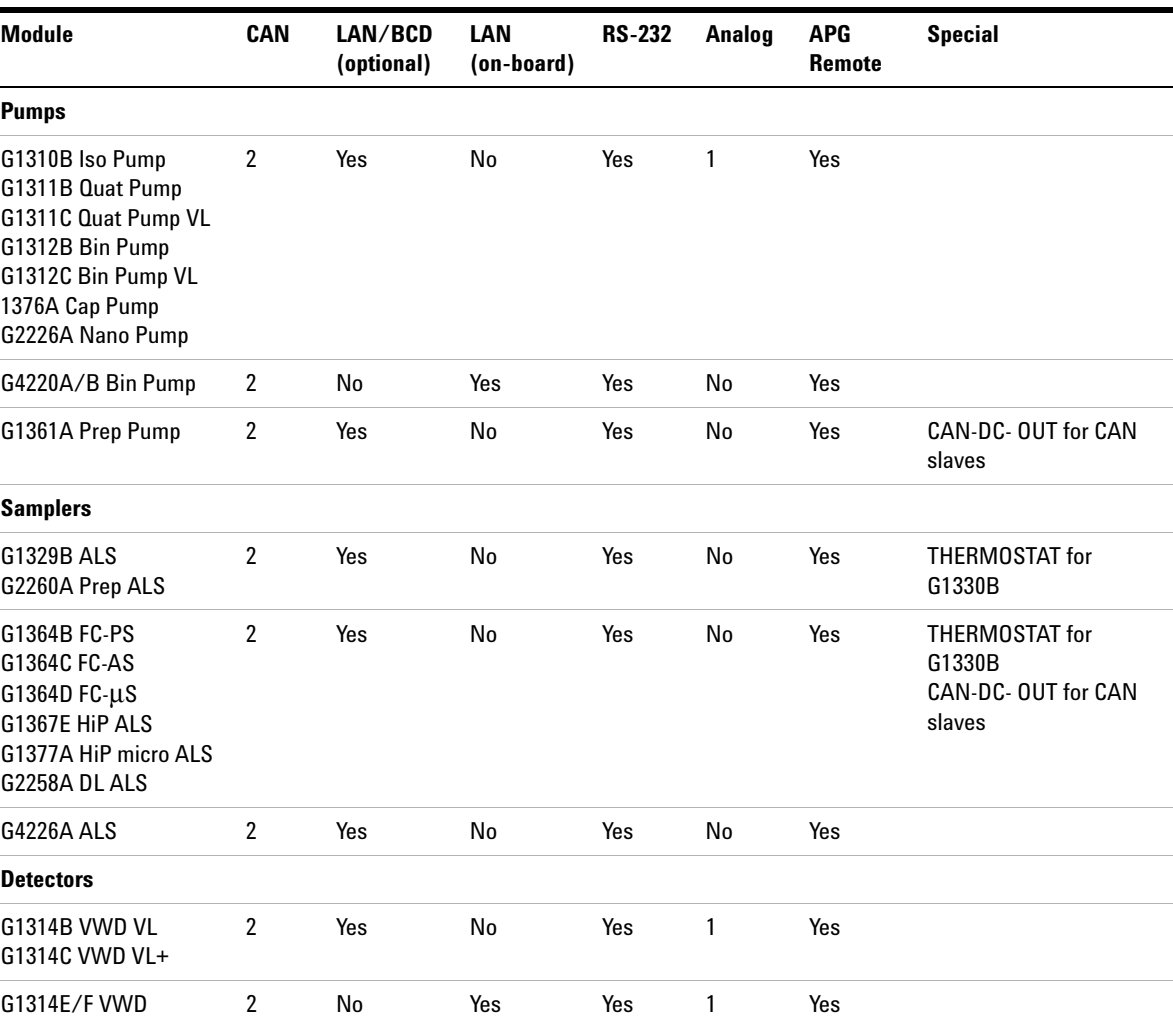

#### **Table 3** Agilent 1200 Infinity Series Interfaces

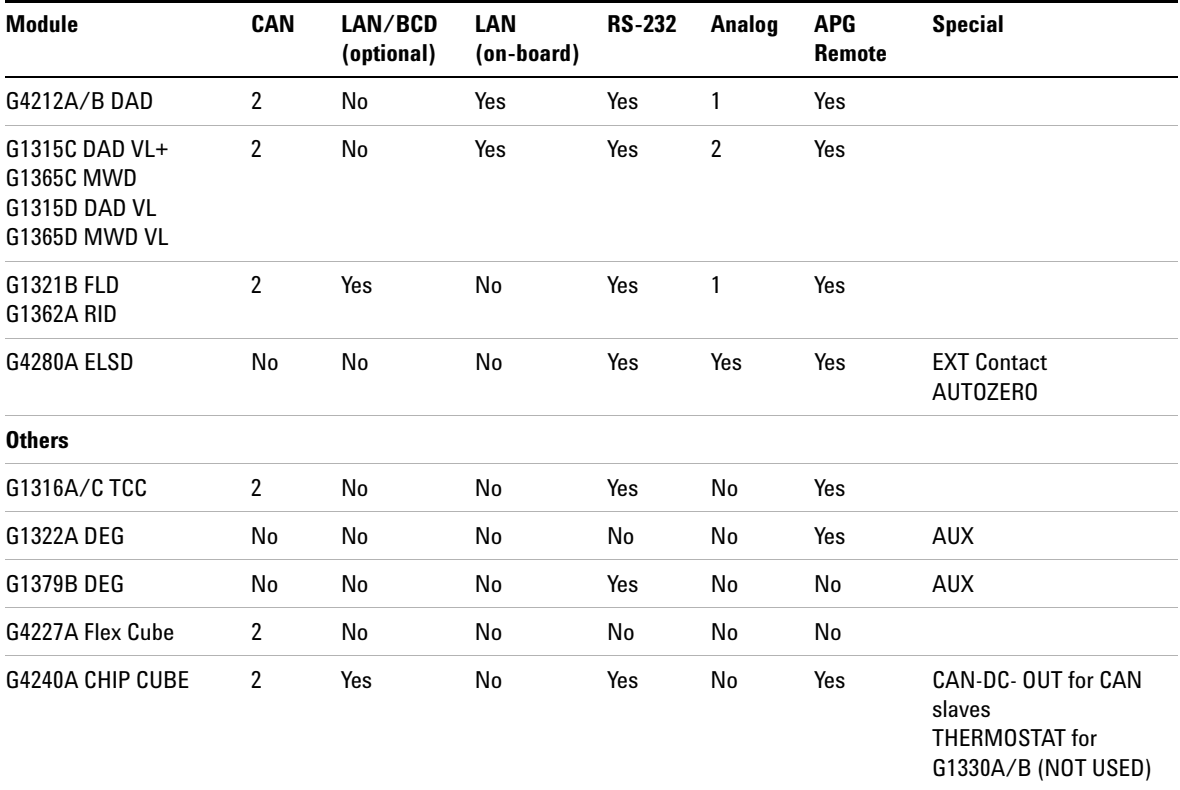

#### **Table 3** Agilent 1200 Infinity Series Interfaces

**NOTE** The detector (DAD/MWD/FLD/VWD/RID) is the preferred access point for control via LAN. The inter-module communication is done via CAN.

- **•** CAN connectors as interface to other modules
- **•** LAN connector as interface to the control software
- **•** RS-232C as interface to a computer
- **•** REMOTE connector as interface to other Agilent products
- **•** Analog output connector(s) for signal output

## <span id="page-25-0"></span>**Overview Interfaces**

#### **CAN**

The CAN is inter-module communication interface. It is a 2-wire serial bus system supporting high speed data communication and real-time requirement.

#### **LAN**

The modules have either an interface slot for an LAN card (e.g. Agilent G1369A/B LAN Interface) or they have an on-board LAN interface (e.g. detectors G1315C/D DAD and G1365C/D MWD). This interface allows the control of the module/system via a connected PC with the appropriate control software.

**NOTE** If an Agilent detector (DAD/MWD/FLD/VWD/RID) is in the system, the LAN should be<br>**If an aggregated to the DAD/MWD/FLD/WWD/FLD**/WWD/RID is in the system, the LAN should be connected to the DAD/MWD/FLD/VWD/RID (due to higher data load). If no Agilent detector is part of the system, the LAN interface should be installed in the pump or autosampler.

### **RS-232C (Serial)**

The RS-232C connector is used to control the module from a computer through RS-232C connection, using the appropriate software. This connector can be configured with the configuration switch module at the rear of the module. Refer to *Communication Settings for RS-232C*.

**NOTE** There is no configuration possible on main boards with on-board LAN. These are pre-configured for

- **•** 19200 baud,
- **•** 8 data bit with no parity and
- **•** one start bit and one stop bit are always used (not selectable).

The RS-232C is designed as DCE (data communication equipment) with a 9-pin male SUB-D type connector. The pins are defined as:

| Pin | <b>Direction</b> | <b>Function</b> |
|-----|------------------|-----------------|
| 1   | In               | DCD             |
| 2   | In               | RxD             |
| 3   | Out              | TxD             |
| 4   | Out              | <b>DTR</b>      |
| 5   |                  | Ground          |
| 6   | In               | DSR             |
| 7   | Out              | <b>RTS</b>      |
| 8   | In               | <b>CTS</b>      |
| 9   | In               | RI              |

**Table 4** RS-232C Connection Table

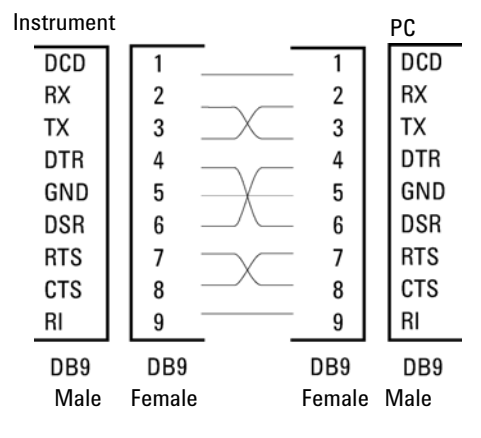

**Figure 8** RS-232 Cable

### **Analog Signal Output**

The analog signal output can be distributed to a recording device. For details refer to the description of the module's main board.

#### **APG Remote**

The APG Remote connector may be used in combination with other analytical instruments from Agilent Technologies if you want to use features as common shut down, prepare, and so on.

Remote control allows easy connection between single instruments or systems to ensure coordinated analysis with simple coupling requirements.

The subminiature D connector is used. The module provides one remote connector which is inputs/outputs (wired- or technique).

To provide maximum safety within a distributed analysis system, one line is dedicated to **SHUT DOWN** the system's critical parts in case any module detects a serious problem. To detect whether all participating modules are switched on or properly powered, one line is defined to summarize the **POWER ON** state of all connected modules. Control of analysis is maintained by signal readiness **READY** for next analysis, followed by **START** of run and optional **STOP** of run triggered on the respective lines. In addition **PREPARE** and **START REQUEST** may be issued. The signal levels are defined as:

- **•** standard TTL levels (0 V is logic true, + 5.0 V is false),
- **•** fan-out is 10,
- **•** input load is 2.2 kOhm against + 5.0 V, and
- **•** output are open collector type, inputs/outputs (wired- or technique).

**NOTE** All common TTL circuits operate with a 5 V power supply. A TTL signal is defined as "low" or L when between 0 V and 0.8 V and "high" or H when between 2.0 V and 5.0 V (with respect to the ground terminal).

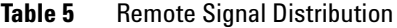

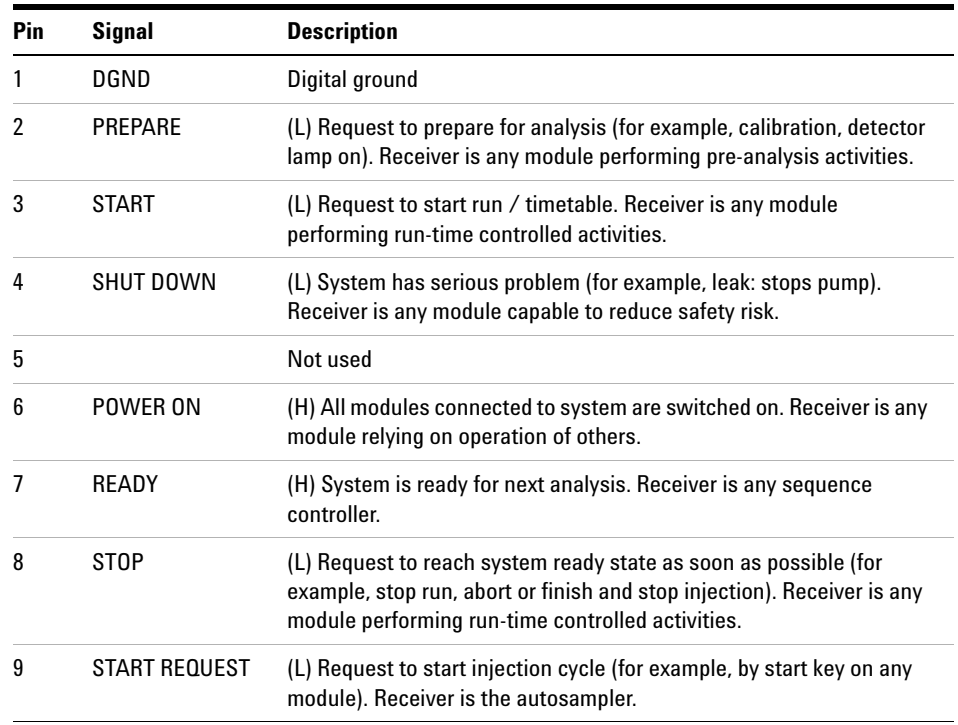

## **Special Interfaces**

Some modules have module specific interfaces/connectors. They are described in the module documentation.

**Setting the 8-bit Configuration Switch (On-Board LAN)**

# <span id="page-29-0"></span>**Setting the 8-bit Configuration Switch (On-Board LAN)**

The 8-bit configuration switch is located at the rear of the module. Switch settings provide configuration parameters for LAN, serial communication protocol and instrument specific initialization procedures.

All modules with on-board LAN, e.g. G1315/65C/D, G1314D/E/F, G4212A/B, G4220A:

- **•** Default is ALL switches DOWN (best settings) Bootp mode for LAN.
- **•** For specific LAN modes switches 3-8 must be set as required.
- **•** For boot/test modes switches 1+2 must be UP plus required mode.

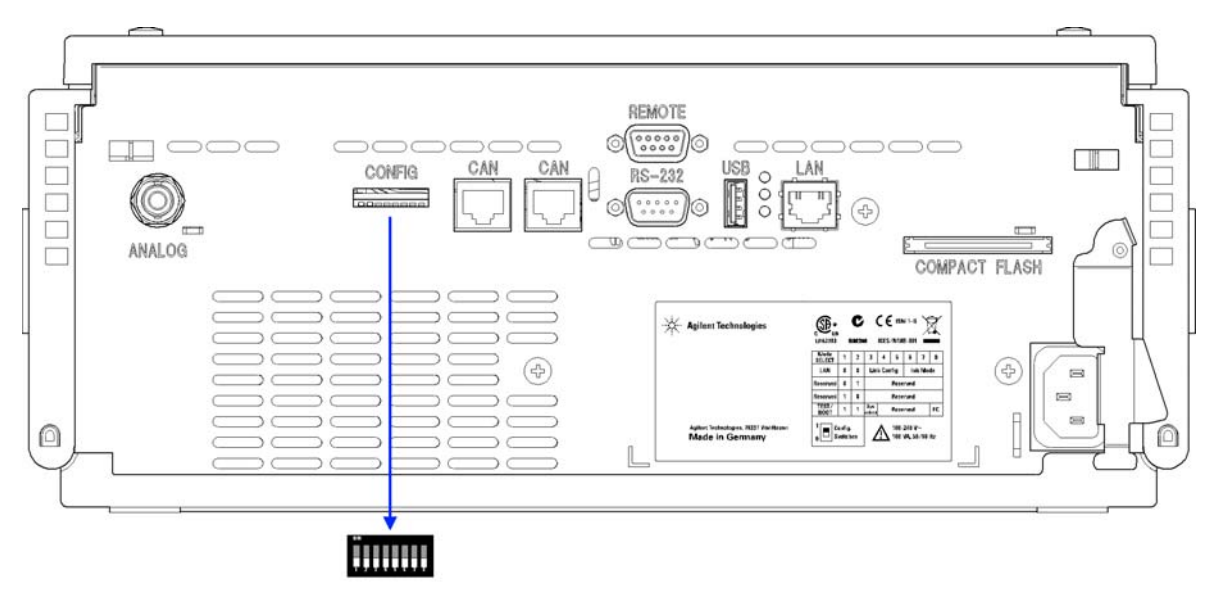

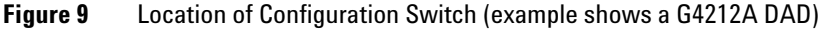

**NOTE** To perform any LAN configuration, SW1 and SW2 must be set to OFF. For details on the LAN settings/configuration refer to chapter LAN Configuration.

#### **Introduction 1**

**Setting the 8-bit Configuration Switch (On-Board LAN)**

|                                    | Mode            |                 | <b>Function</b> |                           |                 |                     |                 |                 |
|------------------------------------|-----------------|-----------------|-----------------|---------------------------|-----------------|---------------------|-----------------|-----------------|
|                                    | SW <sub>1</sub> | SW <sub>2</sub> | SW <sub>3</sub> | SW <sub>4</sub>           | SW <sub>5</sub> | SW <sub>6</sub>     | SW <sub>7</sub> | SW <sub>8</sub> |
| LAN                                | 0               | 0               |                 | <b>Link Configuration</b> |                 | Init Mode Selection |                 |                 |
| Auto-negotiation                   |                 |                 | 0               | X                         | $\mathsf{x}$    | $\mathsf{x}$        | $\mathsf{x}$    | $\mathsf{x}$    |
| 10 MBit, half-duplex               |                 |                 | 1               | 0                         | 0               | X                   | X               | X               |
| 10 MBit, full-duplex               |                 |                 | 1               | 0                         | $\mathbf{1}$    | X                   | X               | X               |
| 100 MBit, half-duplex              |                 |                 | 1               | 1                         | 0               | X                   | X               | X               |
| 100 MBit, full-duplex              |                 |                 | 1               | 1                         | $\mathbf{1}$    | X                   | X               | X               |
| Bootp                              |                 | X               | X               | X                         | 0               | 0                   | 0               |                 |
| Bootp & Store                      |                 | X               | X               | X                         | 0               | 0                   | 1               |                 |
| <b>Using Stored</b>                |                 | X               | $\mathsf{x}$    | $\mathsf{x}$              | 0               | 1                   | 0               |                 |
| <b>Using Default</b>               |                 |                 | X               | X                         | X               | 0                   | 1               | 1               |
| <b>TEST</b>                        | 1               | 1               | System          |                           |                 |                     |                 | <b>NVRAM</b>    |
| <b>Boot Resident System</b>        |                 |                 | 1               |                           |                 |                     |                 | X               |
| Revert to Default Data (Coldstart) |                 |                 | X               | X                         | X               |                     |                 | 1               |

Table 6 8-bit Configuration Switch (with on-board LAN)

#### **Legend:**

0 (switch down), 1 (switch up), x (any position)

**NOTE** When selecting the mode TEST, the LAN settings are: Auto-Negotiation & Using Stored.

**NOTE** For explanation of "Boot Resident System" and "Revert to Default Data (Coldstart)" refer to ["Special Settings"](#page-34-0) on page 35.

# **Setting the 8-bit Configuration Switch (without On-Board LAN)**

The 8-bit configuration switch is located at the rear of the module.

Modules that do not have their own LAN interface (e.g. the TCC) can be controlled through the LAN interface of another module and a CAN connection to that module.

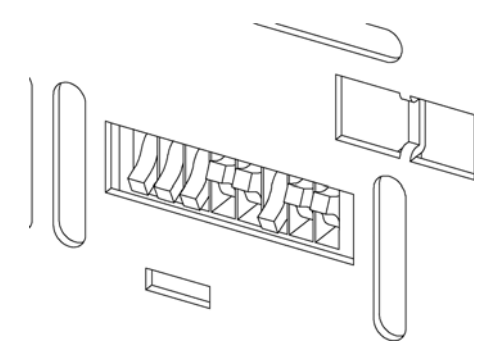

**Figure 10** Configuration switch (settings depend on configured mode)

All modules without on-board LAN:

- **•** default is ALL DIPS DOWN (best settings) Bootp mode for LAN
- **•** for boot/test modes DIPS 1+2 must be UP plus required mode

Switch settings provide configuration parameters for GPIB address, serial communication protocol and instrument specific initialization procedures.

**NOTE** With the introduction of the Agilent 1260 Infinity, all GPIB interfaces have been removed. The preferred communication is LAN.

**NOTE** The following tables represent the configuration switch settings for the modules without on-board LAN only.

#### **Introduction 1**

**Setting the 8-bit Configuration Switch (On-Board LAN)**

| <b>Mode Select</b> |   | 2 | 3               | 4   | 5 | 6                   |             | 8  |
|--------------------|---|---|-----------------|-----|---|---------------------|-------------|----|
| <b>RS-232C</b>     | 0 |   | <b>Baudrate</b> |     |   | Data<br><b>Bits</b> | Parity      |    |
| Reserved           |   | 0 | Reserved        |     |   |                     |             |    |
| TEST/B00T          |   |   | <b>RSVD</b>     | SYS |   | <b>RSVD</b>         | <b>RSVD</b> | FC |

**Table 7** 8-bit Configuration Switch (without on-board LAN)

**NOTE** The LAN settings are done on the LAN Interface Card G1369A/B. Refer to the documentation provided with the card.

## <span id="page-32-0"></span>**Communication Settings for RS-232C**

The communication protocol used in the column compartment supports only hardware handshake (CTS/RTR).

Switches 1 in down and 2 in up position define that the RS-232C parameters will be changed. Once the change has been completed, the column instrument must be powered up again in order to store the values in the non-volatile memory.

**Table 8** Communication Settings for RS-232C Communication (without on-board LAN)

| Mode<br>Select |  |                 |  | u         |        |  | Ο |
|----------------|--|-----------------|--|-----------|--------|--|---|
| <b>RS-232C</b> |  | <b>Baudrate</b> |  | Data Bits | Parity |  |   |

Use the following tables for selecting the setting which you want to use for RS-232C communication. The number 0 means that the switch is down and 1 means that the switch is up.

#### **1 Introduction**

**Setting the 8-bit Configuration Switch (On-Board LAN)**

|   | <b>Switches</b> |   | <b>Baud Rate</b> |   | <b>Switches</b> | <b>Baud Rate</b> |       |
|---|-----------------|---|------------------|---|-----------------|------------------|-------|
| 3 | 4               | 5 |                  | 3 | 4               | 5                |       |
| 0 | 0               | 0 | 9600             |   | 0               | 0                | 9600  |
| 0 | 0               |   | 1200             |   | 0               |                  | 14400 |
| 0 |                 | 0 | 2400             |   |                 | 0                | 19200 |
| 0 |                 |   | 4800             |   |                 |                  | 38400 |

**Table 9** Baudrate Settings (without on-board LAN)

**Table 10** Data Bit Settings (without on-board LAN)

| Switch 6 | Data Word Size             |
|----------|----------------------------|
|          | <b>7 Bit Communication</b> |
|          | <b>8 Bit Communication</b> |

**Table 11** Parity Settings (without on-board LAN)

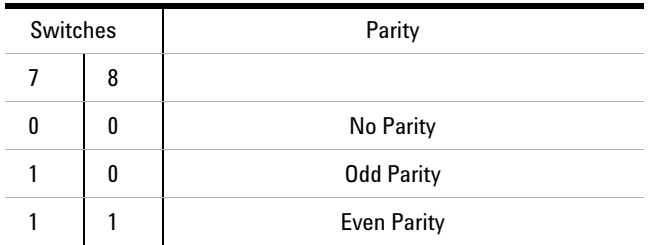

One start bit and one stop bit are always used (not selectable).

Per default, the module will turn into 19200 baud, 8 data bit with no parity.

## <span id="page-34-0"></span>**Special Settings**

The special settings are required for specific actions (normally in a service case).

**NOTE** The tables include both settings for modules – with on-board LAN and without on-board<br> **NOTE** LAN. They are identified as LAN and no LAN.

#### **Boot-Resident**

Firmware update procedures may require this mode in case of firmware loading errors (main firmware part).

If you use the following switch settings and power the instrument up again, the instrument firmware stays in the resident mode. It is not operable as a module. It only uses basic functions of the operating system for example, for communication. In this mode the main firmware can be loaded (using update utilities).

#### **Table 12** Boot Resident Settings (without on-board LAN)

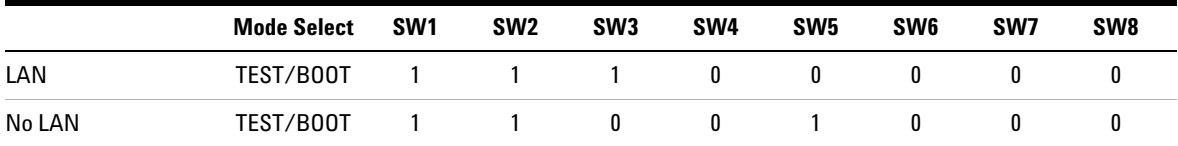

#### **Forced Cold Start**

A forced cold start can be used to bring the module into a defined mode with default parameter settings.

## **CAUTION** Loss of data

Forced cold start erases all methods and data stored in the non-volatile memory. Exceptions are diagnosis and repair log books which will not be erased.

 $\rightarrow$  Save your methods and data before executing a forced cold start.

If you use the following switch settings and power the instrument up again, a forced cold start has been completed.

### **1 Introduction**

**Setting the 8-bit Configuration Switch (On-Board LAN)**

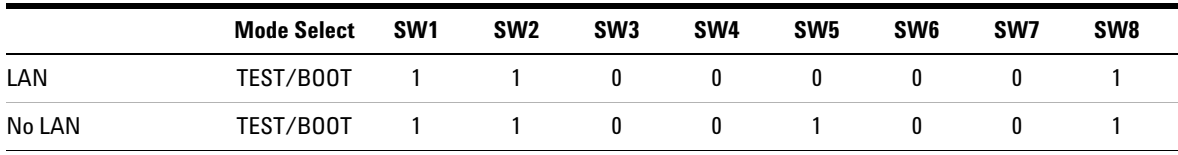

#### **Table 13** Forced Cold Start Settings (without on-board LAN)
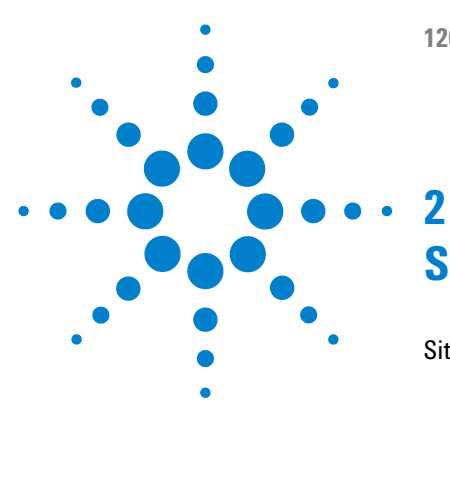

# **Site Requirements and Specifications**

[Site Requirements](#page-37-0) [38](#page-37-0) [Power Consideration](#page-37-1) [38](#page-37-1) [Power Cords](#page-38-0) [39](#page-38-0) [Bench Space](#page-39-0) [40](#page-39-0) [Condensation](#page-39-1) [40](#page-39-1) [Physical Specifications](#page-40-0) [41](#page-40-0) [Performance Specifications](#page-41-0) [42](#page-41-0)

This chapter describes the site requirements and specifications of the High Performance Micro Autosampler.

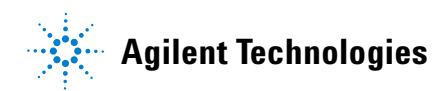

**2 Site Requirements and Specifications Site Requirements**

# <span id="page-37-0"></span>**Site Requirements**

A suitable environment is important to ensure optimum performance of the instrument.

## <span id="page-37-1"></span>**Power Consideration**

The autosampler power supply has wide-ranging capability (see [Table 14 on](#page-40-1)  [page 41](#page-40-1)). Consequently there is no voltage selector in the rear of the autosampler. There are also no externally accessible fuses, because automatic electronic fuses are implemented in the power supply.

The thermostatted autosampler comprises two modules, the sampler (G1367B/D or G1377A) and the thermostat (G1330B). Both modules have a separate power supply and a power plug for the line connections. The two modules are connected by a control cable and both are turned on by the sampler module. The thermostat power supply has two externally accessible fuses.

## **WARNING** *Damaged electronics*

**Disconnecting or reconnecting the sampler to thermostat cable when the power cords are connected to either of the two modules will damage the electronics of the modules.**

 $\rightarrow$  Make sure the power cords are unplugged before disconnecting or reconnecting the sampler to thermostat cable.

## **WARNING Incorrect line voltage at the instrument**

**Shock hazard or damage of your instrumentation can result, if the devices are connected to a line voltage higher than specified.**

 $\rightarrow$  Connect your instrument to the specified line voltage.

**CAUTION** Unaccessable power plug.

In case of emergency it must be possible to disconnect the instrument from the power line at any time.

- $\rightarrow$  Make sure the power connector of the instrument can be easily reached and unplugged.
- $\rightarrow$  Provide sufficient space behind the power socket of the instrument to unplug the cable.

# <span id="page-38-0"></span>**Power Cords**

Different power cords are offered as options with the module. The female end of all power cords is identical. It plugs into the power-input socket at the rear. The male end of each power cord is different and designed to match the wall socket of a particular country or region.

## **WARNING Absence of ground connection or use of unspecified power cord**

**The absence of ground connection or the use of unspecified power cord can lead to electric shock or short circuit.**

- $\rightarrow$  Never operate your instrumentation from a power outlet that has no ground connection.
- $\rightarrow$  Never use a power cord other than the Agilent Technologies power cord designed for your region.

## **WARNING Use of unsupplied cables**

### **Using cables not supplied by Agilent Technologies can lead to damage of the electronic components or personal injury.**

 $\rightarrow$  Never use cables other than the ones supplied by Agilent Technologies to ensure proper functionality and compliance with safety or EMC regulations.

# **2 Site Requirements and Specifications**

**Site Requirements**

## **WARNING Unintended use of supplied power cords**

**Using power cords for unintended purposes can lead to personal injury or damage of electronic equipment.**

 $\rightarrow$  Never use the power cords that Agilent Technologies supplies with this instrument for any other equipment.

## <span id="page-39-0"></span>**Bench Space**

The module dimensions and weight (see [Table 14 on page 41](#page-40-1)) allow you to place the module on almost any desk or laboratory bench. It needs an additional 2.5 cm (1.0 inches) of space on either side and approximately 8 cm (3.1 inches) in the rear for air circulation and electric connections.

If the bench should carry an Agilent system, make sure that the bench is designed to bear the weight of all modules.

The module should be operated in a horizontal position.

# **Condensation**

<span id="page-39-1"></span>**CAUTION** Condensation within the module

Condensation will damage the system electronics.

- $\rightarrow$  Do not store, ship or use your module under conditions where temperature fluctuations could cause condensation within the module.
- $\rightarrow$  If your module was shipped in cold weather, leave it in its box and allow it to warm slowly to room temperature to avoid condensation.

# <span id="page-40-0"></span>**Physical Specifications**

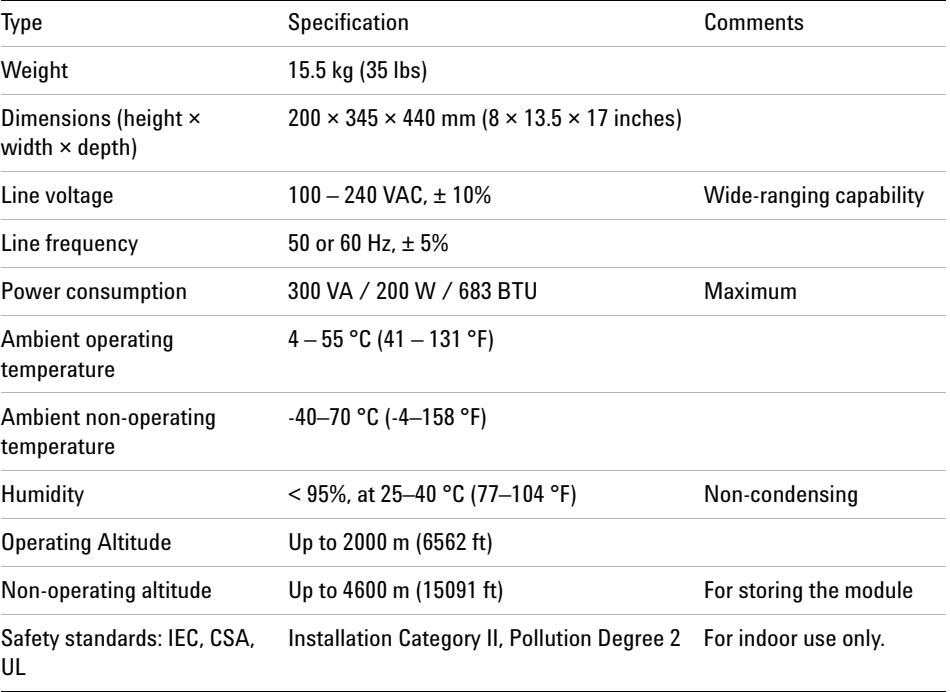

## <span id="page-40-1"></span>**Table 14** Physical Specifications

**2 Site Requirements and Specifications Performance Specifications**

# <span id="page-41-0"></span>**Performance Specifications**

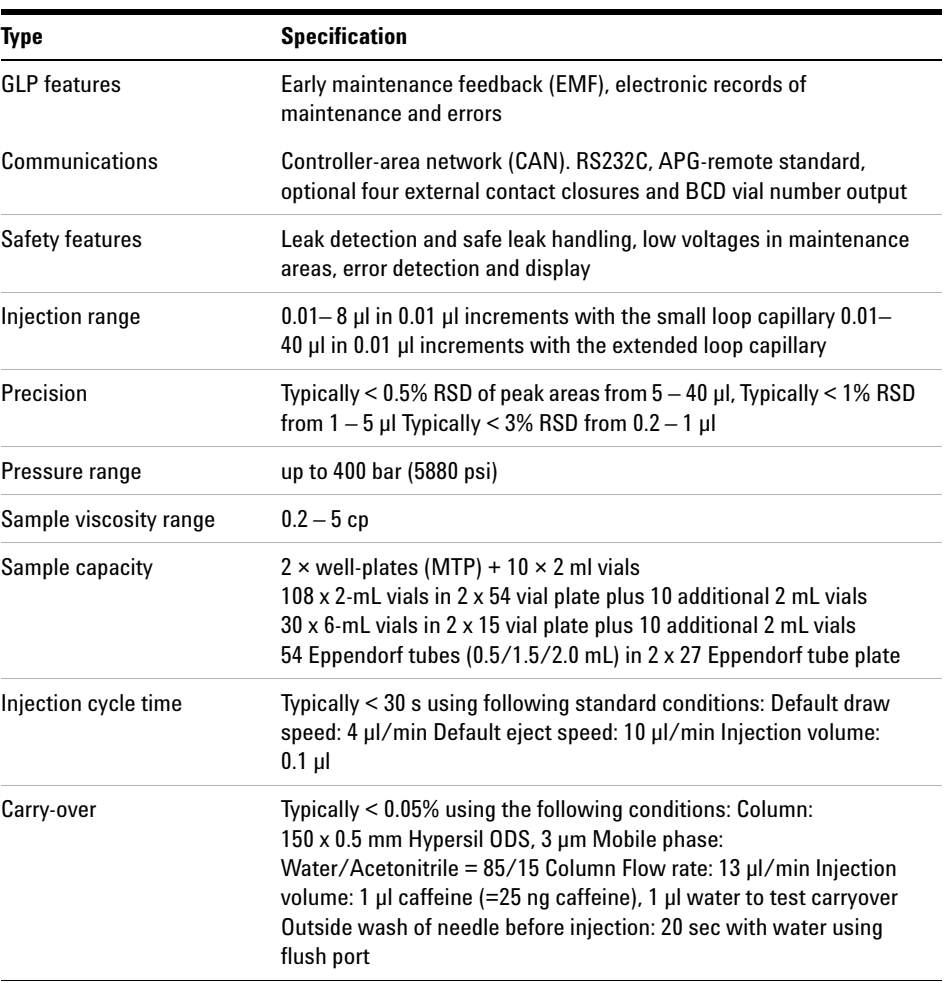

### **Table 15** Performance Specifications

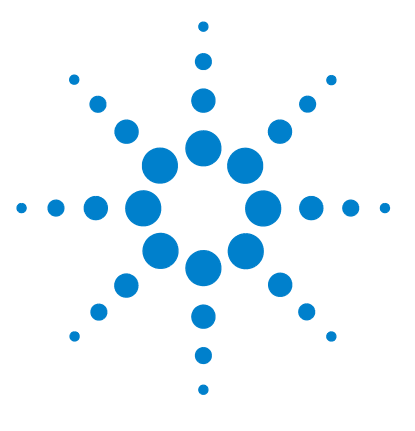

**3**

# **Installing the Autosampler**

[Unpacking the Sampler](#page-43-0) [44](#page-43-0) [Damaged Packaging](#page-43-1) [44](#page-43-1) [Delivery Checklist](#page-43-2) [44](#page-43-2) [Accessory Kits](#page-44-0) [45](#page-44-0) [Optimizing the Stack Configuration](#page-45-0) [46](#page-45-0) [Installing the Autosampler](#page-50-0) [51](#page-50-0) [Installing a Thermostatted Autosampler](#page-53-0) [54](#page-53-0) [Flow Connections to the Sampler](#page-57-0) [58](#page-57-0) [Installing the Sample Tray](#page-59-0) [60](#page-59-0) [Transporting the Sampler](#page-61-0) [62](#page-61-0)

This chapter describes the installation of the High Performance Micro Autosampler.

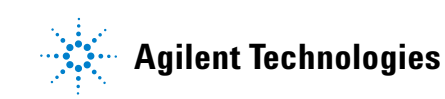

**3 Installing the Autosampler Unpacking the Sampler**

# <span id="page-43-0"></span>**Unpacking the Sampler**

**NOTE** If you need to ship the autosampler at a later date, always use the shipping protection foam parts (see ["Transporting the Sampler"](#page-61-0) on page 62).

## <span id="page-43-1"></span>**Damaged Packaging**

Upon receipt of your module, inspect the shipping containers for any signs of damage. If the containers or cushioning material are damaged, save them until the contents have been checked for completeness and the instrument has been mechanically and electrically checked. If the shipping container or cushioning material is damaged, notify the carrier and save the shipping material for the carrier's inspection.

## <span id="page-43-2"></span>**Delivery Checklist**

Ensure all parts and materials have been delivered with the autosampler. For this compare the shipment content with the checklist included in each instrument box. Please report missing or damaged parts to your local Agilent Technologies sales and service office.

# <span id="page-44-0"></span>**Accessory Kits**

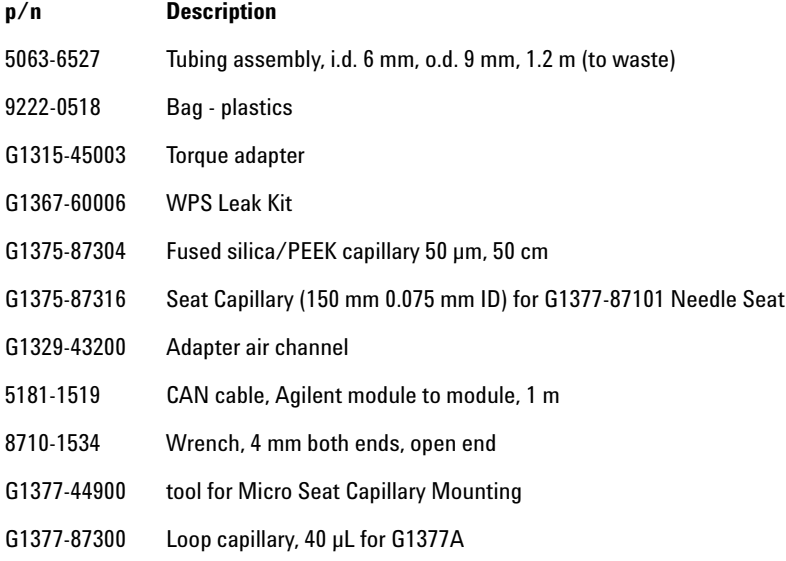

# <span id="page-45-0"></span>**Optimizing the Stack Configuration**

If your autosampler is part of a system, you can ensure optimum performance, ensuring minimum delay volume by installing the following configuration. [Figure 11 on page 47](#page-46-0) and [Figure 12 on page 48](#page-47-0) show the configuration recommended for the sampler. [Figure 13 on page 49](#page-48-0) and [Figure 14 on page 50](#page-49-0)  show the configuration recommended for the thermostatted sampler.

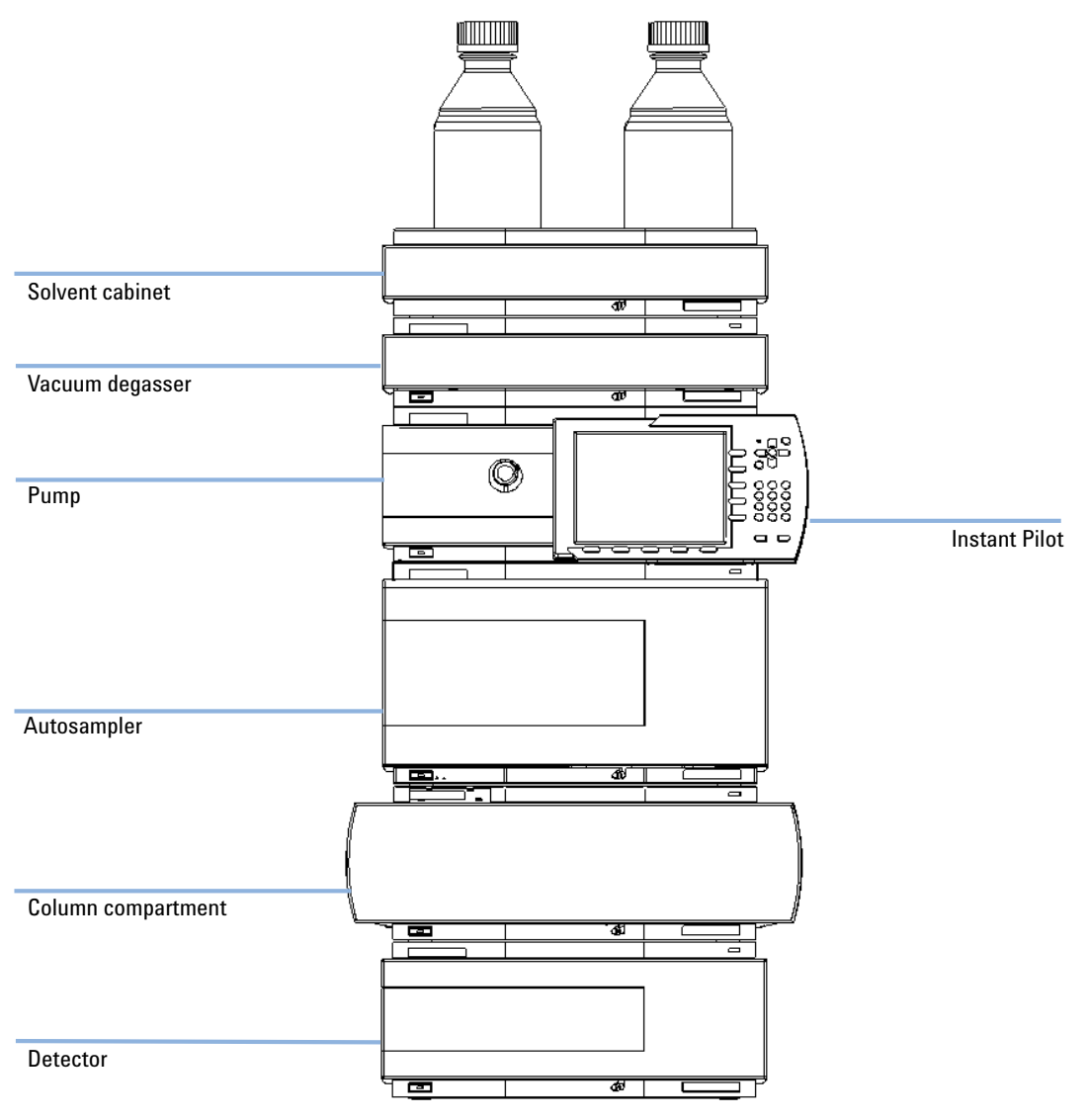

<span id="page-46-0"></span>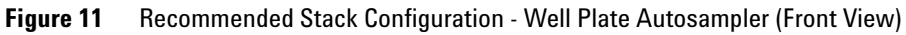

**Optimizing the Stack Configuration**

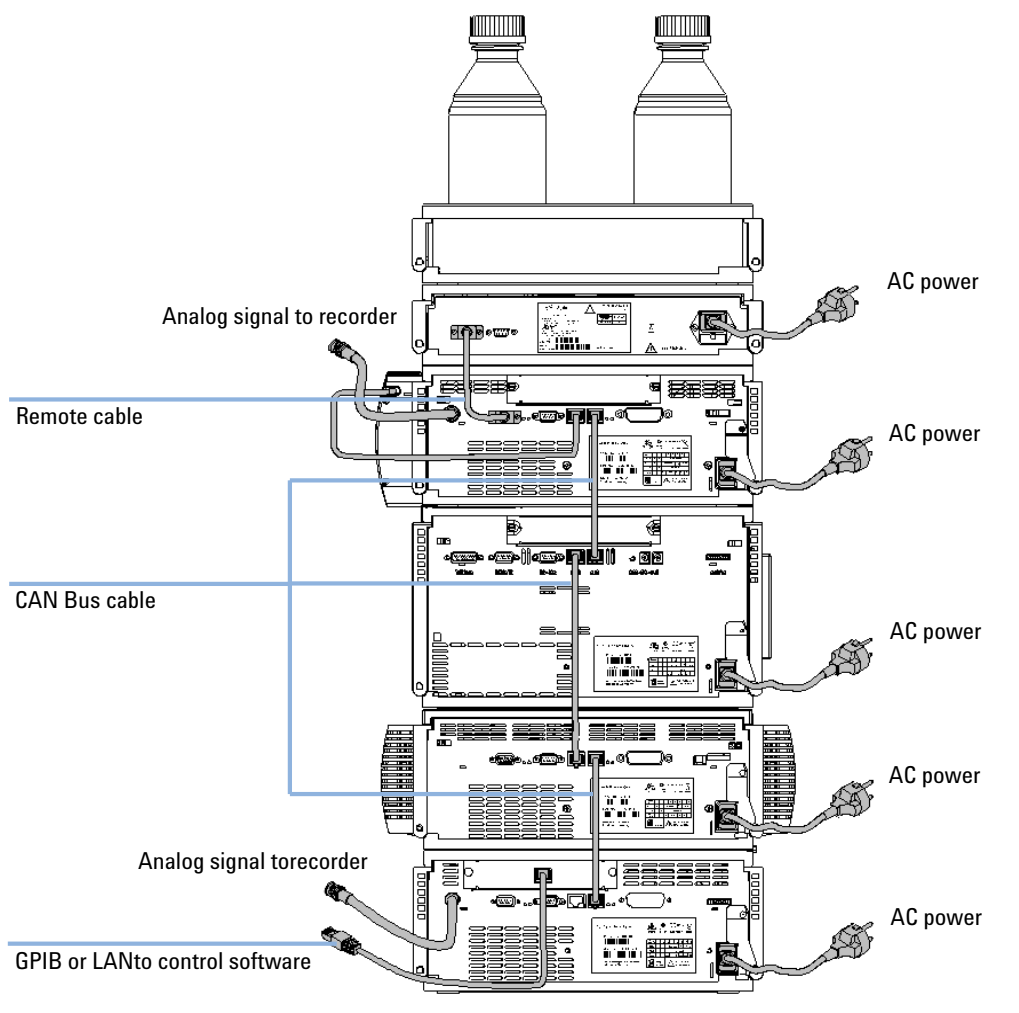

<span id="page-47-0"></span>**Figure 12** Recommended Stack Configuration - Well Plate Autosampler (Rear View)

**Optimizing the Stack Configuration**

<span id="page-48-0"></span>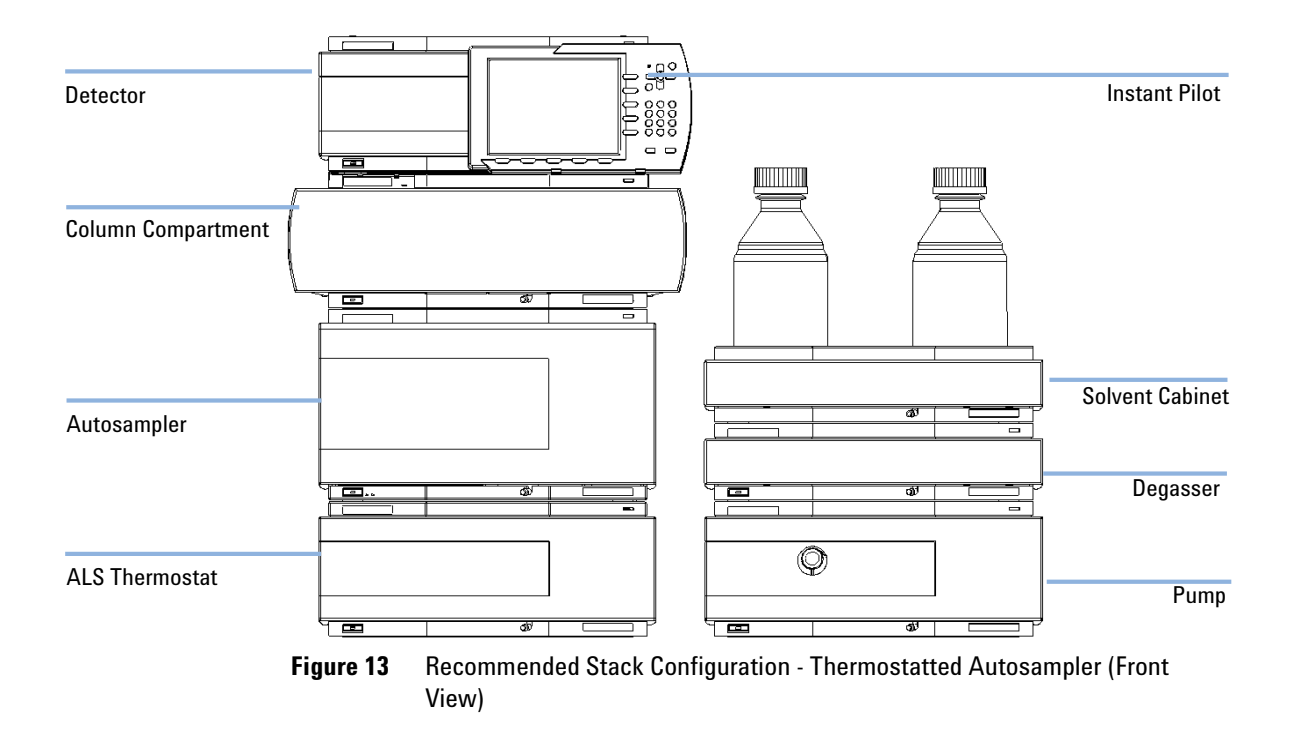

**Optimizing the Stack Configuration**

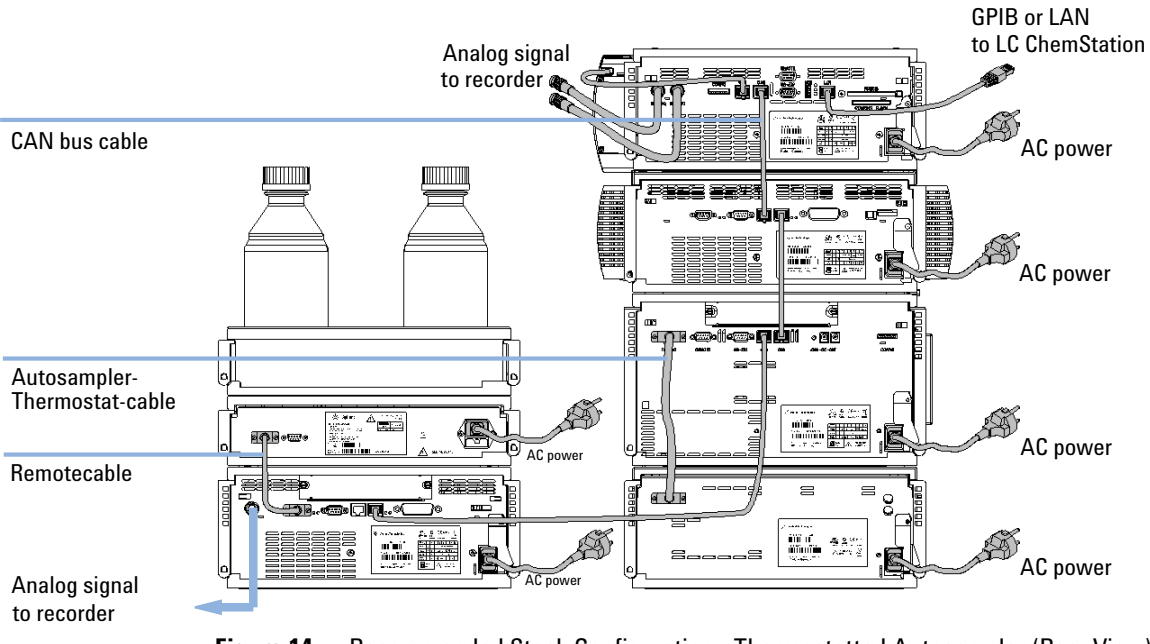

<span id="page-49-0"></span>**Figure 14** Recommended Stack Configuration - Thermostatted Autosampler (Rear View)

<span id="page-50-0"></span>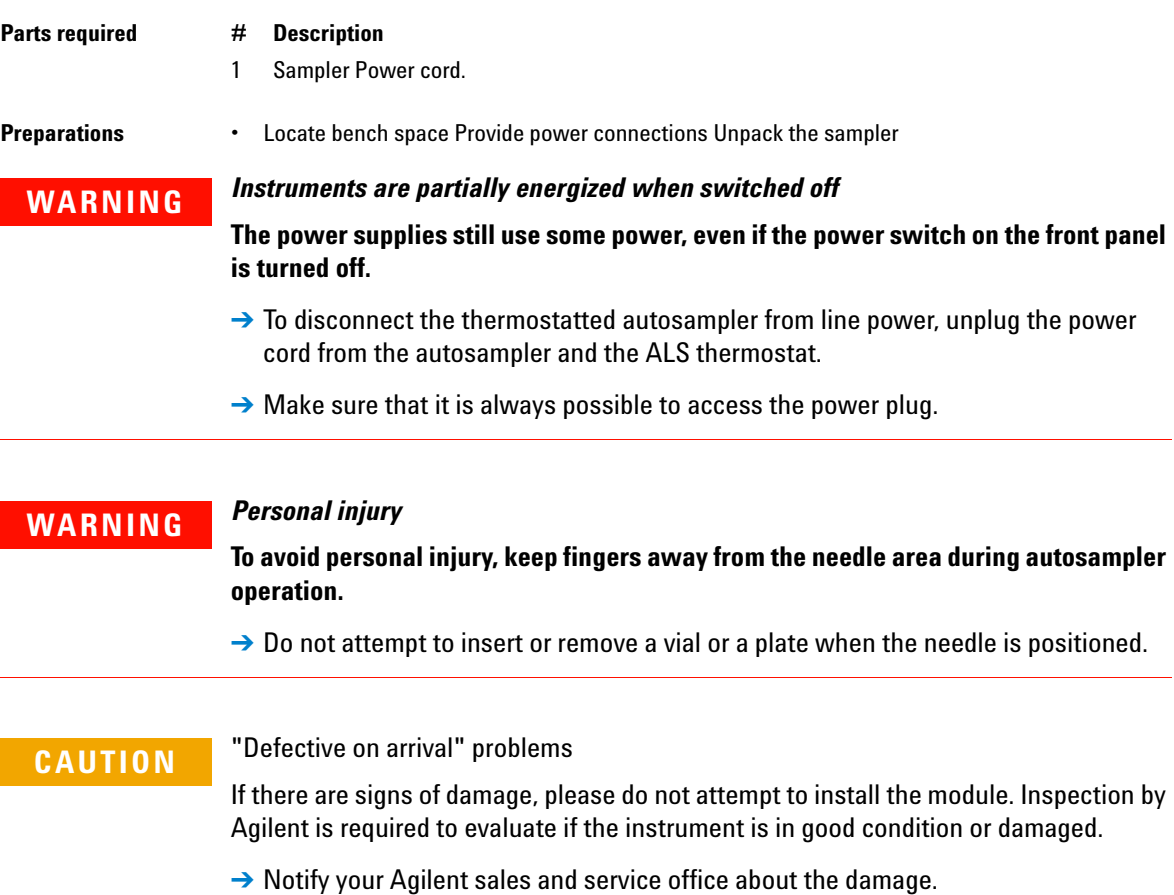

→ An Agilent service representative will inspect the instrument at your site and initiate appropriate actions.

**Installing the Autosampler**

- Install the LAN interface board in the sampler (if required).
- Remove the adhesive tape which covers the side and front doors.
- Open the front door and remove the left side door.
- Remove the transport protection foam.
- Re-install the corrugated waste tube in the plastic port.
- Re-install the left side door (take care of the magnet at the back).
- Place the autosampler in the stack or on the bench in all horizontal position.
- Ensure the power switch at the front of the sampler is OFF.
- Connect the power cable to the power connector at the rear of the sampler.
- Connect the CAN cable to the other Agilent modules.
- If a Agilent ChemStation is the controller, connect the LAN connection to the LAN interface
- Connect the APG remote cable (optional) for non Agilent 1200 Infinity Series instruments.
- Ensure the side panel is correctly installed.
- Turn ON power by pushing the button at the lower left hand side of the sampler.

**15** Close the front door. The exhaust fan will turn ON and remove the vapor from the tray compartment. After 1-2 minutes the sampler will start the hardware initialisation process. At the end of this process the status LED should be off.

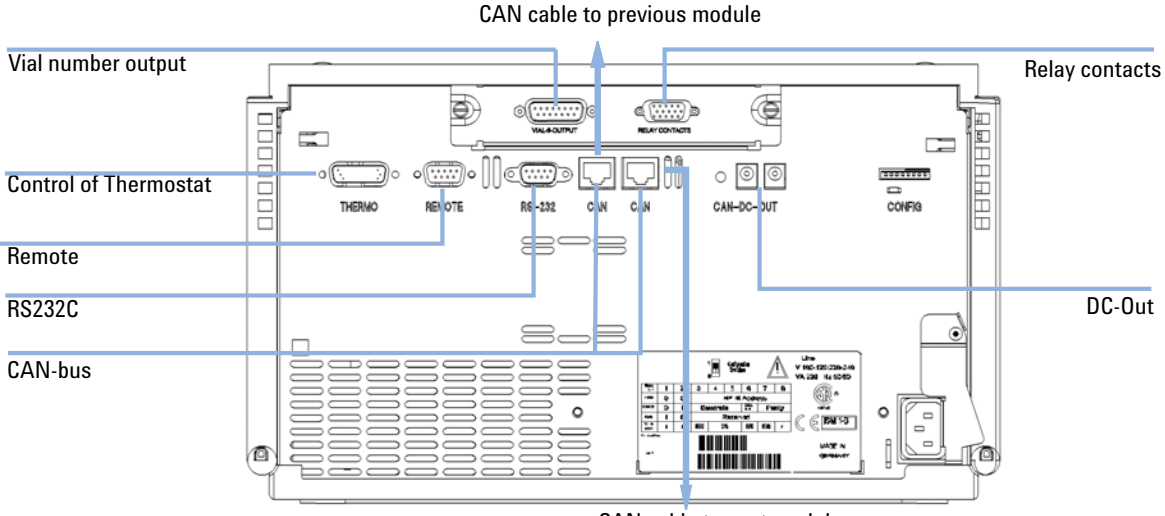

CAN cable to next module

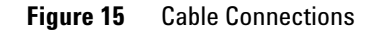

**NOTE** The sampler is turned ON when the line power switch is pressed and the green indicator lamp is illuminated. The sampler is turned OFF when the line power switch is protruding and the green light is OFF.

**Installing a Thermostatted Autosampler**

# <span id="page-53-0"></span>**Installing a Thermostatted Autosampler**

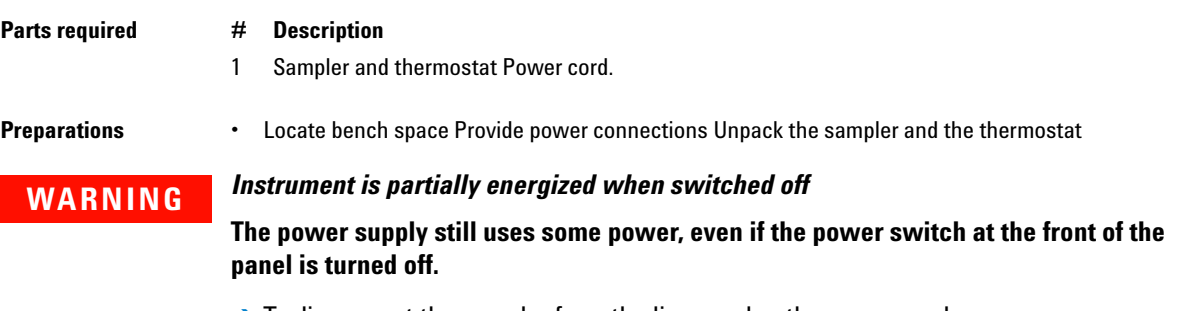

 $\rightarrow$  To disconnect the sampler from the line, unplug the power cord.

## **CAUTION** *Damaged electronics*

Disconnecting or reconnecting the sampler to thermostat cable when the power cords are connected to either of the two modules will damage the electronics of the modules.

 $\rightarrow$  Make sure the power cords are unplugged before disconnecting or reconnecting the sampler to thermostat cable.

## **CAUTION** *Damage through condensation*

If the condensation tube is located in liquid the condensed water cannot flow out of the tube and the outlet is blocked. Any further condensation will then remain in the instrument. This may damage the instruments electronics.

 $\rightarrow$  Make sure that the condensation tube is always above the liquid level in the vessel.

## **WARNING** *Personal injury*

**To avoid personal injury, keep fingers away from the needle area during autosampler operation.** 

 $\rightarrow$  Do not attempt to insert or remove a vial or a plate when the needle is positioned.

- **1** Place the thermostat on the bench.
- **2** Remove the front cover and route the condensation drain tube to the waste bottle.

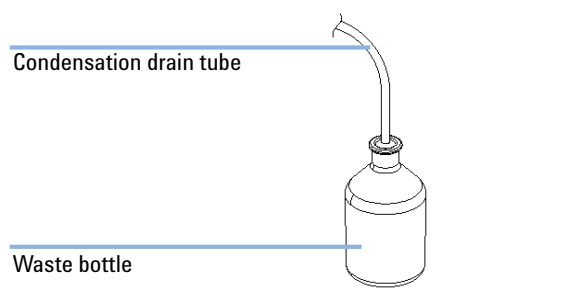

**Figure 16** Condensation leak outlet

- **3** Install the LAN interface board in the sampler (if required).
- **4** Remove the adhesive tape which covers the side and front doors.
- **5** Open the front door and remove the left side door.
- **6** Remove the transport protection foam.
- **7** Re-install the corrugated waste tube in the plastic port.
- **8** Re-install the left side door (take care of the magnet at the back).
- **9** Place the sampler on top of the thermostat. Make sure that the sampler is correctly engaged in the thermostat locks.

**Installing a Thermostatted Autosampler**

**10** Remove the tray and the plastic cover from the tray base, place the air channel adapter into the sampler tray base. Make sure the adapter is fully pressed down. This assures that the cold airstream from the thermostat is correctly guided to the tray area of the well plate sampler.

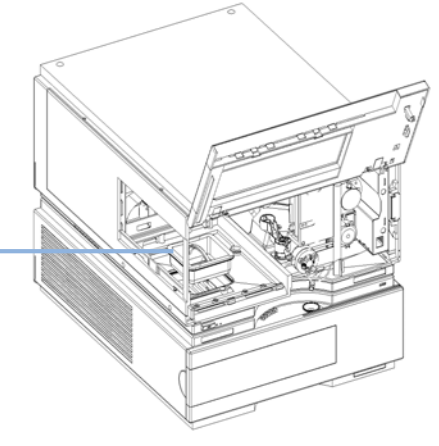

Air channel adapter

**Figure 17** Installation of Thermostat and Autosampler

- **11** Re-install the tray.
- **12** Ensure the power switch on the front of the sampler is 0FF and the power cables are disconnected.
- **13** Connect the cable between the sampler and the thermostat, see [Figure 18](#page-56-0) [on page 57](#page-56-0).
- **14** Connect the power cables to the power connectors.
- **15** Connect the CAN cable to other Agilent modules.
- **16** If a Agilent ChemStation is the controller, connect the LAN connection to the LAN interface
- **17** Connect the APG remote cable (optional) for non Agilent 1200 Infinity Series instruments.
- **18** Ensure the side panel is correctly installed.
- **19** Turn ON power by pushing the button at the lower left hand side of the sampler.

### **20** Close the front door.

The exhaust fan will turn ON and remove the vapor from the tray compartment. After 1-2 minutes the sampler will start tile hardware initialisation process. At the end of this process the status LED should be off.

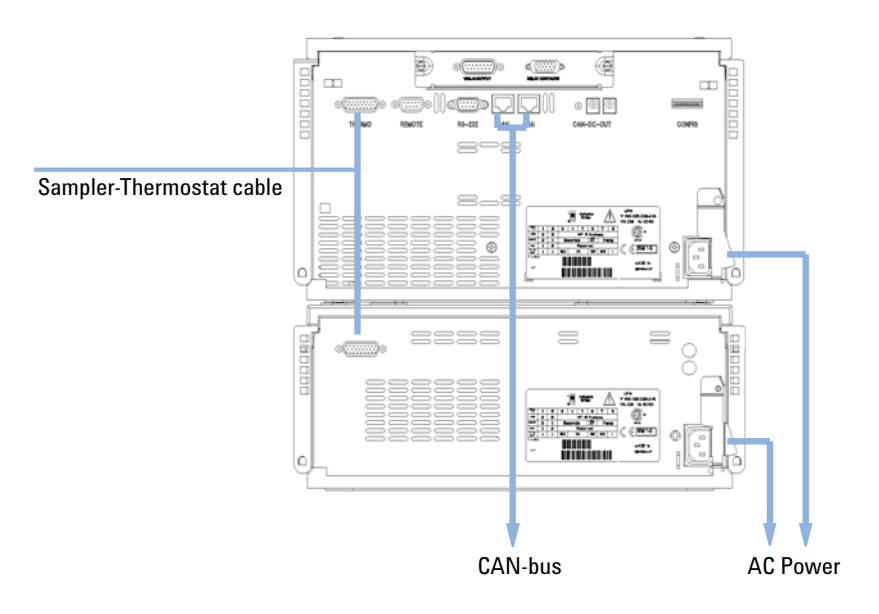

<span id="page-56-0"></span>**Figure 18** Connection at the rear of thermostatted Autosampler

**NOTE** The sampler is turned ON when the line power switch is pressed and the green indicator lamp is illuminated. The sampler is turned 0FF when the line power switch is protruding and the green light is 0FF.

# <span id="page-57-0"></span>**Flow Connections to the Sampler**

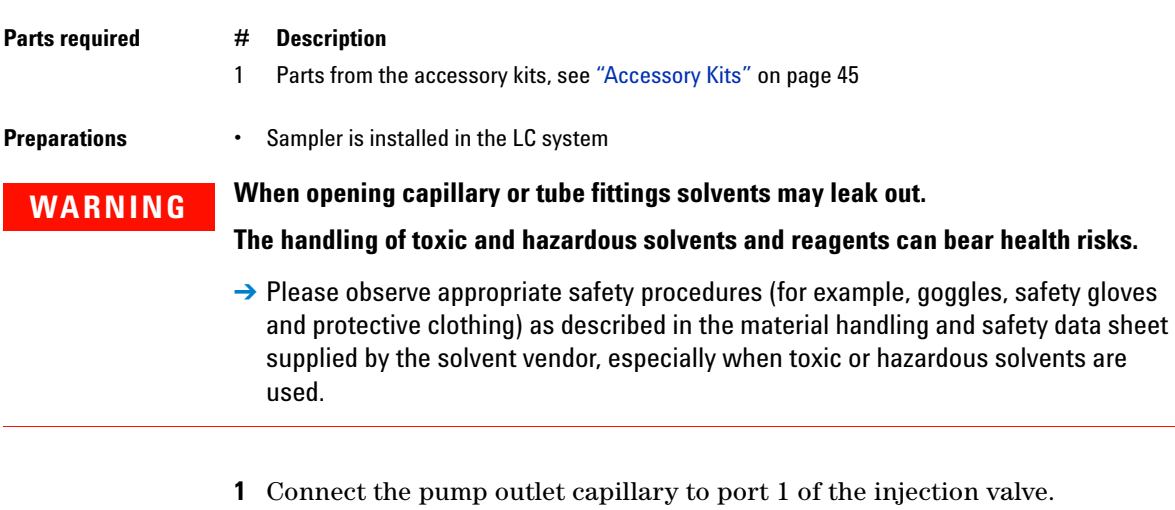

- **2** Connect column-compartment inlet capillary to port 6 of the injection valve.
- **3** Connect the corrugated waste tube to the seat adapter and the solvent waste from the leak plane.
- **4** Ensure that the waste tube is positioned inside the leak channel.
- **5** Drive the tube from the peristaltic flush pump to the solvent bottle in the solvent cabinet

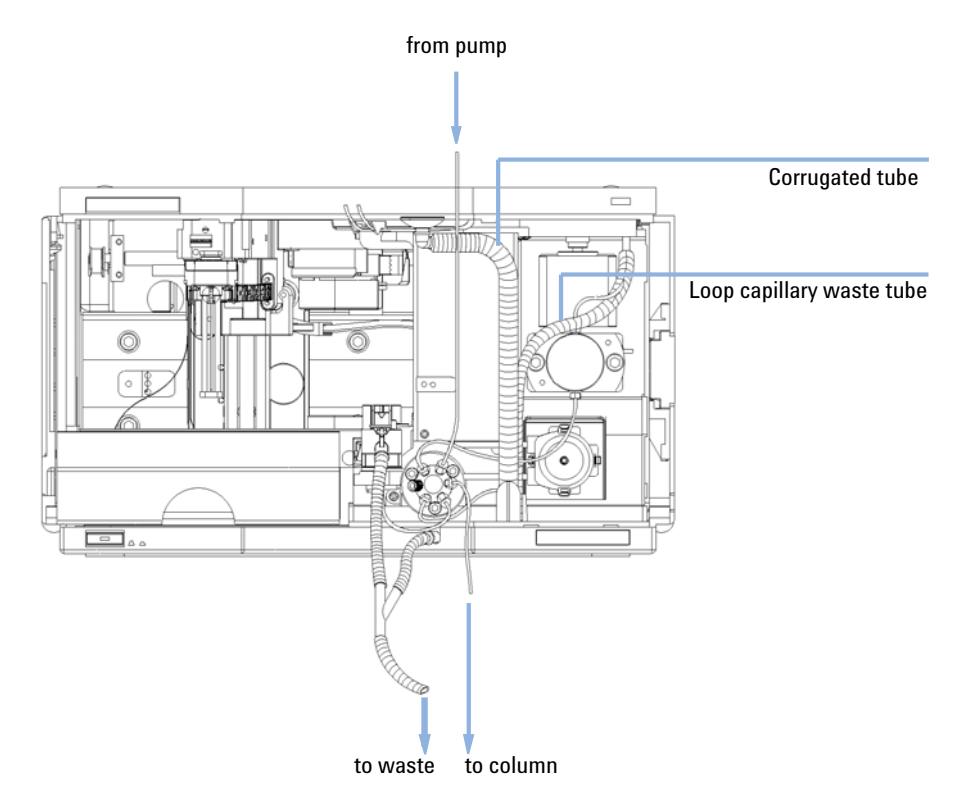

**6** Seat capillary: see recommendations in ["Choice of Seat Capillary"](#page-86-0) on [page 87](#page-86-0)

**Figure 19** Hydraulic Connections

# <span id="page-59-0"></span>**Installing the Sample Tray**

- **1** Press the bottom on the right side to release the front door.
- **2** Lift the front door.
- **3** Load the sample tray with sample well plates and vials as required.
- **4** Slide the sample tray into the autosampler so that the rear of the sample tray is seated firmly against the rear of the sample-tray area.
- **5** Press the front of the sample tray down to secure the tray in the autosampler.

# **NOTE** If the tray pops out of position the air channel adapter is not correctly inserted.

**60 1260 Infinity Autosampler User Manual**

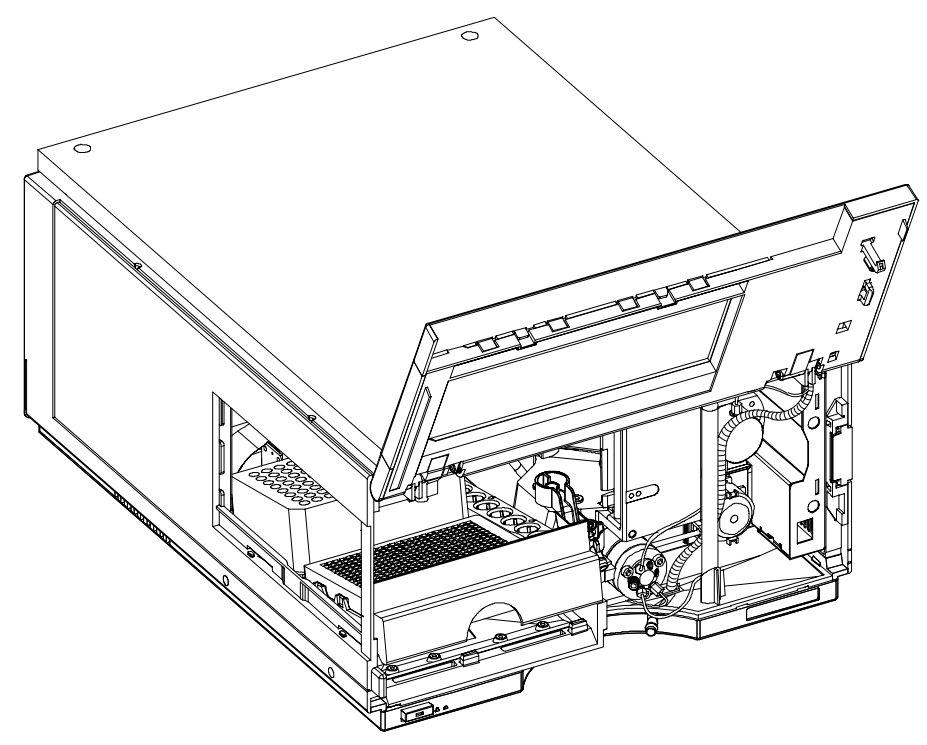

**Figure 20** Installing the Sample Tray

**3 Installing the Autosampler Transporting the Sampler**

# <span id="page-61-0"></span>**Transporting the Sampler**

When moving the autosampler inside the laboratory, no special precautions are needed. However, if the autosampler needs to be shipped to another location via carrier, ensure:

- **•** The transport assembly is in the park position. Use the Lab Monitor and Diagnostic software or the Instant Pilot for this command.
- **•** The vial tray and the sample transport mechanism is secured with the transport protection foam.

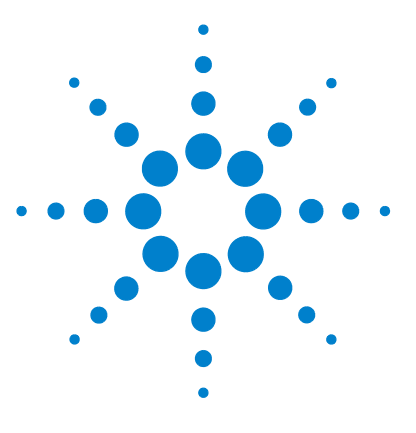

**1260 Infinity Autosampler User Manual**

# **Using the Autosampler**

**4**

[Sample Trays](#page-63-0) [64](#page-63-0) [List of Recommended Plates and Closing Mat](#page-64-0) [65](#page-64-0) [List of Recommended Vials and Caps](#page-66-0) [67](#page-66-0) [Configure Well Plate Types](#page-68-0) [69](#page-68-0) [Turn ON and Initialization Steps](#page-71-0) [72](#page-71-0)

This chapter describes the usage of the High Performance Micro Autosampler.

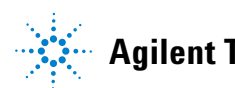

# <span id="page-63-0"></span>**Sample Trays**

## **Supported Trays for an Autosampler**

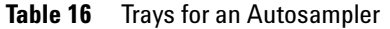

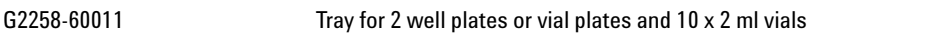

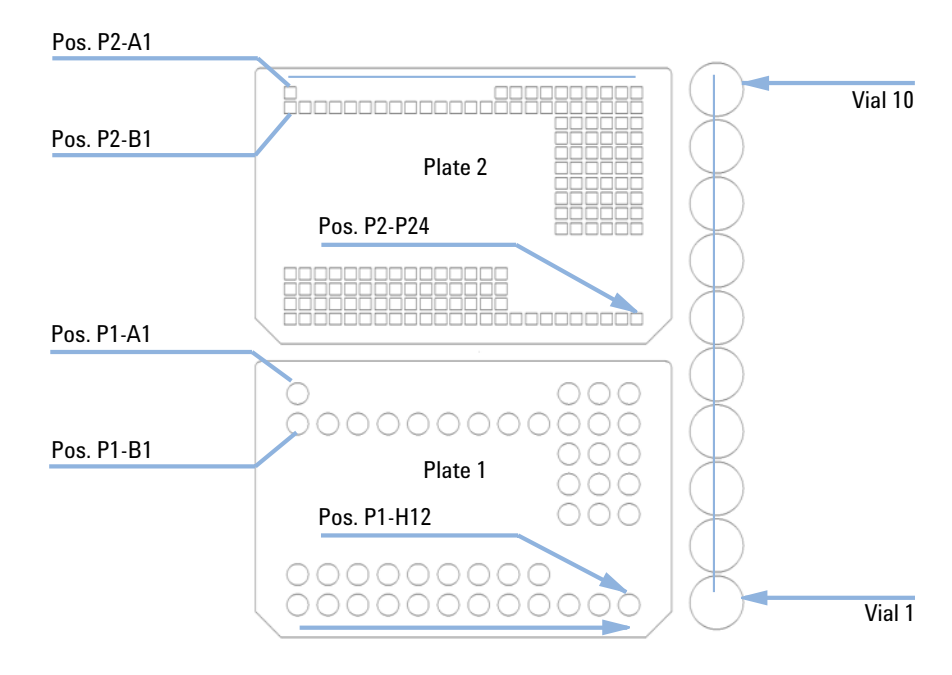

**Figure 21** Numbering of vial and well plate position

# <span id="page-64-0"></span>**List of Recommended Plates and Closing Mat**

## **WARNING** *Explosive gas mixtures*

**There is a risk of building explosive gas mixtures in the instrument if flammable solvents are used.**

- $\rightarrow$  Cover the plates.
- $\rightarrow$  Remove the plates from the sampler after turning it OFF.

## **WARNING** *Contamination with adhesives*

**Closing mats with adhesive can give some contamination in the system. The adhesive is soluble in most of the solvents used in HPLC.**

 $\rightarrow$  In general do not use closing mats with adhesive. The sampler has no prepunch needle, therefore the adhesive will clog the needle after several injections.

## **4 Using the Autosampler**

**List of Recommended Plates and Closing Mat**

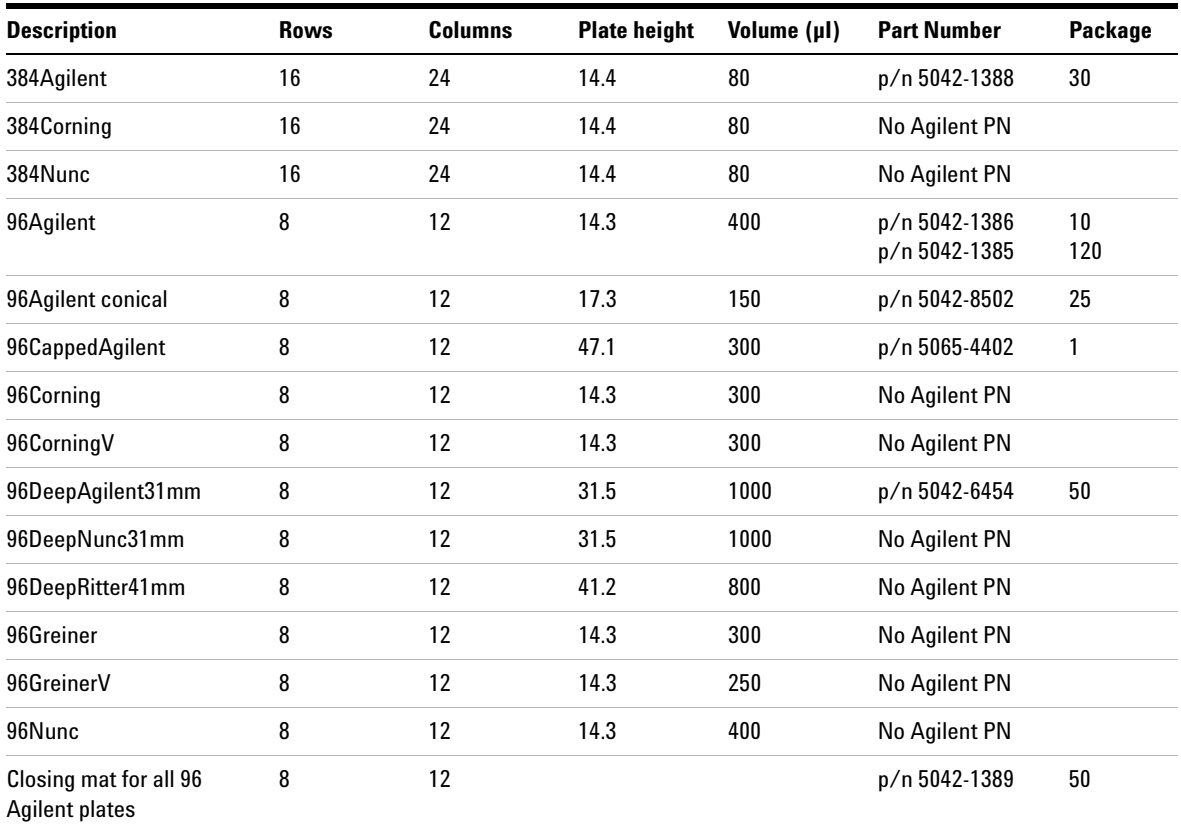

### **Table 17** Recommended plates and closing mat

### **Table 18** Recommended Vial plates

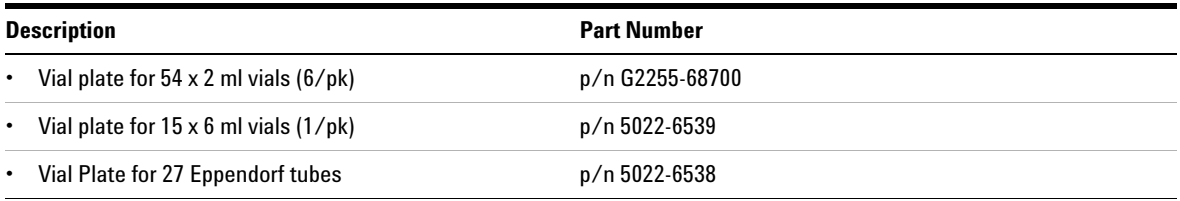

# <span id="page-66-0"></span>**List of Recommended Vials and Caps**

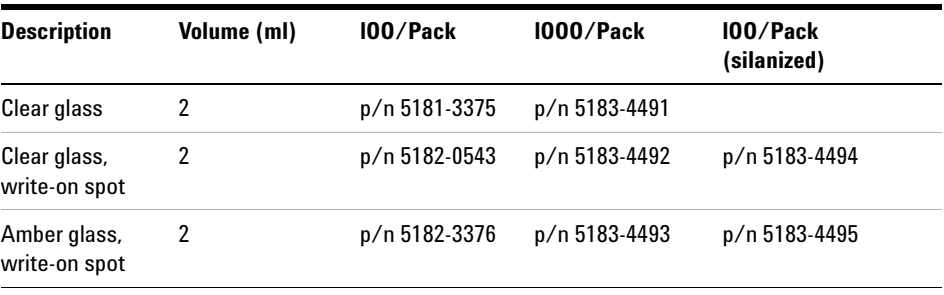

### **Table 19** Crimp Top Vials

### **Table 20** SnapTop Vials

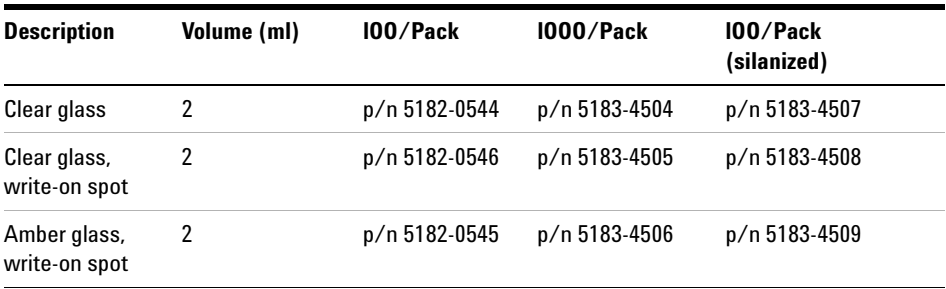

### **Table 21** Screw Top Vials

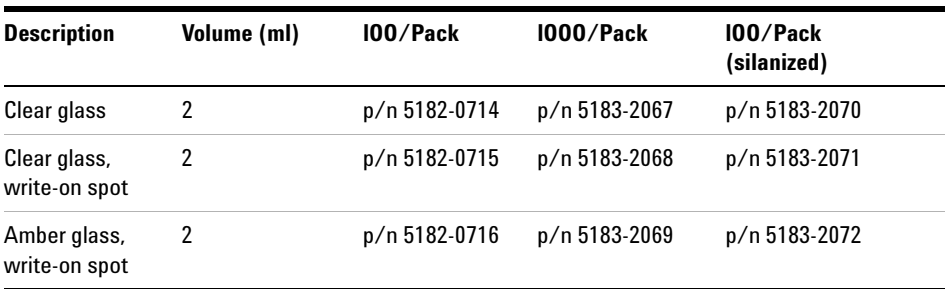

## **4 Using the Autosampler**

**List of Recommended Vials and Caps**

### **Table 22** Crimp Caps

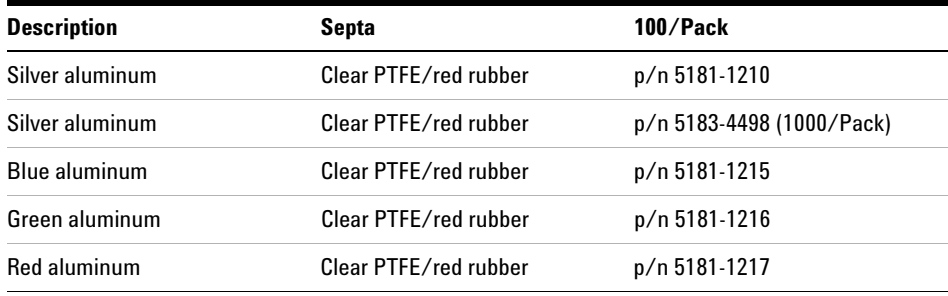

### **Table 23** Snap Caps

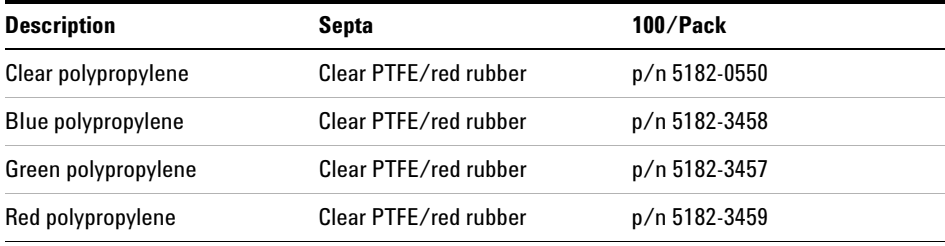

### **Table 24** Screw Caps

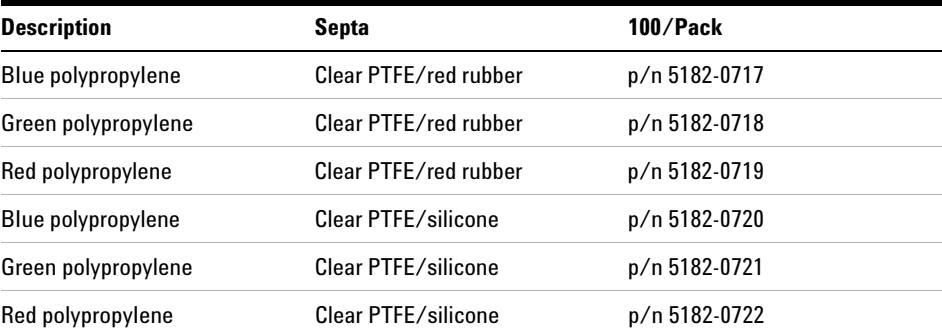

# <span id="page-68-0"></span>**Configure Well Plate Types**

If the plate you are using is not found on the ["List of Recommended Plates and](#page-64-0)  [Closing Mat"](#page-64-0) on page 65 you may configure a custom plate. Measure the exact dimensions of the plate as marked below and enter the values in the plate configuration table of the ChemStation.

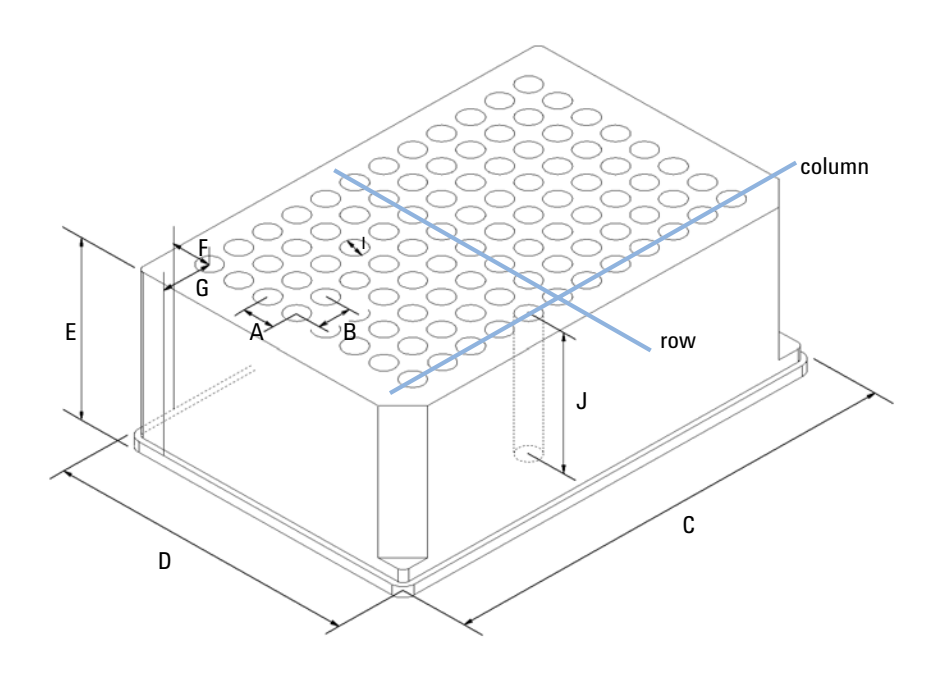

**Figure 22** Well Plate Dimensions (straight)

## **4 Using the Autosampler**

**Configure Well Plate Types**

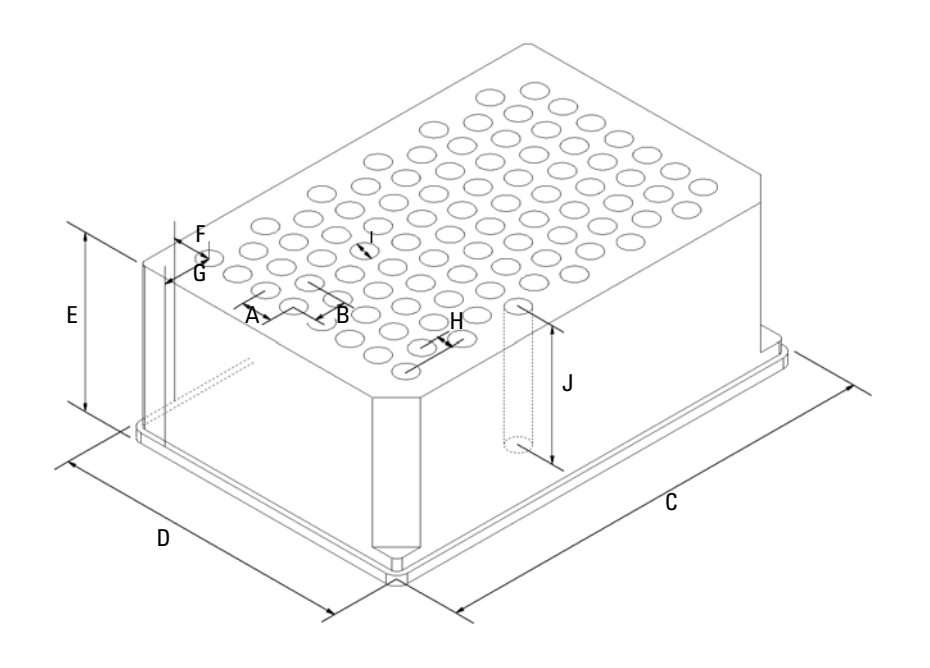

**Figure 23** Well Plate Dimensions (staggered)

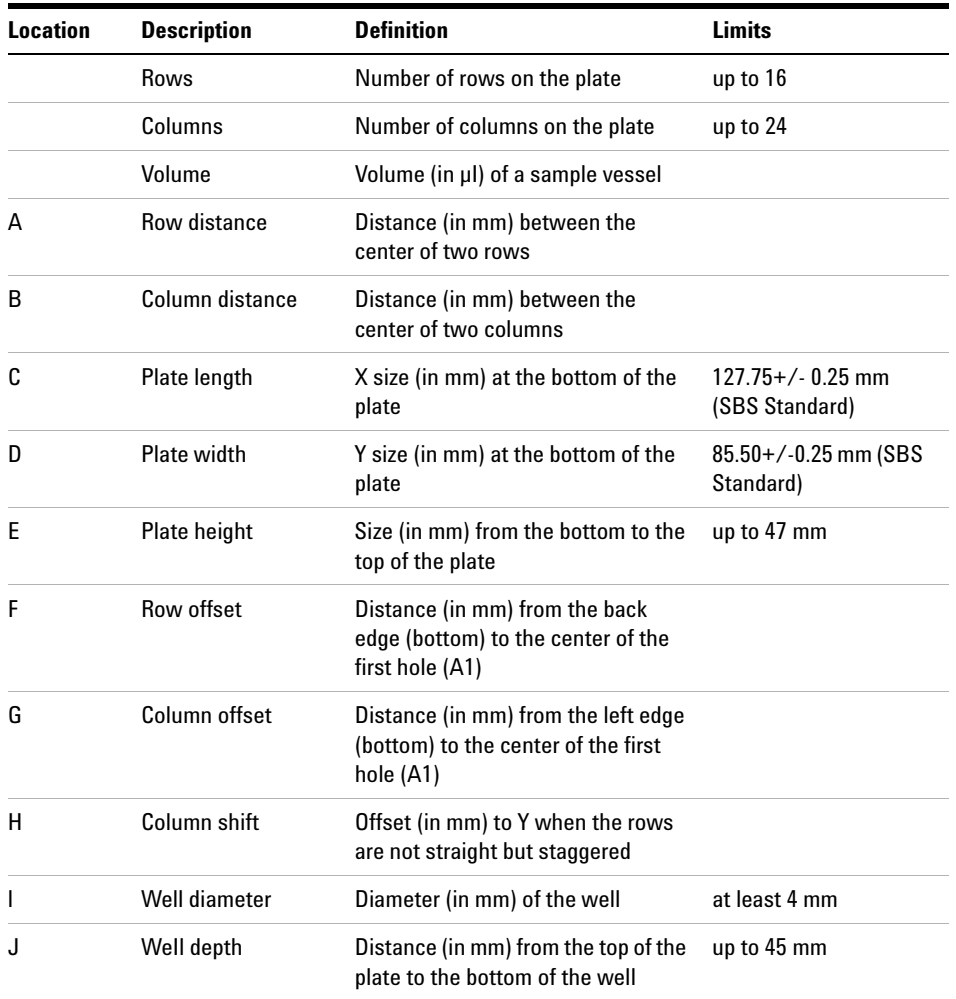

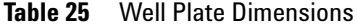

**NOTE** The distances need to be measured with high precision. It is recommended to use calipers.

# <span id="page-71-0"></span>**Turn ON and Initialization Steps**

A successful turn-on/initialization takes about 3.5 minutes, and consists of five steps

- **1** WPS turn on, begins when the main power button is pushed ON. Power indicator turns green. Front cover latch activates immediately.
- **2** Main fan and exhaust fan turn-on immediately.
- **3** Main board self-test begins. Status indicator tests red, green and yellow, then goes to yellow. This takes about 20 seconds (from turn-on). The status indicator remains yellow until the initialization process is complete. The user interface indicates "initializing" during this period.
- **4** The vapor blowout period begins. This lasts for about 2 minutes.
- **5** WPS sample transport and sampling unit initialization begins at the 2-minutes mark (from turn-on), if the front cover is closed. If the front cover is open at the 2 minutes mark, initialization will start only when the front cover is closed. Initialization takes about 1.5 minutes. When initialization is complete the needle is in the needle seat, the needle lock is down, and the status indicator is off.

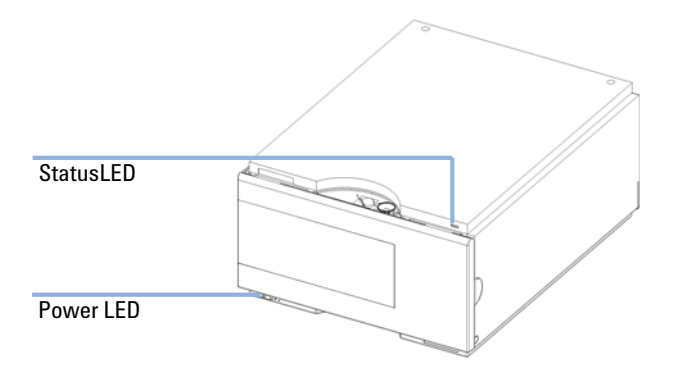

**Figure 24** Instrument LED indicator
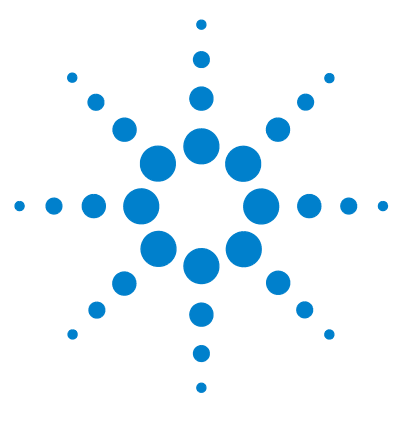

**5**

# **Optimizing Performance**

[Optimizing Performance](#page-73-0) [74](#page-73-0) [Optimization for Lowest Carry-Over](#page-74-0) [75](#page-74-0) [Using the Automated Needle Wash](#page-77-0) [78](#page-77-0) [Using the Flush Port](#page-78-0) [79](#page-78-0) [Cleaning the needle seat](#page-79-0) [80](#page-79-0) [Fast Injection Cycle and Low Delay Volume](#page-81-0) [82](#page-81-0) [Precise Injection Volume](#page-83-0) [84](#page-83-0) [Draw and Eject Speed](#page-83-1) [84](#page-83-1) [Choice of Rotor Seal](#page-85-0) [86](#page-85-0) [Choice of Seat Capillary](#page-86-0) [87](#page-86-0)

This chapter provides information on how to optimize the autosampler.

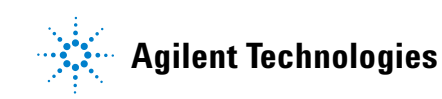

## <span id="page-73-0"></span>**Optimizing Performance**

Autosamplers are more and more used in HPLC to improve the productivity in the laboratories and the consistency and accuracy of analytical results.

The informations below will help you on how to optimize some parameters to achieve best results for:

- **•** lowest carry-over for reliable quantitative data
- **•** Fast injection cycles for high throughput
- **•** Low delay volume for fast gradient
- **•** Precise injection volume

## <span id="page-74-0"></span>**Optimization for Lowest Carry-Over**

Carry over (CO) is not only a topic for injection systems but may have multiple sources:

Hardware related

- **•** sample loop
- **•** needle outside
- **•** needle inside
- **•** needle seat
- **•** seat capillary
- **•** injection valve
- **•** flush time
- **•** wash vials
- **•** fittings
- **•** column (carry-over depends on frit design/material/blockage)
- **•** surface activity of frits
- **•** capillaries

Chemistry/Physics related:

- **•** suitable sample solvent (has to be compatible with mobile phase)
- **•** suitable wash solvent
- **•** suitable mobile phase
- **•** column packing material (e.g. interaction of basic sample with silanols of stationary phase)

The autosampler continuous flow-through design ensures that sample loop, needle inside, seat capillary, and the mainpass of the injection valve is always in the flow line. These parts are continuously flushed during an isocratic and also during a gradient analysis. The residual amount of sample remaining on the outside of the needle after injection may contribute to carry-over in some instances. When using small injection volumes or when injecting samples of low concentration immediately after samples of high concentration, carry-over may become noticeable. Cleaning the needle in the flush port or using the automated needle wash enables the carry-over to be minimized and prevents also contamination of the needle seat.

## **General recommendations for lowest carry-over**

Issues in setting up the experiments:

- **•** Use a flush solvent which dissolves the sample well (e.g. aqueous/(organic) acidic for basic samples); set needle wash time to at least 10 sec.
- **•** Use a sample solvent which is compatible with sample and mobile phase. Organic sample solvents (e.g. DMSO) injected into aqueous mobile phase often cause samples to partially deposit on surfaces causing high carry-over. Chlorhexidine, for example, dissolved as a free base in methanol and injected into an acidic aqueous mobile phase shows increased carryover than if it is dissolved in 0.1% TFA. Since it dissolves slowly (but well) in acidic aqueous solvents, it partially deposits on surfaces during the injection cycle.
- **•** Take care at loop capillary change: Push loop capillary forward when tightening the fitting to the needle, ensuring gapless transition from loop to needle. A replaced needle-seat-pair may need 100-200 injections for best carry-over results

Routinely work:

- **•** Prime flush pump for 30 sec. with appropriate solvent previous to the first run after usage outage.
- **•** Ensure that the needle seat is not contaminated. For cleaning the needle seat see chapter "Cleaning the needle seat".
- **•** Use mainpass operation to avoid discrimination of samples.
- **•** Notice backpressure of a new column; an increase of 10% over time may cause an 10 fold increase in carry-over due to the column.
- **•** Blank vials can be used at least 30 injections.

## **Specific recommendations if bypass operation is performed**

Bypass operation can severely impact carry-over performance due to the fact that during gradient operation the sample path is not flushed with organic mobile phase. This may cause sample discrimination and/or adsorption of especially lipophilic components in loop, needle and seat flow path.

The term bypass operation in this context describes all cases where the Autosampler is switched to the "Bypass Mode" so that the exposure of the Autosampler's internal flow path parts to the solvent flow coming from the pump may become too short. This may be the case:

- **•** when overlapped Injection with option "when sample is flushed out" is selected
- **•** when the delay volume is minimized by using "Automated Delay Volume Reduction"

This mode is not recommended as there may arise two sources for carry-over. The outlet groove of the injection valve may be contaminated with sample. This is the minor issue and can be resolved by performing steps for cleaning the injection valve (by method or by injector program). The much more problematic issue is that there may remain portions of sample in the sampler. Especially if the sample and sample solvent doesn't fit to the mobile phase an arbitrarily large amount of sample may miss the column but stay in the main pass. The "Injector Purge Kit" was developed for this purpose. During run the syringe is used as purge pump and afterwards exchanges the purge solvent with (gradient) start conditions. Using this kit decreases the poor bypass carry-over significantly. Eventually main pass performance may be obtained. But the kit does not resolve the problem of discriminating sample compounds.

Contraindication for usage:

- **•** If run times are below 2-3min the purge kit won't help as the purge step with reasonable purge volume lasts at least 2min.
- **•** In highly carry-over sensitive applications purge kit is not recommended as best performance is got when the Autosampler stays in mainpass the full solvent gradient.

Control software support for the Purge kit is provided and fully operated and controlled through the ChemStation or and G4208A Instant Pilot via the Autosampler Settings (Requires Agilent ChemStation B.01.03 or higher and Firmware A.06.01 and higher on ALL Agilent 1260 Infinity modules that are part of the system).

## <span id="page-77-0"></span>**Using the Automated Needle Wash**

The automated needle wash can be programmed either as "injection with needle wash" or the needle wash can be included into the injector program. When the automated needle wash is used, the needle is moved into the wash port after the sample is drawn. By washing the needle after drawing a sample, the sample is removed from the outer surface of the needle immediately. As the flush port is automatically refilled with fresh wash solvent this option should be used routinely. Using wash vials is usually not necessary but available for special applications.

## **Using a wash vial**

If a wash vial is used, it should be considered not to cap the vial. Otherwise small amounts of sample remain on the surface of the septum, which may be carried on the needle to the next sample.

## <span id="page-78-0"></span>**Using the Flush Port**

During the injection process when the sample is in the loop and when the valve still is in Bypass, the outside of the needle can be washed in a flush port located behind the injection port on the sampling unit. During the wash cycle as soon the needle is in the flush port a peristaltic pump fills the flush port with fresh solvent during a defined time. The volume of the flush port is about 680 µl and the pump delivers 6 ml/min. Setting the wash time to 10 seconds is sufficient to refill 2 times the flush port. In most cases this is enough to clean the needle outside. Additionally after the needle left the flush port the flush pump keeps running runs for 6 sec. to ensure refill with fresh solvent. At the end of this flush process – if "injection with needle wash" is selected – the needle returns to the injection port, the injection valve is switched to the mainpass position and directs the pump flow back through the sample loop.

For further information on how to reduce carry over see ["Optimization for](#page-74-0)  [Lowest Carry-Over"](#page-74-0) on page 75

### **Recommended Wash Solvents**

- **•** water
- **•** ethanol
- **•** methanol
- **•** water/acid (especially for basic compounds)
- **•** water/base (espeecially for acidic compounds)
- **•** water/acetonitrile

**NOTE** The life time of the tubing in the peristaltic pump is shortened by the usage of organic solvents.

## <span id="page-79-0"></span>**Cleaning the needle seat**

If flush port has run out of solvent or the option "needle wash" hasn't been used for several injections or in case the needle seat has got contaminated, the needle seat may be contaminated and carry-over is significantly higher than expected. For cleaning the needle seat there is an automatic procedure using the mobile phase's solvents. If that doesn't work a manual cleaning has to be done. the following procedure can be used to clean the needle seat

### **Automatic procedure**

There's an injector command for flushing the seat. So a cleaning method can be set up using an injector program.

Injector program

- **•** INJECT
- **•** FLUSH SEAT for 90.0 sec., 0.0 mm offset
- **•** VALVE mainpass

Line 1 starts the run so the pump's time table is started. Line 2 let's the needle move above the seat and switches the valve to mainpass so that the pump's solvent is directed through the loop and the needle onto the seat. The liquid leaves the seat via the drainage for the flush port. The offset can be used for getting a kind of blast pipe effect. Generally an offset of 0.0mm is a proper value. After the flush time (here 90sec) the valve is switched to bypass. Line 3 moves the needle back into the seat and switches valves back to main pass to restore hydraulic flow as it was before the cleaning process.

The pump's time table can be used if special solvents for cleaning are connected to the pump or if the flushing flow should be adjusted. Here's an illustrating example:

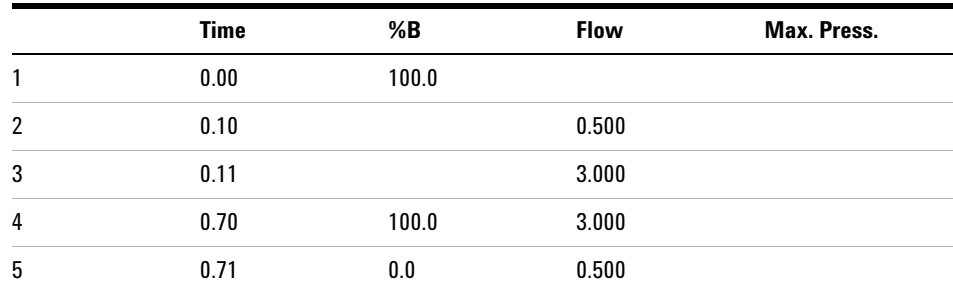

Along with upper injector program this time table uses solvent B for cleaning the seat with an even higher flow rate than the perhaps limiting 0.5ml/min for column flow. To ensure that the flow rate isn't applied to the column and that column doesn't come in contact with flush solvent (in this case solvent B) choose a considerably long time (in this case 90sec) for flushing the seat in the injector program.

### **Manual procedure**

If the automatic procedure doesn't succeed there is the semi-automatic seat back-flushing.

#### Preparation

- **•** Move the needle to home position.
- **•** Set pump flow to zero
- **•** Connect the seat capillary with the pump capillary using a zero dead volume fitting.

#### Flushing

**•** Increase pump flow: The seat is flushed backwards, solvent bubbles over the seat and leaves the seat via the drainage for the flush port

### Reconfigure system

- **•** Set pump flow to zero
- **•** Connect the pump outlet capillary to port 1 of injection valve
- **•** Connect the seat capillary to port 5 of the injection valve.
- **•** Reset the injector.

## <span id="page-81-0"></span>**Fast Injection Cycle and Low Delay Volume**

Short injection cycle times for high sample througput is one of the main issues in analytical laboratories. Shortening cycle time starts with:

- **•** shortening column length
- **•** high flow rate
- **•** steep gradient
- **•** The detector balance may be set to OFF

## **General recommendations for Fast Injection Cycle Times**

As described in this section, the first step to provide short cycle times is optimizing the chromatographic conditions. Then the following Autosampler related issues should be considered:

- **•** Use proper solvent for needle wash to decrease the wash time
- **•** Reduce injection volume
- **•** Increase eject speed
- **•** Increase draw speed (if the viscosity of the sample and the solvent in Autosampler's flow path allows it)
- **•** Do injection preparation in parallel with column equilibration (section "Overlapped Injection after gradient is flushed out")

Having optimized these parameters, further reduction of cycle times can be obtained if column equilibration is short compared to injector preparation or if automated column regeneration is configured. "Overlapped Injection during run mode" decreases this time between runs. But note that carry-over and discrimination may increase dramatically doing so.

## **Overlapped Injection after gradient is flushed out**

In this process the injection can be done in parallel to column equilibration phase without compromising any of the Autosampler's specifications.

This mode has one parameter. The time when to start the overlapped injection defined as "time after begin of run".

Considering a composition gradient that ends after 1 min. with reestablishing starting conditions the overlap time has to be set to somewhat above 1 min. to let the pump fill also the Autosampler's loop with start conditions.

## **Overlapped Injection during Run**

In this process, as soon as the sample has reached the column, the injection valve is switched back to bypass and the next injection cycle is performed except for switching the injection valve to mainpass. This is done after actual run is finished and next analysis is started. Doing so the sample preparation time is saved as parallel to the run.

Switching the valve into the bypass position reduces the system delay volume by the complete Autosampler's flow path volume e.g. 270µl for G1367B. Here the mobile phase is directed to the column without passing sample loop, needle and needle seat capillary. This can help to have faster cycle times especially if low flow rates have to be used like it is mandatory in narrow bore and micro bore HPLC.

**NOTE** Having the valve in bypass position can increase the carry-over in the system.

The injection cycle times also depend on the injection volume. In identically standard condition, injecting 100  $\mu$ l instead of 1  $\mu$ l, increase the injection time by approximately 8 sec. In this case and if the viscosity of the sample allows it, the draw and eject speed of the injection system has to be increased.

## <span id="page-83-0"></span>**Precise Injection Volume**

## **Injection Volumes Less Than 2 µl**

When the injection valve switches to the BYPASS position, the mobile phase in the sample loop is depressurized. When the syringe begins drawing sample, the mobile phase is further subjected to decreasing pressure. If the mobile phase is not adequately degassed, small gas bubbles may form in the sample loop during the injection sequence. When using injection volumes  $\leq 2 \mu$ , these gas bubbles may affect the injection-volume precision. For best injection-volume precision with injection volumes  $\leq 2 \mu$ , use of the Agilent 1200 Series degasser is recommended to ensure the mobile phase is adequately degassed. Also, using the automated needle wash between injections reduces carry-over to a minimum, improving injection-volume precision further.

## <span id="page-83-1"></span>**Draw and Eject Speed**

### **Draw Speed**

The speed at which the metering unit draws sample out of the vial may have an influence on the injection volume precision when using viscous samples. If the draw speed is too high, air bubbles may form in the sample plug, affecting precision. The default draw speed is suitable for the majority of applications, however, when using viscous samples, set the draw speed to lower speed for optimum results. A "DRAW" statement in an injector program also uses the draw speed setting which is configured for the autosampler.

### **Eject Speed**

The default draw speed is suitable for the majority of applications. When using large injection volumes, setting the eject speed to a higher value speeds up the injection cycle by shortening the time the metering unit requires to eject solvent at the beginning of the injection cycle (when the plunger returns to the home position).

An "EJECT" statement in an injector program also uses the eject speed setting which is configured for the autosampler. A faster eject speed shortens the time required to run the injector program. When using viscous samples, a high eject speed should be avoided.

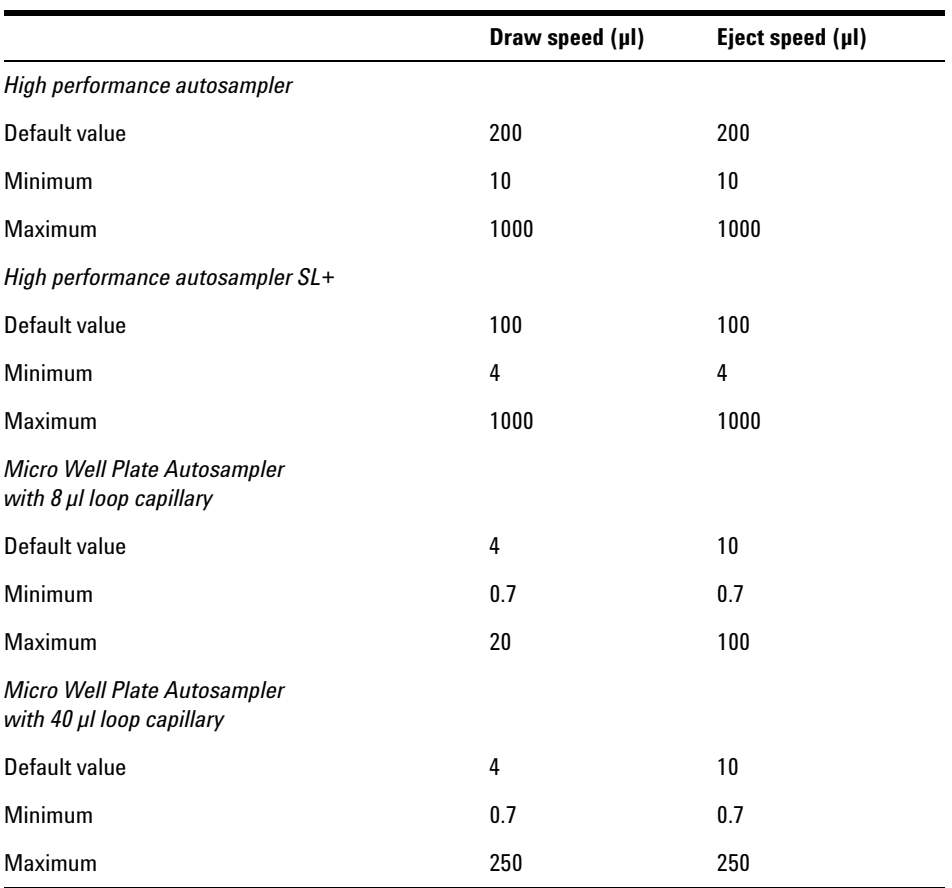

### **Table 26** Draw and eject speed

## <span id="page-85-0"></span>**Choice of Rotor Seal**

## **Vespel™ Seal**

The standard seal has sealing material made of Vespel. Vespel is suitable for applications using mobile phases within the pH range of 2.3 to 9.5, which is suitable for the majority of applications. However, for applications using mobile phases with pH below 2.3 or above 9.5, the Vespel seal may degrade faster, leading to reduced seal lifetime.

## **Tefzel™ Seal**

For mobile phases with pH below 2.3 or above 9.5, or for conditions where the lifetime of the Vespel seal is drastically reduced, a seal made of Tefzel is available. Tefzel is more resistant than Vespel to extremes of pH, however, is a slightly *softer* material. Under normal conditions, the expected lifetime of the Tefzel seal is shorter than the Vespel seal, however, Tefzel may have the longer lifetime under more extreme mobile phase conditions.

## **PEEK Seal**

With the High Performance SL+ Autosampler a PEEK rotorseal is used. This warrants a leak tight system at high pressures and allows the usage of solvents ranging from pH 2.3 to 12. The PEEK material may show a reduced lifetime if used with following solvents:

- **•** Methylene chloride
- **•** DMSO
- **•** THF
- **•** High concentrations of sulfuric acid
- **•** High concentrations of nitric acid

## <span id="page-86-0"></span>**Choice of Seat Capillary**

The needle seat assembly is made up of two parts: needle seat and seat capillary.

Different models of seat capillaries are available.

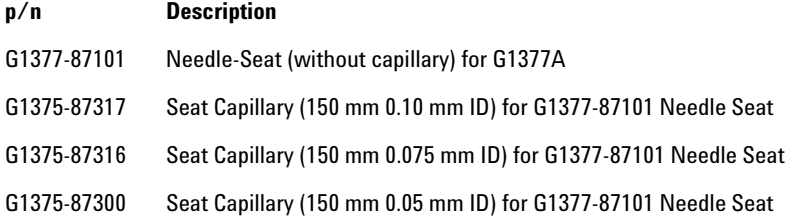

Seat Capillary (150 mm 0.10 mm ID) for G1377-87101 Needle Seat (p/n G1375-87317) is the capillary preinstalled in the micro well plate autosamplers upon delivery. This capillary is recommended for applications with a 0.3 mm column or higher. It provides less plugging of the capillary in general and especially with biological samples. For small K' this capillary can provide a higher peak width for isocratic analysis.

Seat Capillary (150 mm 0.075 mm ID) for G1377-87101 Needle Seat (p/n G1375-87316) is available as a spare part and is recommended for applications with a 0.3 mm column or smaller. This capillary gives full chromatographic performance.

Seat Capillary (150 mm 0.05 mm ID) for G1377-87101 Needle Seat (p/n G1375-87300) is available as a spare part and is recommended for applications with a 0.3 mm column or smaller. This capillary gives full chromatographic performance. Due to the small diameter, this capillary can show some blockage.

## **5 Optimizing Performance**

**Choice of Seat Capillary**

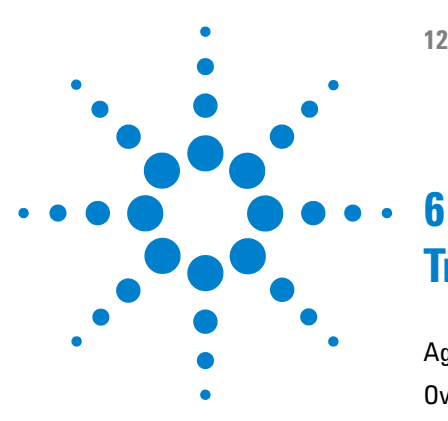

# **Troubleshooting and Diagnostics**

[Agilent Lab Advisor Software](#page-89-0) [90](#page-89-0) [Overview of the Sampler's Indicators and Test Functions](#page-90-0) [91](#page-90-0) [Status Indicators](#page-92-0) [93](#page-92-0) [Power Supply Indicator](#page-92-1) [93](#page-92-1) [Instrument Status Indicator](#page-93-0) [94](#page-93-0) [Error Messages](#page-94-0) [95](#page-94-0) [Maintenance Functions](#page-111-0) [112](#page-111-0) [Sample Transport Self Alignment](#page-112-0) [113](#page-112-0) [High Performance Autosampler Step Commands](#page-113-0) [114](#page-113-0) [Troubleshooting](#page-115-0) [116](#page-115-0) [Troubleshooting the Autosampler](#page-116-0) [117](#page-116-0) [Errors Which May Occur During the Turn ON and Initialization](#page-117-0)  [Process](#page-117-0) [118](#page-117-0) [Instrument Logbook Errors and Step by Step Repair Proces](#page-121-0) [122](#page-121-0) [Needle Centering Over the Vial or the Well](#page-127-0) [128](#page-127-0)

This chapter gives an overview to troubleshooting the High Performance Micro Autosampler.

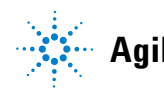

**6 Troubleshooting and Diagnostics Agilent Lab Advisor Software**

## <span id="page-89-0"></span>**Agilent Lab Advisor Software**

The Agilent Lab Advisor software is a standalone product that can be used with or without data system. Agilent Lab Advisor software helps to manage the lab for high quality chromatographic results and can monitor in real time a single Agilent LC or all the Agilent GCs and LCs configured on the lab intranet.

Agilent Lab Advisor software provides diagnostic capabilities for all Agilent 1200 Infinity Series modules. This includes diagnostic capabilities, calibration procedures and maintenance routines for all the maintenance routines.

The Agilent Lab Advisor software also allows users to monitor the status of their LC instruments. The Early Maintenance Feedback (EMF) feature helps to carry out preventive maintenance. In addition, users can generate a status report for each individual LC instrument. The tests and diagnostic features as provided by the Agilent Lab Advisor software may differ from the descriptions in this manual. For details refer to the Agilent Lab Advisor software help files.

This manual provides lists with the names of Error Messages, Not Ready messages, and other common issues.

## <span id="page-90-0"></span>**Overview of the Sampler's Indicators and Test Functions**

### **Status Indicators**

The autosampler is provided with two status indicators which indicate the operational state (prerun, not ready, run, and error states) of the instrument. The status indicators provide a quick visual check of the operation of the autosampler (see ["Status Indicators"](#page-92-0) on page 93).

### **Error Messages**

In the event of an electronic, mechanical or hydraulic failure, the instrument generates an error message in the user interface. For details on error messages and error handling, please refer to the Agilent Lab Monitor & Diagnostic Software.

### **Maintenance Functions**

The maintenance functions position the needle assembly, the needle carrier, the sample transport assembly and the metering device for easy access when doing maintenance (see ["Maintenance Functions"](#page-111-0) on page 112).

## **Sample Transport Self Alignment**

The sample transport self alignment with the sampling unit and the well plate tray is required to compensate for larger deviations in positioning the needle carrier.

The sample transport self alignment is required after disassembling the system or when you exchange the sample transport, the sampling unit, the tray or the MTP main board.

This function is in the diagnose screen of the Chemstation or the Control Module.

### **6 Troubleshooting and Diagnostics**

**Overview of the Sampler's Indicators and Test Functions**

### **Step Commands**

The step functions enable execution of each step of the sampling sequence individually. The step functions are used primarily for troubleshooting, and for verification of correct autosampler operation after repair (see ["High](#page-113-0)  [Performance Autosampler Step Commands"](#page-113-0) on page 114). For details on step commands, please refer to the Agilent Lab Monitor & Diagnostic Software.

## <span id="page-92-0"></span>**Status Indicators**

Two status indicators are located on the front of the autosampler. The lower left indicates the power supply status, the upper right indicates the autosampler status.

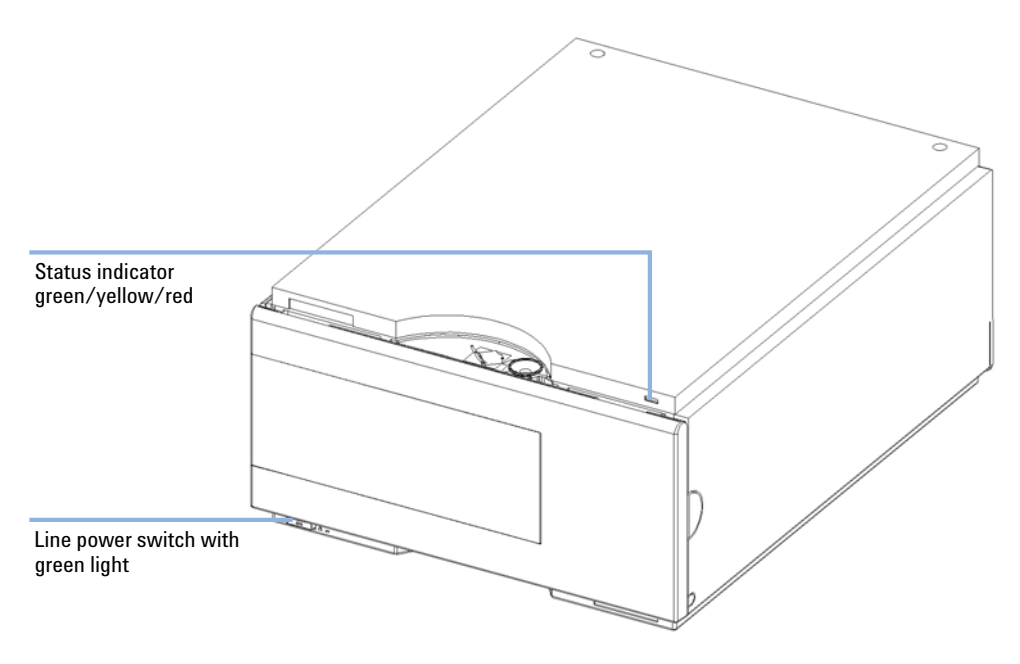

## <span id="page-92-1"></span>**Power Supply Indicator**

The power supply indicator is integrated into the main power switch. When the indicator is illuminated (*green*) the power is ON.

## <span id="page-93-0"></span>**Instrument Status Indicator**

The instrument status indicator indicates one of four possible instrument conditions:

- **•** When the status indicator is *OFF* (and power switch light is on), the instrument is in a *prerun* condition, and is ready to begin an analysis.
- **•** A *green* status indicator indicates the instrument is performing an analysis (*run* mode).
- **•** A *yellow* status indicator indicates a *not-ready* condition. The instrument is in a not-ready state when it is waiting for a specific condition to be reached or completed (for example, front door not closed), or while a self-test procedure is running.
- **•** An *error* condition is indicated when the status indicator is *red*. An error condition indicates the instrument has detected an internal problem which affects correct operation of the instrument. Usually, an error condition requires attention (for example, leak, defective internal components). An error condition always interrupts the analysis.

## <span id="page-94-0"></span>**Error Messages**

## **Error Messages**

Error messages are displayed in the user interface when an electronic, mechanical, or hydraulic (flow path) failure occurs which requires attention before the analysis can be continued (for example, repair, exchange of consumables is necessary). In the event of such a failure, the red status indicator at the front of the module is switched on, and an entry is written into the instrument log book.

This section explains the autosampler error messages, and provides information on probable causes and suggested actions to recover from error conditions.

#### **Timeout**

The timeout threshold was exceeded.

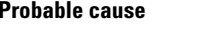

- **1** The analysis was completed successfully, and the timeout function switched off the module as requested.
- **2** A not-ready condition was present during a sequence or multiple-injection run for a period longer than the timeout threshold.

#### **Suggested actions**

Check the logbook for the occurrence and source of a not-ready condition. Restart the analysis where required.

Check the logbook for the occurrence and source of a not-ready condition. Restart the analysis where required.

**Error Messages**

#### **Shut-Down**

An external instrument has generated a shut-down signal on the remote line.

The module continually monitors the remote input connectors for status signals. A LOW signal input on pin 4 of the remote connector generates the error message.

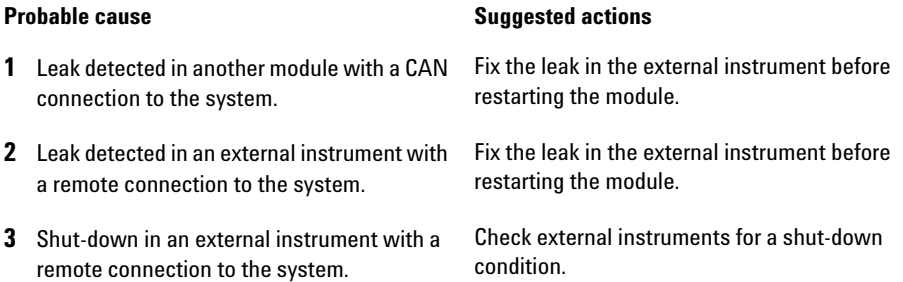

#### **Remote Timeout**

A not-ready condition is still present on the remote input. When an analysis is started, the system expects all not-ready conditions (for example, a not-ready condition during detector balance) to switch to run conditions within one minute of starting the analysis. If a not-ready condition is still present on the remote line after one minute the error message is generated.

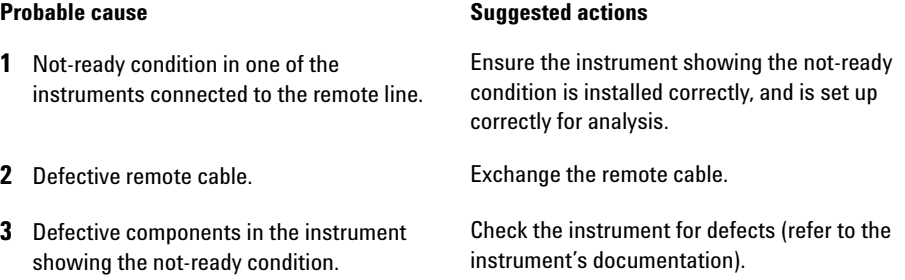

#### **Synchronization Lost**

During an analysis, the internal synchronization or communication between one or more of the modules in the system has failed.

The system processors continually monitor the system configuration. If one or more of the modules is no longer recognized as being connected to the system, the error message is generated.

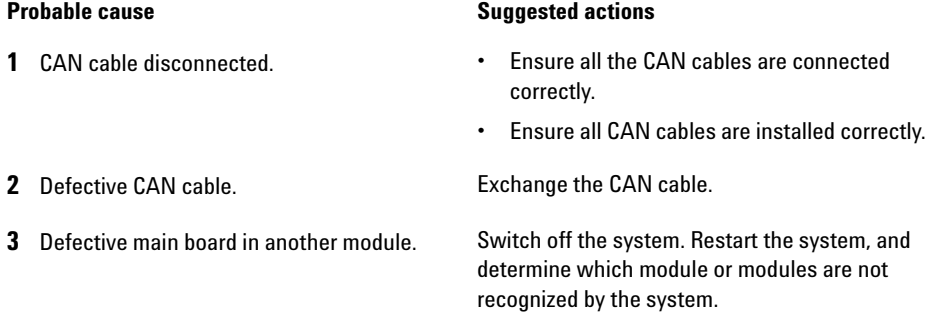

#### **Leak**

A leak was detected in the module.

The signals from the two temperature sensors (leak sensor and board-mounted temperature-compensation sensor) are used by the leak algorithm to determine whether a leak is present. When a leak occurs, the leak sensor is cooled by the solvent. This changes the resistance of the leak sensor which is sensed by the leak-sensor circuit on the main board.

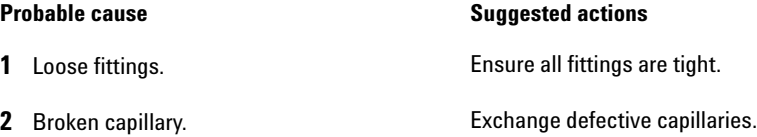

### **6 Troubleshooting and Diagnostics**

**Error Messages**

#### **Leak Sensor Open**

The leak sensor in the module has failed (open circuit).

The current through the leak sensor is dependent on temperature. A leak is detected when solvent cools the leak sensor, causing the leak-sensor current to change within defined limits. If the current falls outside the lower limit, the error message is generated.

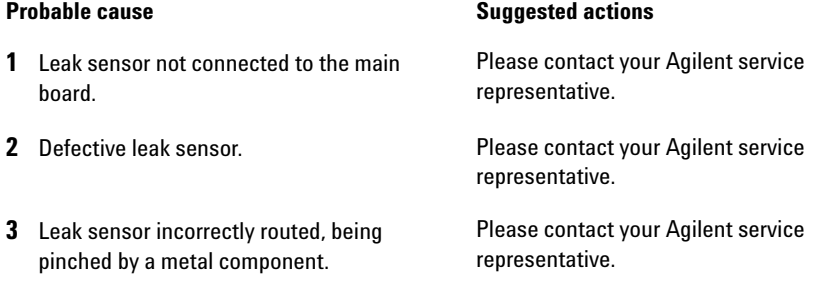

#### **Leak Sensor Short**

The leak sensor in the module has failed (short circuit).

The current through the leak sensor is dependent on temperature. A leak is detected when solvent cools the leak sensor, causing the leak-sensor current to change within defined limits. If the current increases above the upper limit, the error message is generated.

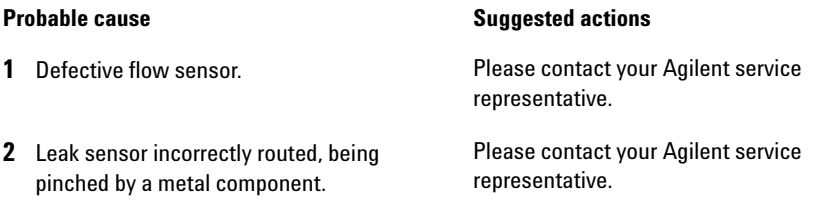

#### **Compensation Sensor Open**

The ambient-compensation sensor (NTC) on the main board in the module has failed (open circuit).

The resistance across the temperature compensation sensor (NTC) on the main board is dependent on ambient temperature. The change in resistance is used by the leak circuit to compensate for ambient temperature changes. If the resistance across the sensor increases above the upper limit, the error message is generated.

#### **Probable cause Suggested actions**

**1** Defective main board. **Please contact your Agilent service** representative.

#### **Compensation Sensor Short**

The ambient-compensation sensor (NTC) on the main board in the module has failed (short circuit).

The resistance across the temperature compensation sensor (NTC) on the main board is dependent on ambient temperature. The change in resistance is used by the leak circuit to compensate for ambient temperature changes. If the resistance across the sensor falls below the lower limit, the error message is generated.

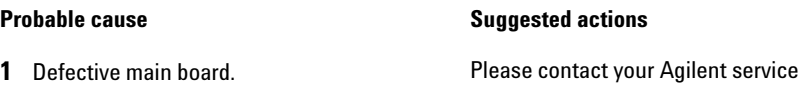

representative.

**Error Messages**

### **Fan Failed**

The cooling fan in the module has failed.

The hall sensor on the fan shaft is used by the main board to monitor the fan speed. If the fan speed falls below a certain limit for a certain length of time, the error message is generated.

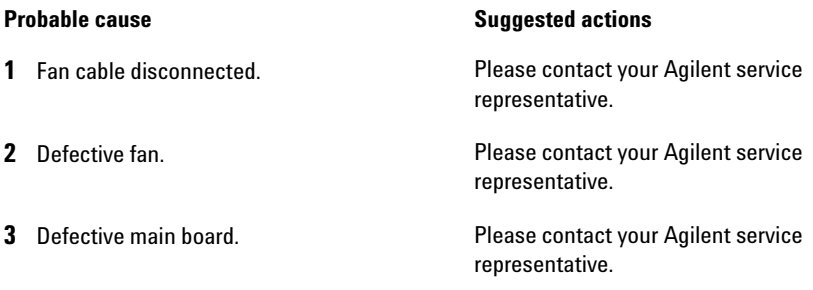

### **Exhaust Fan Failed**

The exhaust fan in the module has failed.

The hall sensor on the fan shaft is used by the main board to monitor the fan speed. If the fan speed falls below a certain value the error message is generated and the module shuts down.

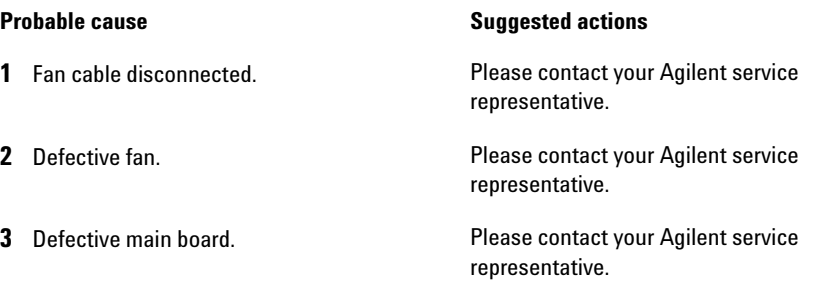

### **Front Door Error**

The front door and/or the SLS board are damaged.

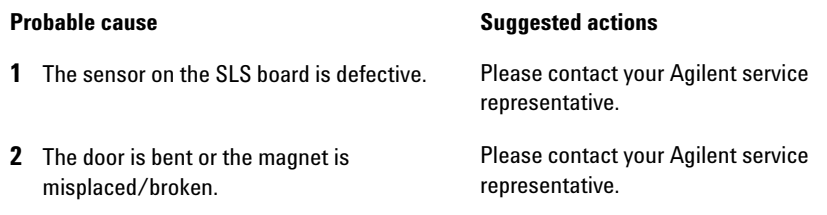

### **Side Door Error**

The side door and/or the main board are damaged.

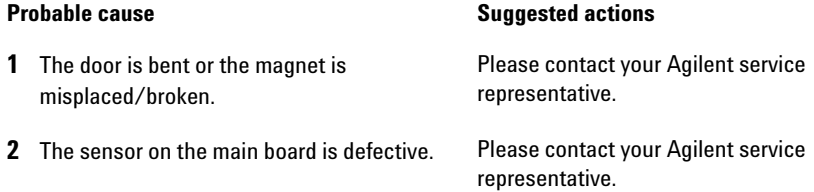

#### **Arm Movement Failed or Arm Movement Timeout**

The transport assembly was unable to complete a movement in one of the axes.

The processor defines a certain time window for the successful completion of a movement in any particular axis. The movement and position of the transport assembly is monitored by the encoders on the stepper motors. If the processor does not receive the correct position information from the encoders within the time window, the error message is generated.

See figure for axes identification.

- **•** Arm Movement 0 Failed: X-axis.
- **•** Arm Movement 1 Failed: Z-axis.
- **•** Arm Movement 2 Failed: Theta (needle carrier rotation).

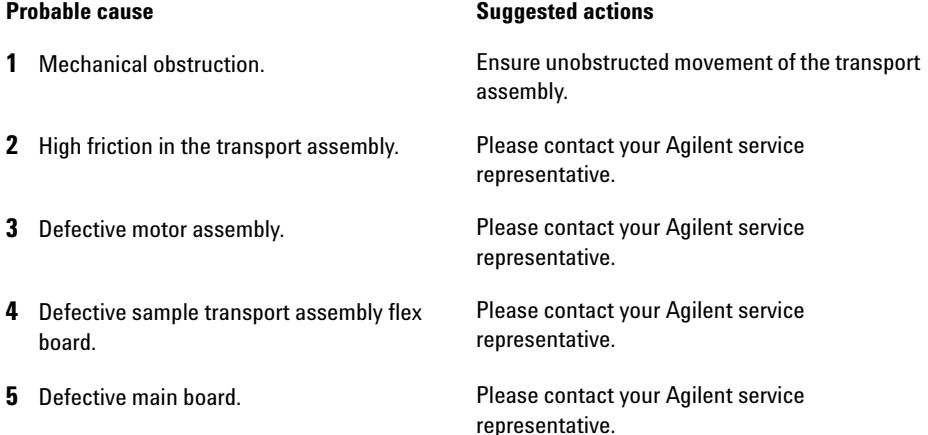

#### **Valve to Bypass Failed**

The injection valve failed to switch to the bypass position.

The switching of the injection valve is monitored by two microswitches on the valve assembly. The switches detect the successful completion of the valve movement. If the valve fails to reach the bypass position, or if the microswitch does not close, the error message is generated.

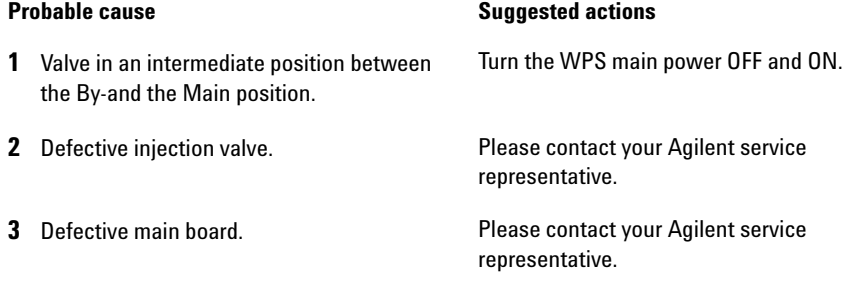

### **Valve to Mainpass Failed**

The injection valve failed to switch to the mainpass position.

The switching of the injection valve is monitored by two microswitches on the valve assembly. The switches detect the successful completion of the valve movement. If the valve fails to reach the mainpass position, or if the microswitch does not close, the error message is generated.

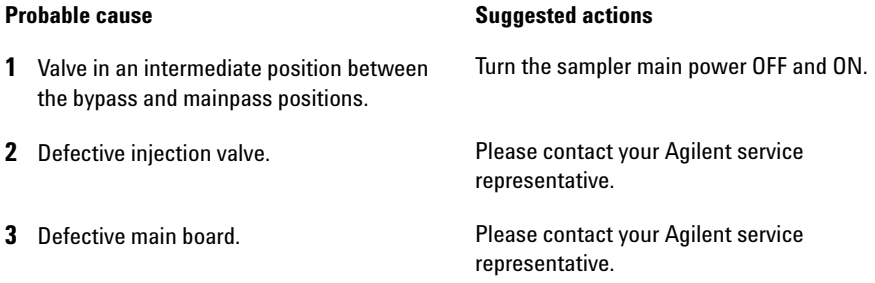

### **6 Troubleshooting and Diagnostics**

**Error Messages**

### **Needle Lock Failed**

The lock assembly on the sampling unit failed to move successfully.

The upper and lower positions of the needle lock are monitored by position sensors on the sampling unit flex board. The sensors detect the successful completion of the needle lock movement. If the needle lock fails to reach the end point, or if the sensors fail to recognize the needle lock movement, the error message is generated.

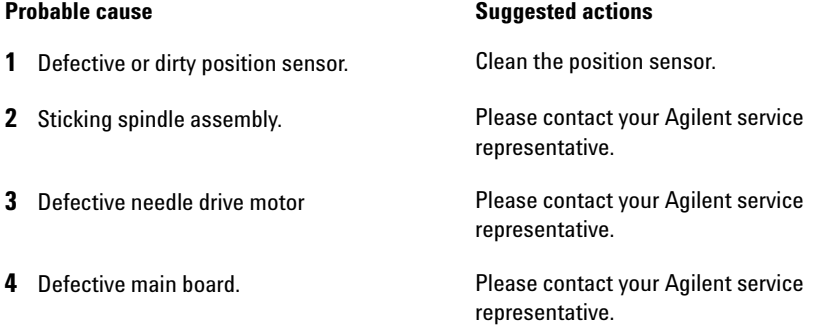

### **Needle to Needle Seat Position**

The needle failed to reach the end position in the needle seat.

The position of the needle is monitored by a position encoder on the needle carrier. If the needle fails to reach the end point, or if the encoder fails to recognize the needle carrier movement, the error message is generated.

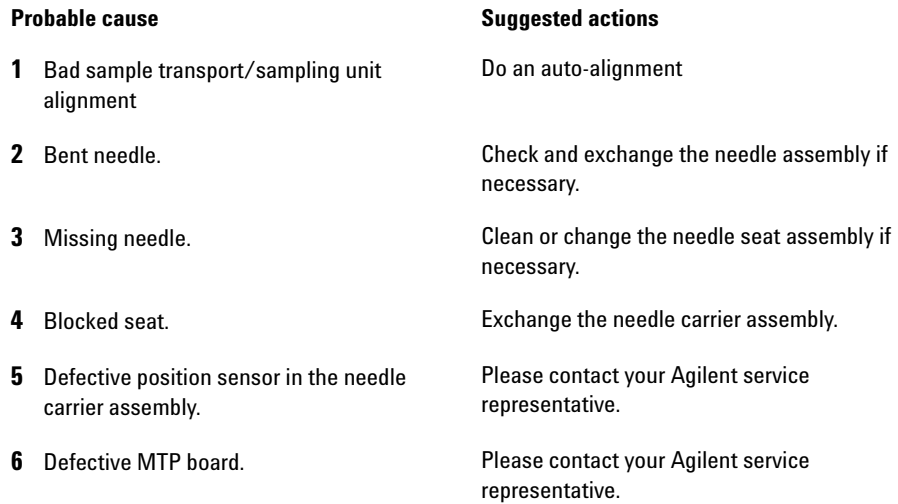

### **6 Troubleshooting and Diagnostics**

**Error Messages**

### **Needle Carrier Failed**

The needle carrier on the Sample Transport Assembly failed to move correctly.

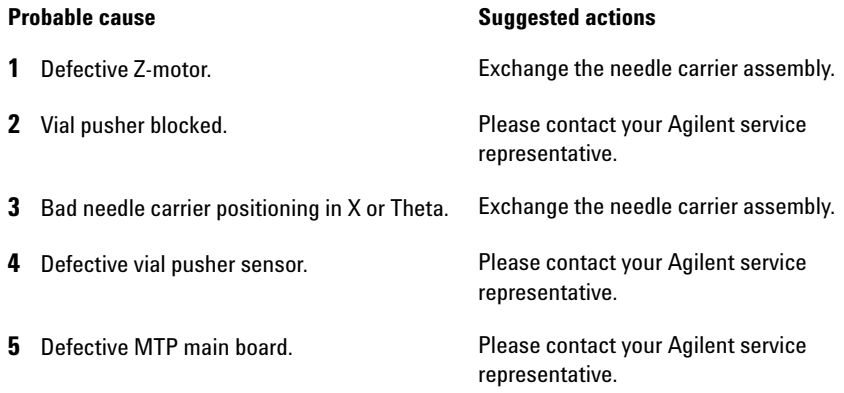

#### **Missing Vial or Missing Wash Vial**

No vial was found in the position defined in the method or sequence.

When the needle carrier moves to a vial and the needle goes into the vial, the position of the needle is monitored by an encoder behind the vial pusher. If no vial is present, the encoder detects an error and the message "missing vial" is generated.

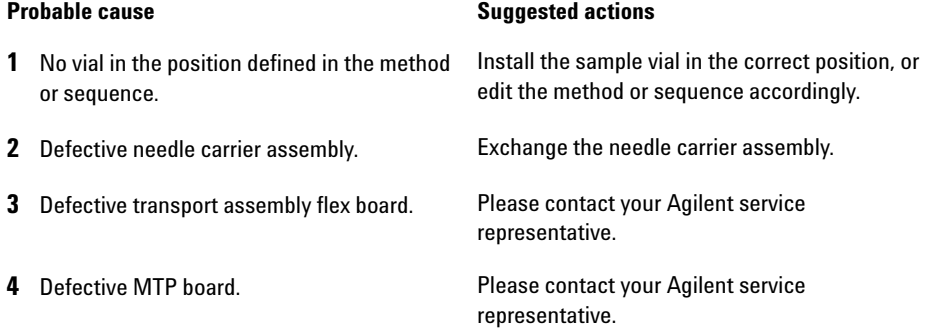

### **Initialization Failed**

The autosampler failed to complete initialization correctly.

The autosampler initialization procedure moves the needle arm and transport assembly to their home positions in a predefined routine. During initialization, the processor monitors the position sensors and motor encoders to check for correct movement. If one or more of the movements is not successful, or is not detected, the error message is generated.

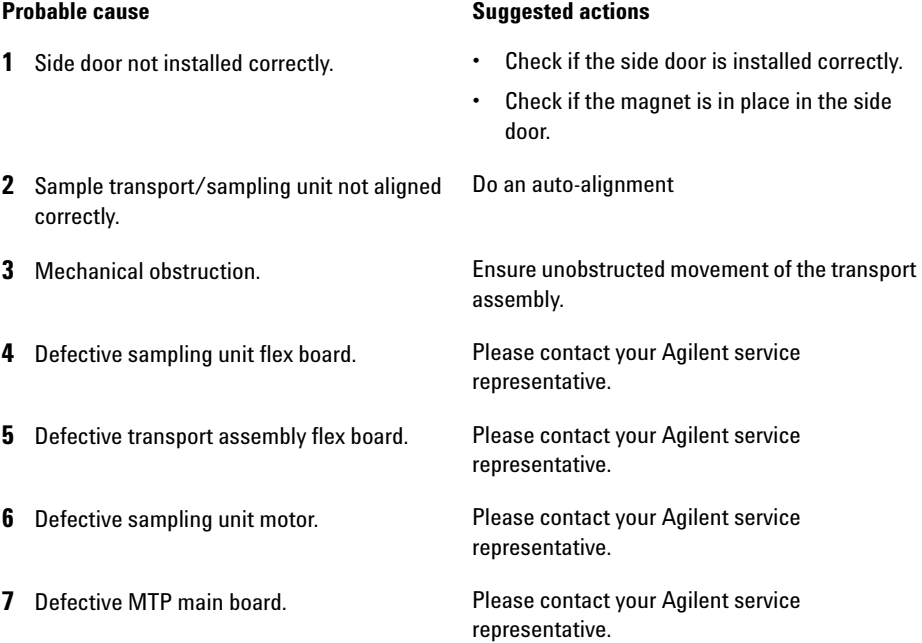

## **6 Troubleshooting and Diagnostics**

**Error Messages**

### **Metering Home Failed**

The metering plunger has failed to move back to the home position.

The home position sensor on the sampling unit flex board monitors the home position of the plunger. If the plunger fails to move to the home position, or if the sensor fails to recognize the plunger position, the error message is generated.

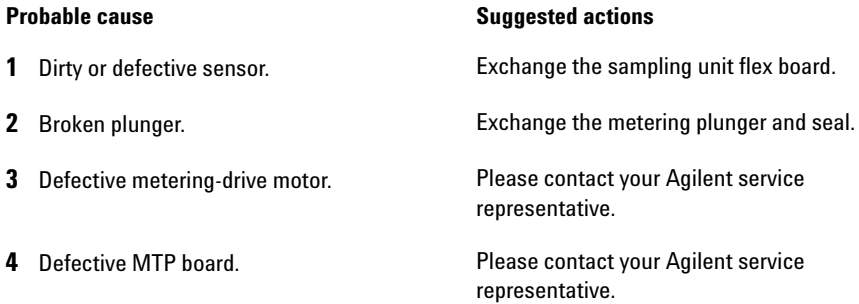
#### **Motor Temperature**

One of the motors of the transport assembly has drawn excessive current, causing the motor to become too hot. The processor has switched off the motor to prevent damage to the motor.

See figure for motor identification.

- **•** Motor 0 temperature: X-axis motor.
- **•** Motor 2 temperature: Theta (gripper rotation) motor.
- **•** Motor 1 temperature: Z-axis motor.

The processor monitors the current drawn by each motor and the time the motor is drawing current. The current drawn by the motors is dependent on the load on each motor (friction, mass of components etc.). If the current drawn is too high, or the time the motor draws current is too long, the error message is generated.

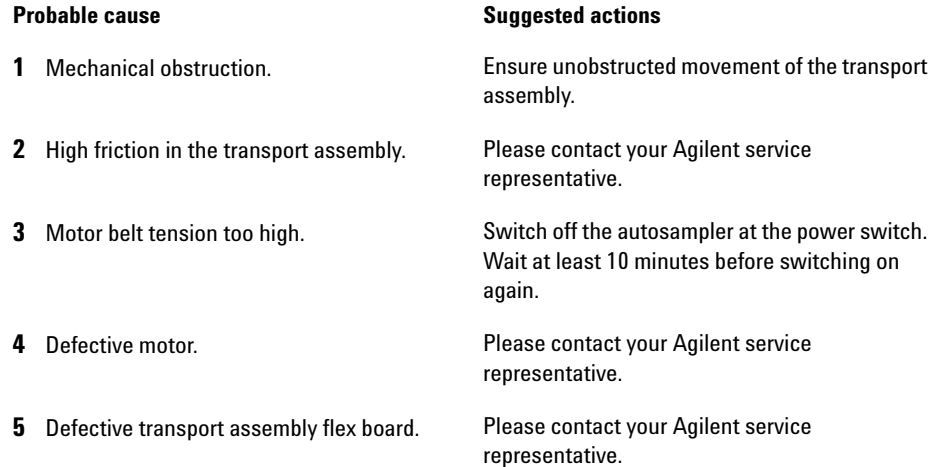

#### **Invalid Vial Position**

The vial position defined in the method or sequence does not exist.

The reflection sensors on the transport assembly flex board are used to check automatically which sample trays are installed (coding on tray). If the vial position does not exist in the current sample tray configuration, the error message is generated.

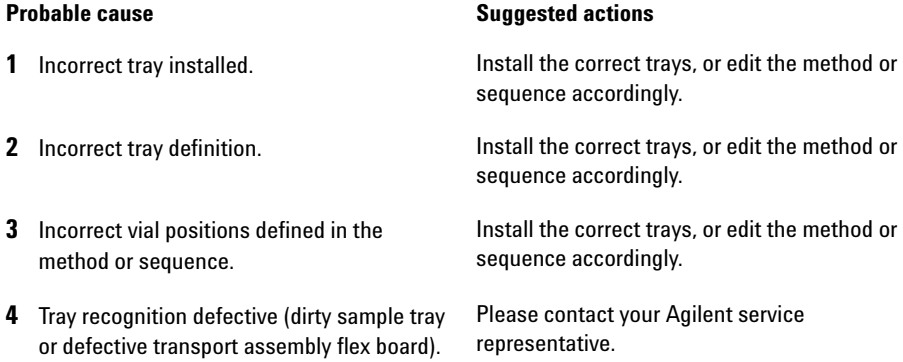

#### **Peristaltic Pump Error**

The peristaltic pump motor in the autosampler has failed.

The current on the motor is used by the MTP board to monitor the speed of the peristaltic pump motor. If the current falls below a certain value, the error message is generated.

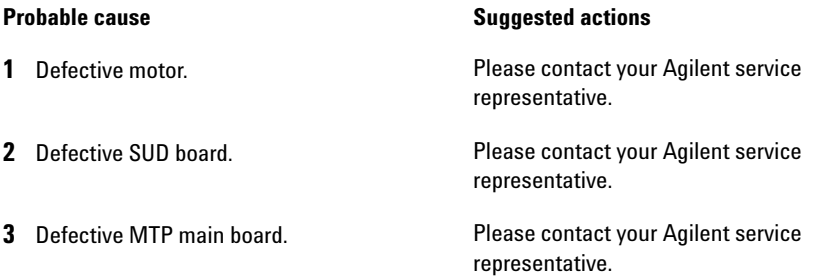

#### **Vessel or Wash Vessel Error**

The needle does not reach the target position in the vial or in the vessel of the well plate.

The sensor behind the vial pusher in the needle carrier assembly detects the successful completion of the needle movement to the vessel. If the needle fails to reach the end point, the sensor fails to recognize the needle movement and the error message is generated.

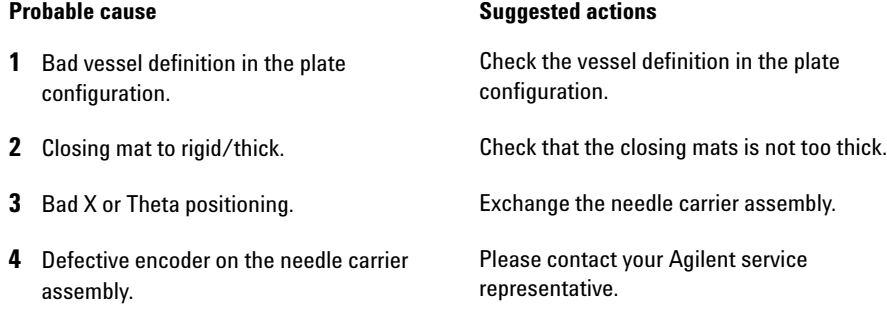

#### **Vessel Stuck to Needle**

The vessel sticks to the needle when the needle moves up.

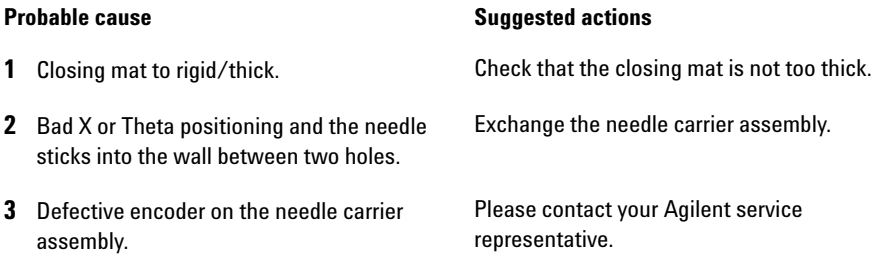

**6 Troubleshooting and Diagnostics Maintenance Functions**

# <span id="page-111-0"></span>**Maintenance Functions**

Some maintenance procedures require the needle arm, metering device, and needle carrier to be moved to specific positions to enable easy access to components. The maintenance functions move these assemblies into the appropriate maintenance position. In the ChemStation the sampler maintenance positions can be selected from the Maintenance menu in the Diagnosis display. In the Control Module the functions can be selected in the Test screens of the autosampler. In the Agilent Lab Monitor & Diagnostic Software the maintenance positions can be selected from the "Tools" icon.

### **Maintenance Functions**

The maintenance functions moves the arm assembly in a specific position in order to enables easy access for maintenance operations

#### **Home Position**

The "home position" function moves the arm to the right side for better access and exchange of the trays

### **Park Position**

The "park position" function moves the arm to the left side of the tray. In this position it is possible to secure the sample transport mechanism with the protection foam.The sample transport is than ready for transporting.

#### **Change Piston**

The "change-piston" function draws the piston away from the home position, relieving the tension on the spring. In this position, the analytical head assembly can be removed and reinstalled easily after maintenance. This position is also used to change the analytical head plunger and metering seal.

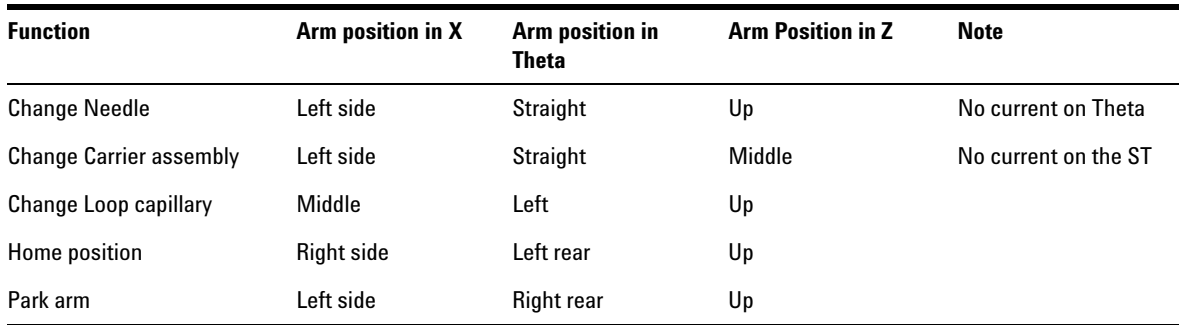

#### **Table 27** Maintenance positions

## **Sample Transport Self Alignment**

The sample transport alignment with the sampling unit and the well plate tray is required to compensate for larger deviations in positioning the needle carrier. This function is in the diagnose screen of the Chemstation or the Control Module. In the Agilent Lab Monitor & Diagnostic Software, this function is in the "Calibration" icon.

The sample transport self alignment is required after disassembling the system or when you exchange:

- **•** The sample transport.
- **•** The sampling unit.
- **•** The MTP main board.
- **•** The autosampler tray base

**High Performance Autosampler Step Commands**

# **High Performance Autosampler Step Commands**

Each movement of the sampling sequence can be done under manual control. This is useful during troubleshooting, where close observation of each of the sampling steps is required to confirm a specific failure mode or verify successful completion of a repair.

Each injector step command actually consists of a series of individual commands that move the autosampler components to predefined positions, enabling the specific step to be done.

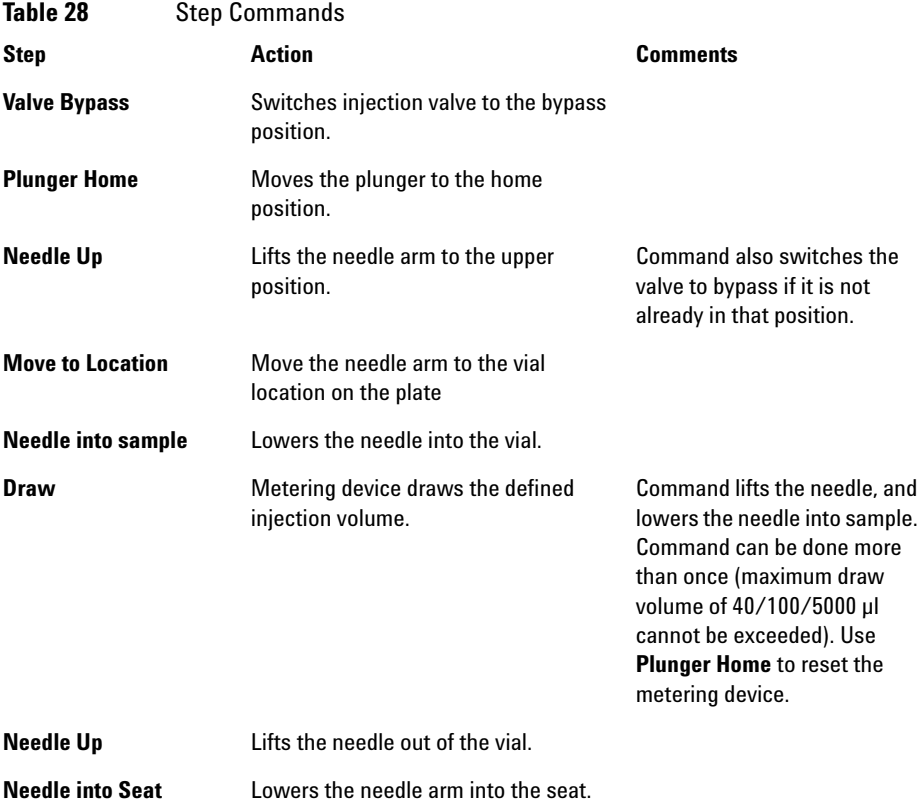

**High Performance Autosampler Step Commands**

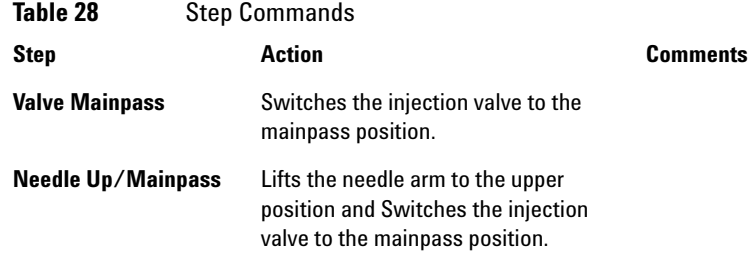

**High Performance Autosampler Step Commands**

## **Troubleshooting**

If the autosampler is unable to perform a specific step due to a hardware failure, an error message is generated. You can use the step commands to perform an injection sequence, and observe how the autosampler responds to each command.

[Table 29 on page 116](#page-115-0) summarizes the step commands, and lists the error messages and probable causes associated with each possible failure.

| <b>Step Function</b>  | <b>Probable Failure Modes</b>                                                                                                    |  |
|-----------------------|----------------------------------------------------------------------------------------------------|--|
| <b>Valve Bypass</b>   | Valve not connected.<br>Defective injection valve.                                                                                                    |  |
| <b>Plunger Home</b>   | Defective or dirty sensor on the sampling-unit flex board.<br>Defective metering-drive motor.                                                                                                    |  |
| <b>Needle</b>         | Defective or dirty sensor on the sampling-unit flex board.<br>Sticking needle-arm assembly.<br>Defective needle-drive motor.                                                                                                    |  |
| Draw                  | Sum of all draw volumes exceeds 100 µl (or 40 µl).<br>Defective metering-drive motor.                                                                                                    |  |
| <b>Needle</b>         | Defective or dirty sensor on the sampling-unit flex board.<br>Sticking needle-arm assembly.<br>Defective needle-drive motor.                                                                                                    |  |
| <b>Valve Mainpass</b> | Valve not connected.<br>Defective injection valve.                                                                                                    |  |
| Needle Up/Mainpass    | Blockage in the sample loop or needle (no solvent flow).<br>Defective or dirty sensor on the sampling-unit flex board.<br>Sticking needle-arm assembly.<br>Defective needle-drive motor.<br>Valve not connected.<br>Defective injection valve. |  |

<span id="page-115-0"></span>**Table 29** Step Failures

# **Troubleshooting the Autosampler**

### **Gather Information About the Problem**

- **•** When did the problem start?
- **•** What was done/changed prior to the start of the problem?

In the Agilent Lab Monitor & Diagnostic Software the "Instrument Status Report" generates a report. This report includes the Instrument configuration with the instrument serial numbers and the firmware revisions, the instrument error history, the EMF editor, the result of the guided diagnostic and the method parameter (optional).

**Errors Which May Occur During the Turn ON and Initialization Process**

# **Errors Which May Occur During the Turn ON and Initialization Process**

#### **Failure to Turn ON**

No activity when power button is pushed on. Power indicator stays off.

#### **Probable cause Suggested actions**

**1** Defective main board. **•** Turn the sampler off. Disconnect the power

- supply from the main board, see if power indicator becomes green when the sampler is turned-on.
- **•** If yes, change the main board (G1367-69520).
- **2** Defective power supply. **•** Turn the sampler off. Disconnect the power supply from the main board, see if power indicator becomes green when the sampler is turned-on.
	- **•** If no, change the power supply (0905-2528 Rev G or higher).

**Errors Which May Occur During the Turn ON and Initialization Process**

### **Fan Failure**

Early during the turn-on/initialization process a main fan or an exhaust fan error occurs.

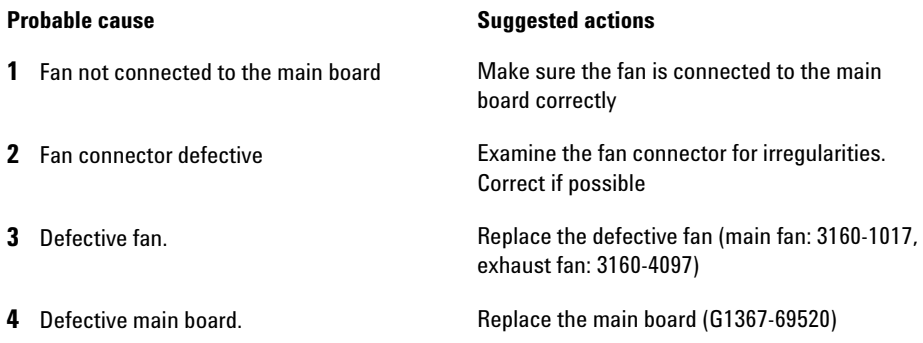

### **Main Board Initialization Fails (I)**

Status indicator remains off, but the rest of the turn-on/initialization process is successful.

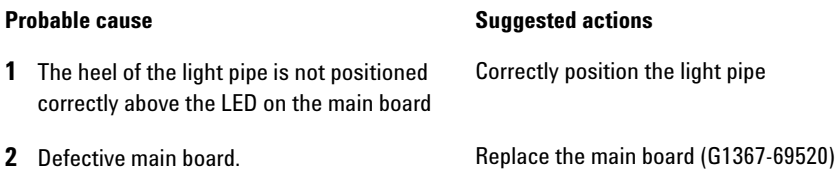

### **Main Board Initialization Fails (II)**

Status indicator remains off, and the rest of the turn-on/initialization process fails as well.

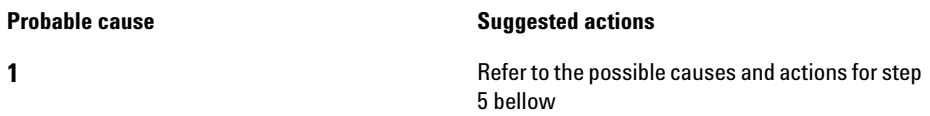

**Errors Which May Occur During the Turn ON and Initialization Process**

#### **Problem With the Vapor Blowout Period**

The vapor blowout period does not end approximately 2 minutes after turn-on, initialization does not begin.

- **1** The front cover is not closed Close the front cover. If the "front cover open"
- **2** The front cover is closed, but the user interface displays a "front cover open" message

#### **Probable cause Suggested actions**

message is still displayed:

- **•** Make sure the front cover magnet is close enough to the magnet sensor
- **•** Check the ribbon cable from the SLS board to the main board
- **•** Replace the SLS board (G1367-66505)
- **•** replace the main board (G1367-69520)

**3** The left side cover is removed **Install the side door.** If the "side door open" message is still displayed:

- **4** The left side cover is installed, but the user interface displays a "side cover open" message
	- **•** Make sure the side cover magnet is present in the side door
	- **•** Make sure the side cover magnet is oriented with the correct pole toward the magnet sensor on the main board and positioned in the side cover such that it is close enough to the magnet sensor
	- **•** Replace the main board (G1367-69520)

#### **Initialization Fails**

The initialization fails to complete its required movements, resulting in one or more of a variety of possible error messages. The error message produced depends on when the failure occurred during the initialization.

Gather the revisions information, user interface error and logbook information, and error code information as described on page 1. Also, consider anything which may have been done just before the initialization failure occurred.

To date, we have seen initialization errors occur for a variety of reasons. As an overall troubleshooting plan, follow the suggested actions described bellow.

If this does not help, take the information from the instrument logbook, refer to the appropriate section in the next chapter and follow the recommended actions step by step.

- **1 1 • 1 • Turn the sampler off, manually change the** X-position of the sample transport and rotate the needle carrier to a different position, turn-on the sampler again.
	- **•** If there is any weight on top of the sampler, remove that weight, turn-off the sampler and then turn it on again.

# **Instrument Logbook Errors and Step by Step Repair Proces**

## **Instrument Logbook Errors and Step by Step Repair Process**

The errors in the instrument logbook can be classified in 8 groups. In this section you can find a general step by step troubleshooting process for each of them.

#### **1. Fan Error (Main Fan or Exhaust Fan)**

- **1 1 1** *•* Make sure the fan is connected to the main board correctly
	- **•** Examine the fan connector for irregularities. Correct if possible
	- **•** Replace the defective fan (main fan: 3160-1017, exhaust fan: 3160-4097)
	- **•** Replace the main board (G1367-69520)

**Instrument Logbook Errors and Step by Step Repair Proces**

### **2. Initialization Error**

#### **Probable cause Suggested actions**

- **1 •** Upgrade the firmware revision to A.04.14 or higher and the ChemStation revision to A.08.04 or higher
	- **•** Check the sample transport connectors on the main board/sample transport
	- **•** Check the connector on the bottom of the sample transport unit
	- **•** Check for mechanical obstruction on the sample transport (X,Theta, Z)
	- **•** Change sample transport unit
	- **•** Change the main board (G1367-69520)

#### **3. Metering Sensor Error**

- **1 • Check the connectors on the SUD board** 
	- **•** Check the sampling unit connector on the main board
	- **•** Check the connector on the sampling unit
	- **•** Change the analytical head
	- **•** Change the sampling unit
	- **•** Change the main board (G1367-69520)

**Instrument Logbook Errors and Step by Step Repair Proces**

#### **4. Rheodyne Valve Error**

#### **Probable cause Suggested actions**

- **1 •** Turn the system off and on twice
	- **•** Check the connectors on the SUD board
	- **•** Check the sampling unit connector on the main board
	- **•** Check the connector on the sampling unit
	- **•** Change the rheodyne valve
	- **•** Change the sampling unit
	- **•** Change the main board (G1367-69520)

**5. Needle Lock Error**

#### **Probable cause Suggested actions**

- **1 • Check the connectors on the SUD board** 
	- **•** Check the sampling unit connector on the main board
	- **•** Check the connector on the sampling unit
	- **•** Change the sampling unit
	- **•** Change the main board (G1367-69520)

#### **6. Needle Into Seat Error**

- **1 •** Upgrade the firmware revision to A.04.14 or higher and the ChemStation revision to A.08.04 or higher
	- **•** Check needle position and correct alignment in the pusher
	- **•** Perform an auto-alignment

**Instrument Logbook Errors and Step by Step Repair Proces**

#### **6. Needle Into Seat Error (during initialization of the Sampler)**

- **1 •** Turn-off the system
	- **•** Perform a forced cold start (move the 8-bit configuration dip switches 1,2,8 at the rear of the instrument to position 1)
	- **•** Turn-on the system
	- **•** Perform an auto-alignment
	- **•** Turn-off the system
	- **•** Move the 8-bit configuration dip switches 1,2,8 at the rear of the instrument to position 0
	- **•** Turn-on the system
	- **•** Check the connector from needle carrier to the sample transport unit
	- **•** Check the sample transport connectors on the main board/sample transport
	- **•** Check the connector on the bottom of the sample transport unit
	- **•** Change the needle carrier assembly (G1367-60010)
	- **•** Change the sample transport unit
	- **•** Change the main board (G1367-69520)

**Instrument Logbook Errors and Step by Step Repair Proces**

#### **7. Needle / Seat Error**

- **1 •** Upgrade the firmware revision to A.04.14 or higher and the ChemStation revision to A.08.04 or higher
	- **•** Check if the needle is installed (the sample transport comes without needle)
	- **•** Check the needle position and correct alignment in the pusher
	- **•** Check if the seat is not blocked with any parts or material (crystals, glass)
	- **•** Perform an auto-alignment
	- **•** Check the connector from the needle carrier to the sample transport unit
	- **•** Check the sample transport connectors on the main board/sample transport
	- **•** Check the connector on the bottom of the sample transport
	- **•** Change the needle and the seat
	- **•** Change the needle carrier assembly (G1367-60010)
	- **•** Change the sample transport unit
	- **•** Change the main board (G1367-69520)

**Instrument Logbook Errors and Step by Step Repair Proces**

#### **8. Sample Location Error**

- **1 • Check the plate configuration in the user** interface
	- **•** Ensure the right vials and plates are used
	- **•** Perform an auto-alignment
	- **•** Check the connector from the needle carrier to the sample transport unit
	- **•** Check the sample transport connectors on the main board/sample transport
	- **•** Check the connector on the bottom of the sample transport unit
	- **•** Change the needle and the seat
	- **•** Change the needle carrier assembly (G1367-60010)
	- **•** Change the sample transport unit
	- **•** Change the main board (G1367-69520)

**Needle Centering Over the Vial or the Well**

# **Needle Centering Over the Vial or the Well**

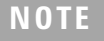

**NOTE** The positioning of the needle is very precise. You have to take no action if the needle hits in the safe area.

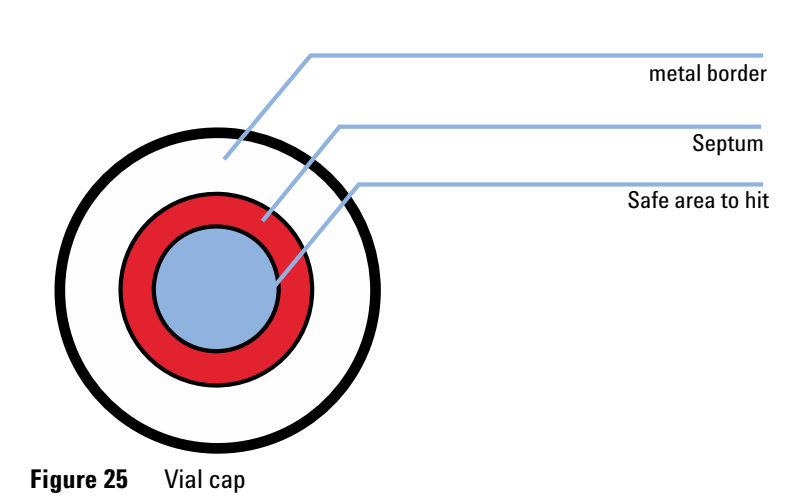

**NOTE** If the diameter for the safe area is approximately *1mm smaller* than the diameter of the septum no corrective action is necessary.

### **Action to Take if the Needle Does Not Hit in the Safe Area**

- $\vee$  Check if the right vials or plates are used (see) or (see "List of [Recommended Vials and Caps"](#page-66-0) on page 67).
- $\blacktriangleright$  Make sure the needle is correctly installed. It should be pushed into the needle carrier as far forward as possible and centered in the vial pusher.
- $\vee$  Upgrade the firmware revision to A.04.14 or higher and the ChemStation revision to A.08.04 or higher
- $\blacktriangleright$  Perform an auto-alignment (without any plates in place)
- $\checkmark$  Change the tray G2258-60011 (see service note G1367-007)

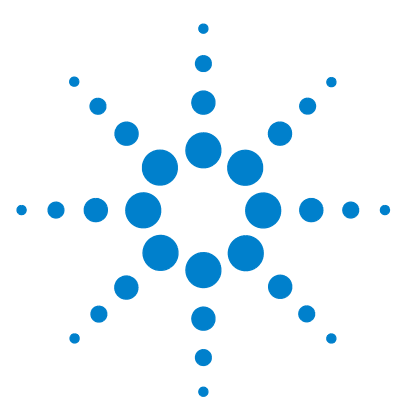

# **Maintenance**

**7**

[Introduction to Maintenance and Repair](#page-129-0) [130](#page-129-0) [Simple Repairs - Maintenance](#page-129-1) [130](#page-129-1) [Warnings and Cautions](#page-129-2) [130](#page-129-2) [Cleaning the Module](#page-130-0) [131](#page-130-0) [Maintenance Functions](#page-131-0) [132](#page-131-0) [Early Maintenance Feedback \(EMF\)](#page-132-0) [133](#page-132-0) [EMF Counters](#page-132-1) [133](#page-132-1) [Using the EMF Counters](#page-133-0) [134](#page-133-0) [Setting the EMF Limits](#page-133-1) [134](#page-133-1) [Maintenance Procedures](#page-134-0) [135](#page-134-0) [Removing the Needle Assembly](#page-135-0) [136](#page-135-0) [Installing the Needle Assembly](#page-136-0) [137](#page-136-0) [Removing the Needle Carrier Assembly](#page-138-0) [139](#page-138-0) [Installing the Needle Carrier Assembly](#page-139-0) [140](#page-139-0) [Exchange the Needle Seat](#page-140-0) [141](#page-140-0) [Exchange the Seat Capillary](#page-141-0) [142](#page-141-0) [Rotor Seal](#page-142-0) [143](#page-142-0) [Metering Seal and Plunger](#page-142-1) [143](#page-142-1) [Removing the Loop Capillary](#page-145-0) [146](#page-145-0) [Installing the Loop Capillary](#page-147-0) [148](#page-147-0) [Peristaltic Pump](#page-148-0) [149](#page-148-0) [Installing Interface Board](#page-149-0) [150](#page-149-0)

This chapter describes the maintenance of the autosampler.

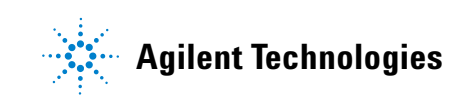

# <span id="page-129-0"></span>**Introduction to Maintenance and Repair**

## <span id="page-129-1"></span>**Simple Repairs - Maintenance**

The autosampler is designed for easy repair. The most frequent repairs such as changing a needle assembly can be done from the front of the instrument with the instrument in place in the system stack. These repairs are described in ["Maintenance Procedures"](#page-134-0) on page 135.

## **Warnings and Cautions**

## <span id="page-129-2"></span>**WARNING Toxic, flammable and hazardous solvents, samples and reagents**

**The handling of solvents, samples and reagents can hold health and safety risks.**

- $\rightarrow$  When working with these substances observe appropriate safety procedures (for example by wearing goggles, safety gloves and protective clothing) as described in the material handling and safety data sheet supplied by the vendor and follow good laboratory practice.
- $\rightarrow$  The amount of substances should be reduced to the minimal volume required for the analysis.
- $\rightarrow$  Do not operate the instrument in an explosive atmosphere.

## **WARNING Electrical shock**

**Repair work at the module can lead to personal injuries, e.g. shock hazard, when the cover is opened.**

- $\rightarrow$  Do not remove the metal top cover of the module. No serviceable parts inside.
- $\rightarrow$  Only certified persons are authorized to carry out repairs inside the module.

## **WARNING Personal injury or damage to the product Agilent is not responsible for any damages caused, in whole or in part, by improper use of the products, unauthorized alterations, adjustments or modifications to the products, failure to comply with procedures in Agilent product user guides, or use of the products in violation of applicable laws, rules or regulations.**

 $\rightarrow$  Use your Agilent products only in the manner described in the Agilent product user guides.

**CAUTION** Safety standards for external equipment

 $\rightarrow$  If you connect external equipment to the instrument, make sure that you only use accessory units tested and approved according to the safety standards appropriate for the type of external equipment.

## <span id="page-130-0"></span>**Cleaning the Module**

The module case should be kept clean. Cleaning should be done with a soft cloth slightly dampened with water or a solution of water and mild detergent. Do not use an excessively damp cloth as liquid may drip into the module.

## **WARNING Liquid dripping into the electronic compartment of your module.**

**Liquid in the module electronics can cause shock hazard and damage the module.**

- $\rightarrow$  Do not use an excessively damp cloth during cleaning.
- $\rightarrow$  Drain all solvent lines before opening any fittings.

**7 Maintenance Maintenance Functions**

# <span id="page-131-0"></span>**Maintenance Functions**

Some maintenance procedures require the needle arm, metering device, and needle carrier to be moved to specific positions to enable easy access to components. The maintenance functions move these assemblies into the appropriate maintenance position. For details, refer to ["Maintenance](#page-111-0)  Functions" [on page 112.](#page-111-0)

# <span id="page-132-0"></span>**Early Maintenance Feedback (EMF)**

Maintenance requires the exchange of components in the flow path which are subject to mechanical wear or stress. Ideally, the frequency at which components are exchanged should be based on the intensity of usage of the instrument and the analytical conditions, and not on a predefined time interval. The early maintenance feedback (EMF) feature monitors the usage of specific components in the instrument, and provides feedback when the user-setable limits have been exceeded. The visual feedback in the user interface provides an indication that maintenance procedures should be scheduled.

## <span id="page-132-1"></span>**EMF Counters**

The autosampler provides four EMF counters. Each counter increments with autosampler use, and can be assigned a maximum limit which provides visual feedback in the user interface when the limit is exceeded. Each counter can be reset to zero after maintenance has been done. The autosampler provides the following EMF counters:

### **Injection Valve Counter**

This counter counts the number of valve switching EF4512, since the last reset of the counter.

### **Needle Assembly Counter**

This counter counts the total number of needle into seat movements (used for the needle life time) EF4510, since the last reset of the counter.

### **Seat Assembly Counter**

This counter counts the total number of needle into seat movements (used for the seat life time) EF4511, since the last reset of the counter.

**Early Maintenance Feedback (EMF)**

### **Peristaltic Pump**

This counter gives the accumulates active pump time in units seconds EF4513.

## <span id="page-133-0"></span>**Using the EMF Counters**

The user-setable EMF limits for the EMF counters enable the early maintenance feedback to be adapted to specific user requirements. The wear of autosampler components is dependent on the analytical conditions, therefore, the definition of the maximum limits need to be determined based on the specific operating conditions of the instrument.

## <span id="page-133-1"></span>**Setting the EMF Limits**

The setting of the EMF limits must be optimized over one or two maintenance cycles. Initially, no EMF limit should be set. When instrument performance indicates maintenance is necessary, make note of the values displayed by the injection valve and needle movements counters. Enter these values (or values slightly less than the displayed values) as EMF limits, and then reset the EMF counters to zero. The next time the EMF counters exceed the new EMF limits, the EMF flag will be displayed, providing a reminder that maintenance needs to be scheduled.

# <span id="page-134-0"></span>**Maintenance Procedures**

The procedures described in this section can be done with the autosampler in place in the stack. These procedures can be done on a more frequent basis.

| <b>Procedure</b>                          | <b>Typical Frequency</b>                                                                                                    | <b>Notes</b>                                               |
|-------------------------------------------|----------------------------------------------------------------------------------------------------|------------------------------------------------------------|
| Exchanging the needle assembly            | When the limit in the needle into seat counter<br>in the EMF is exceeded.<br>When needle shows indication of damage or<br>blockage                    | See "Removing the Needle"<br>Assembly" on page 136         |
| Exchanging the needle carrier<br>assembly | When the needle carrier is defective                                                                                                    | See "Removing the Needle Carrier"<br>Assembly" on page 139 |
| Exchanging the needle seat<br>assembly    | When the limit in the needle into seat counter<br>in the EMF is exceeded.<br>When needle seat shows indication of damage<br>or blockage               | See "Exchange the Needle Seat" on<br>page 141              |
| Exchanging the rotor seal                 | When the limit in the injector valve switches<br>counter in the EMF is exceeded.<br>When the valve performance shows indication<br>of leakage or wear | See "Rotor Seal" on page 143                               |
| Exchanging the metering seal              | When autosampler reproducibility indicates<br>seal wear                                                                                               | See "Removing the Metering Seal" on<br>page 144            |
| Exchanging the loop capillary             | When loop capillary blocked or broken                                                                                                    | See "Removing the Loop Capillary" on<br>page 146           |
| Exchanging the peristaltic pump           | When tubing broken                                                                                                    | See "Peristaltic Pump" on page 149                         |

**Table 30** Simple Repair Procedures

### **Maintenance Procedures**

# **Removing the Needle Assembly**

<span id="page-135-0"></span>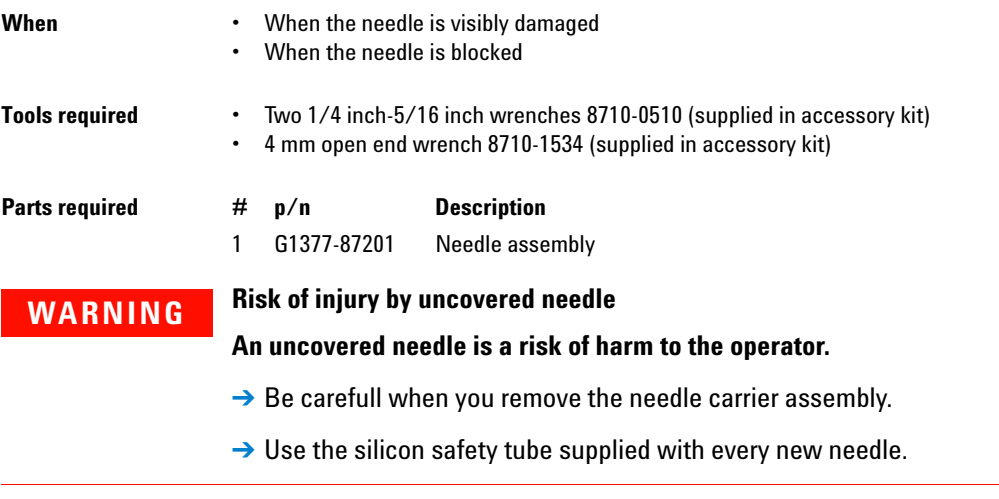

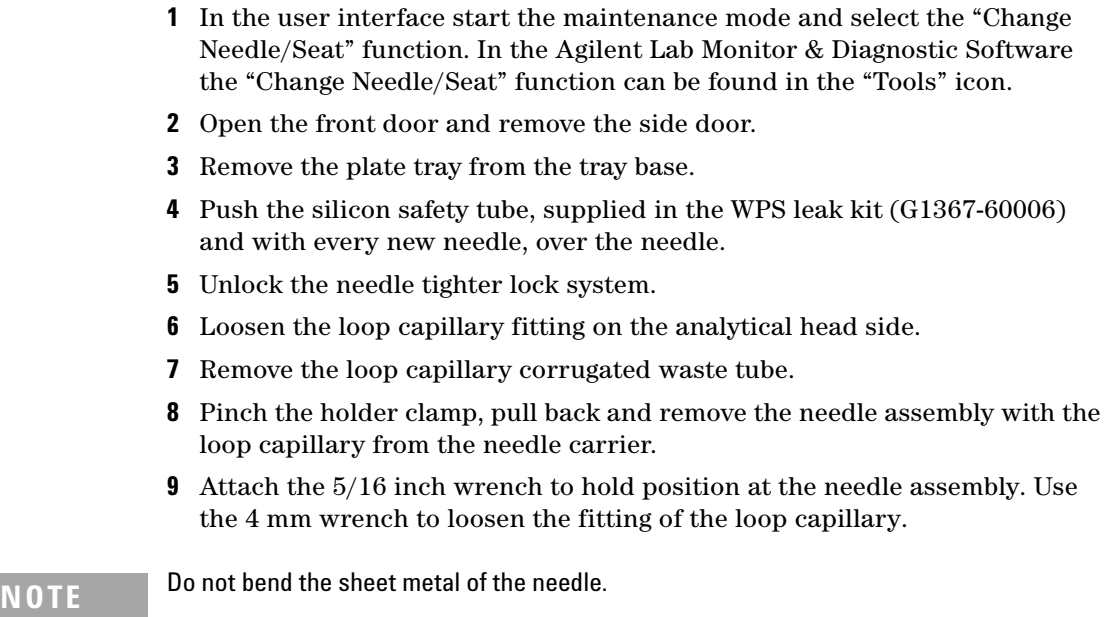

**10** Pull the loop capillary out from the needle assembly.

# <span id="page-136-0"></span>**Installing the Needle Assembly**

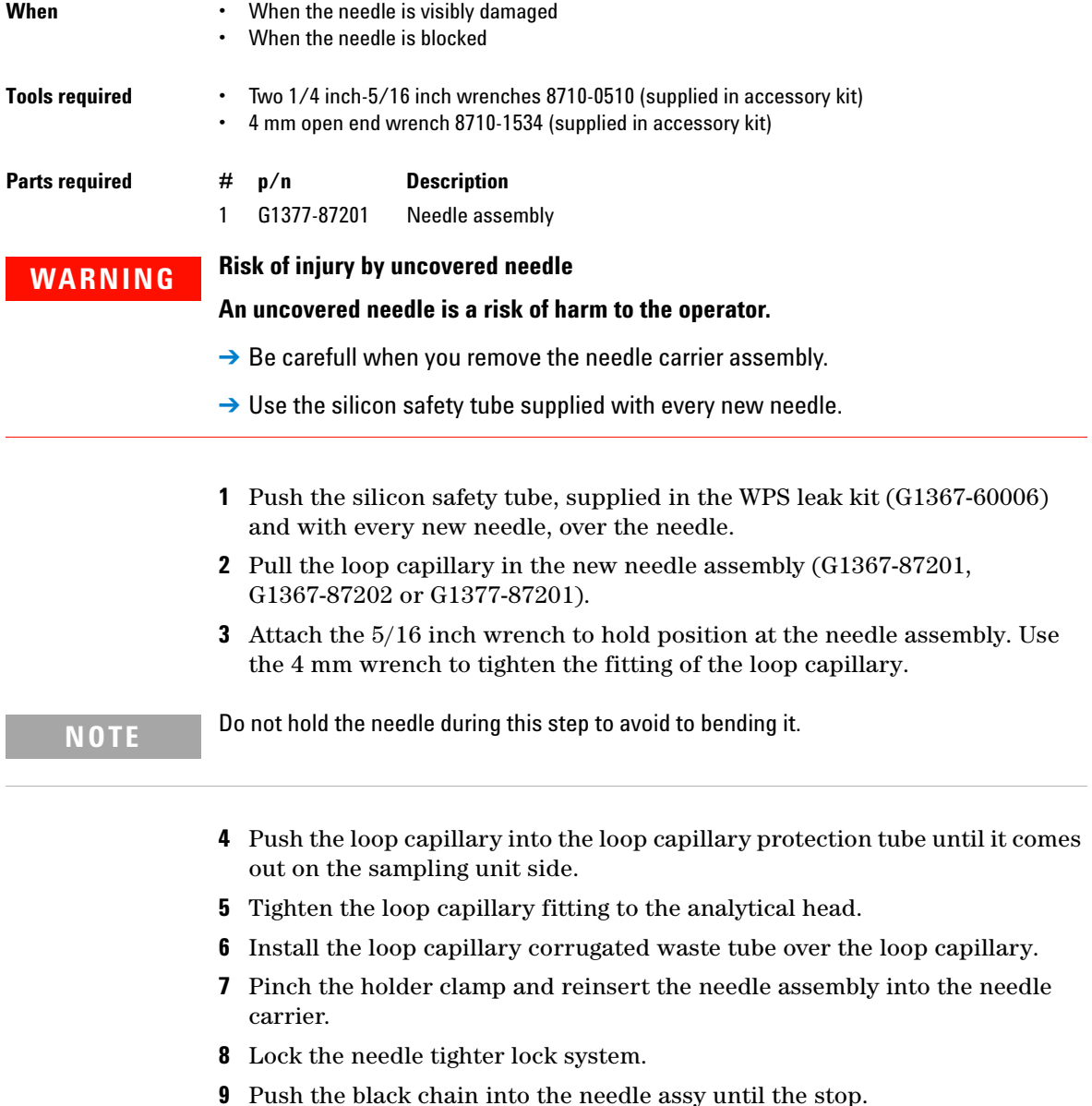

**Maintenance Procedures**

**10** Check the alignment of the needle in the needle pusher of the needle carrier by viewing from several directions to see that it is aligned in the center of the needle pusher.

**NOTE** The needle must be centered in the needle pusher as all alignment by the autosampler is calculated from the needle pusher position.

- **11** Remove the silicon safety tube from the needle.
- **12** Replace the plate tray in the tray base. Re-install the side door and close the front door.
- **13** In the user interface close the "Change Needle/Seat" function and exit the maintenance mode. In the Agilent Lab Monitor & Diagnostic Software the "Change Needle/Seat" function can be found in the "Tools" icon.

# **Removing the Needle Carrier Assembly**

<span id="page-138-0"></span>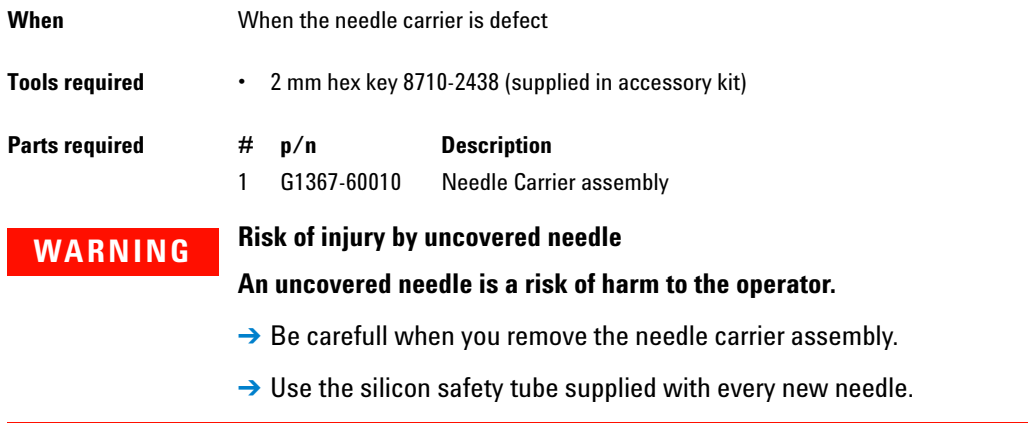

- **1** In the user interface start the maintenance mode and select the "Change Needle Carrier" function. In the Agilent Lab Monitor & Diagnostic Software the "Change Needle Carrier" function can be found in the "Tools" icon.
- **2** Open the front door and remove the side door.
- **3** Remove the plate tray from the tray base.
- **4** Push the silicon safety tube, supplied in the WPS leak kit (G1367-60006) and with every new needle, over the needle.
- **5** Pinch the holder clamp, pull back and remove the needle assembly from the needle carrier.
- **6** Unplug the flex board on the sample transport.
- **7** Unscrew the three holding hex screws with the 2 mm hex key.
- **8** Remove the needle carrier assy.

**Maintenance Procedures**

# **Installing the Needle Carrier Assembly**

<span id="page-139-0"></span>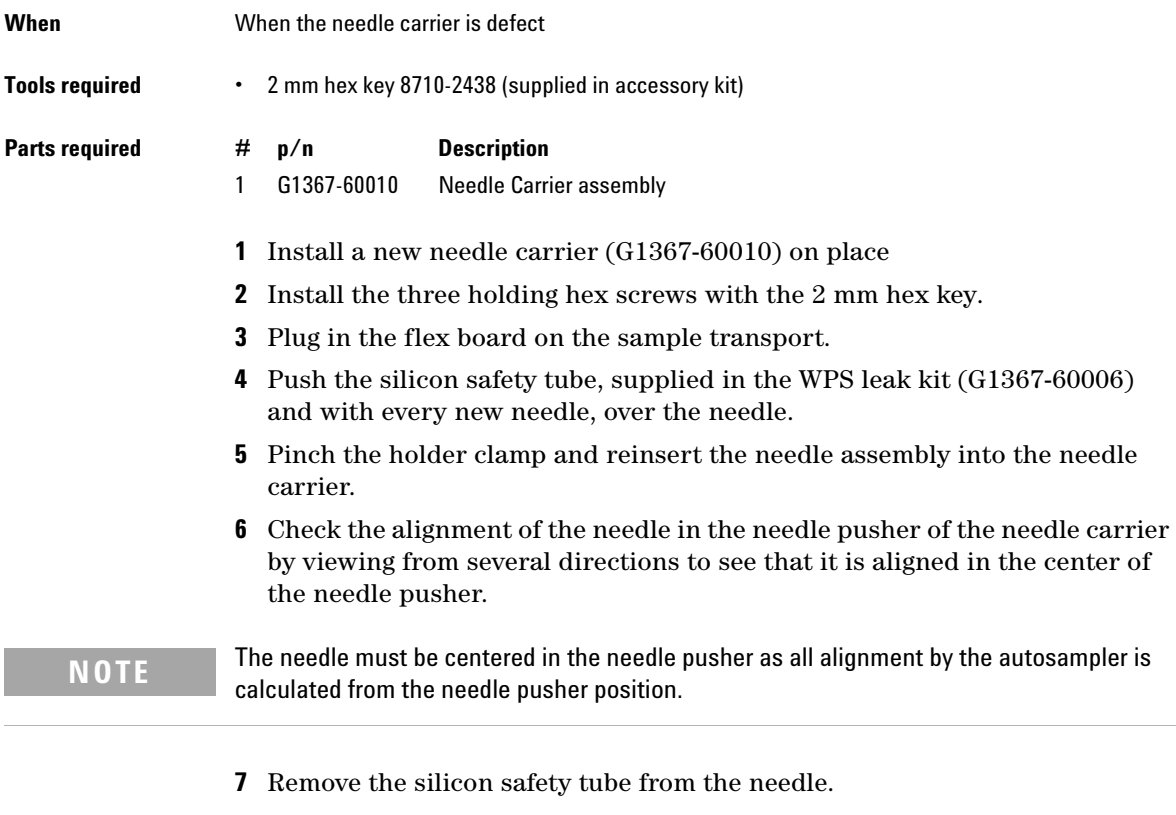

- **8** Replace the plate tray in the tray base.
- **9** Re-install the side door and close the front door.
- **10** In the user interface close the "Change Needle Carrier" function and exit the maintenance mode. The instrument will reset. In the Agilent Lab Monitor & Diagnostic Software the "Change Needle Carrier" function can be found in the "Tools" icon.

# **Exchange the Needle Seat**

<span id="page-140-0"></span>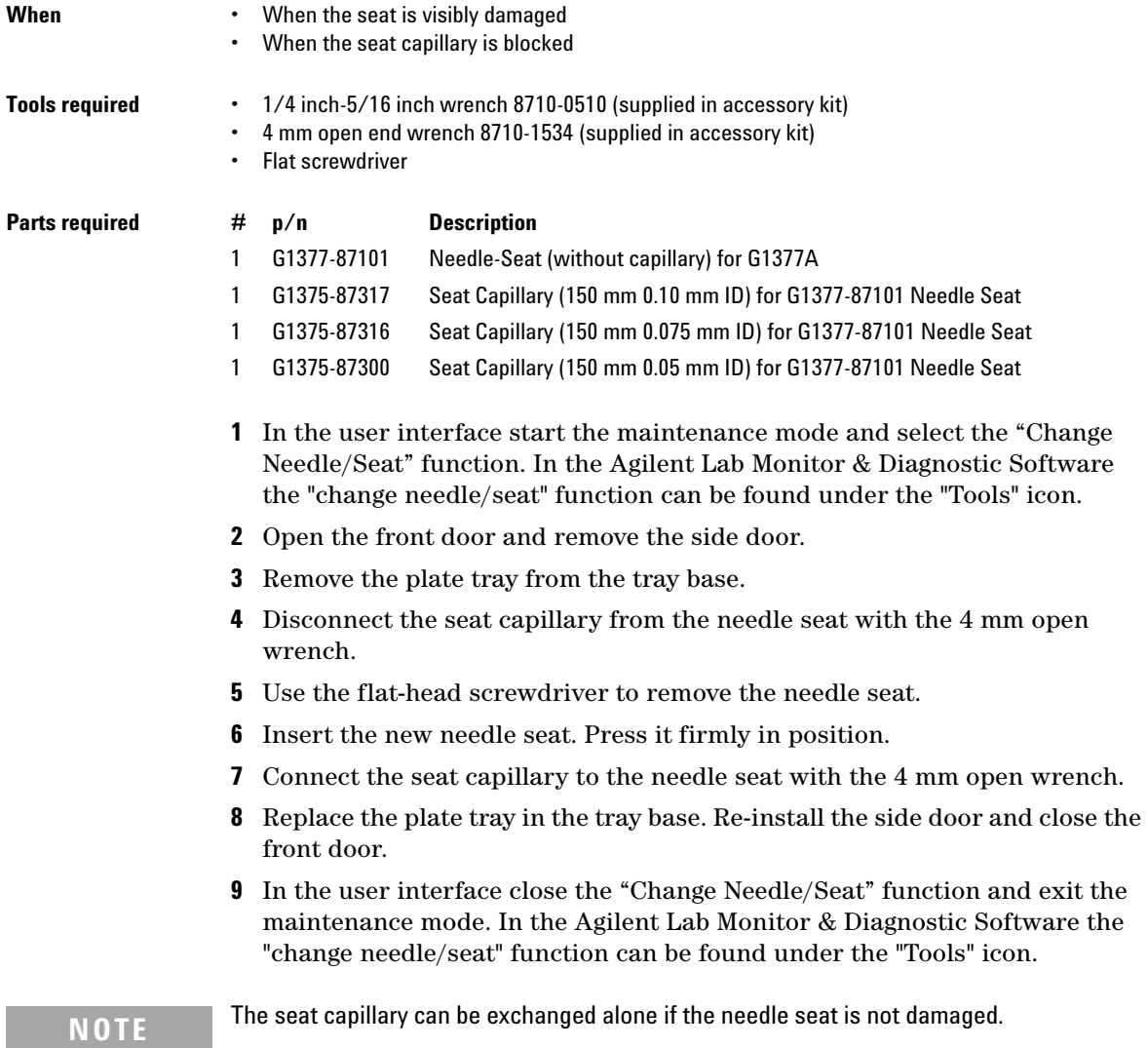

## **7 Maintenance**

**Maintenance Procedures**

# **Exchange the Seat Capillary**

<span id="page-141-0"></span>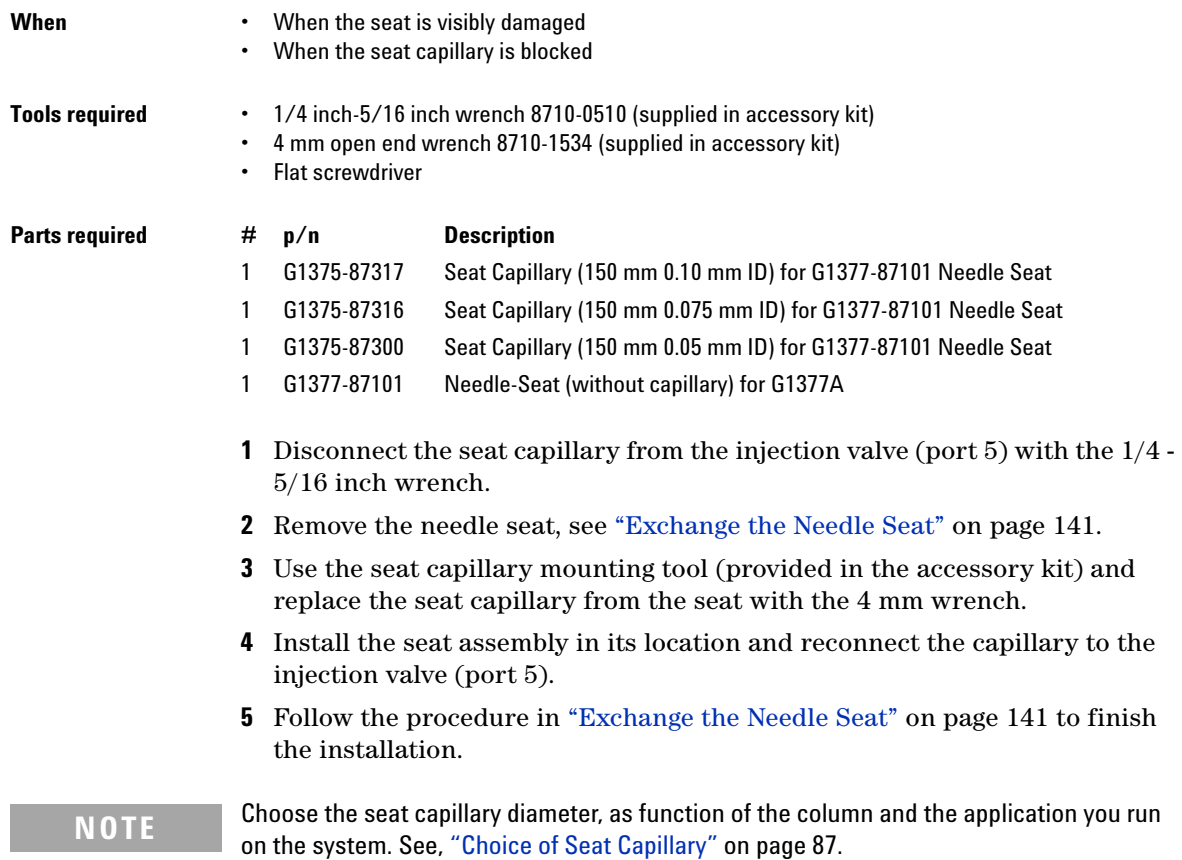

# **Rotor Seal**

<span id="page-142-0"></span>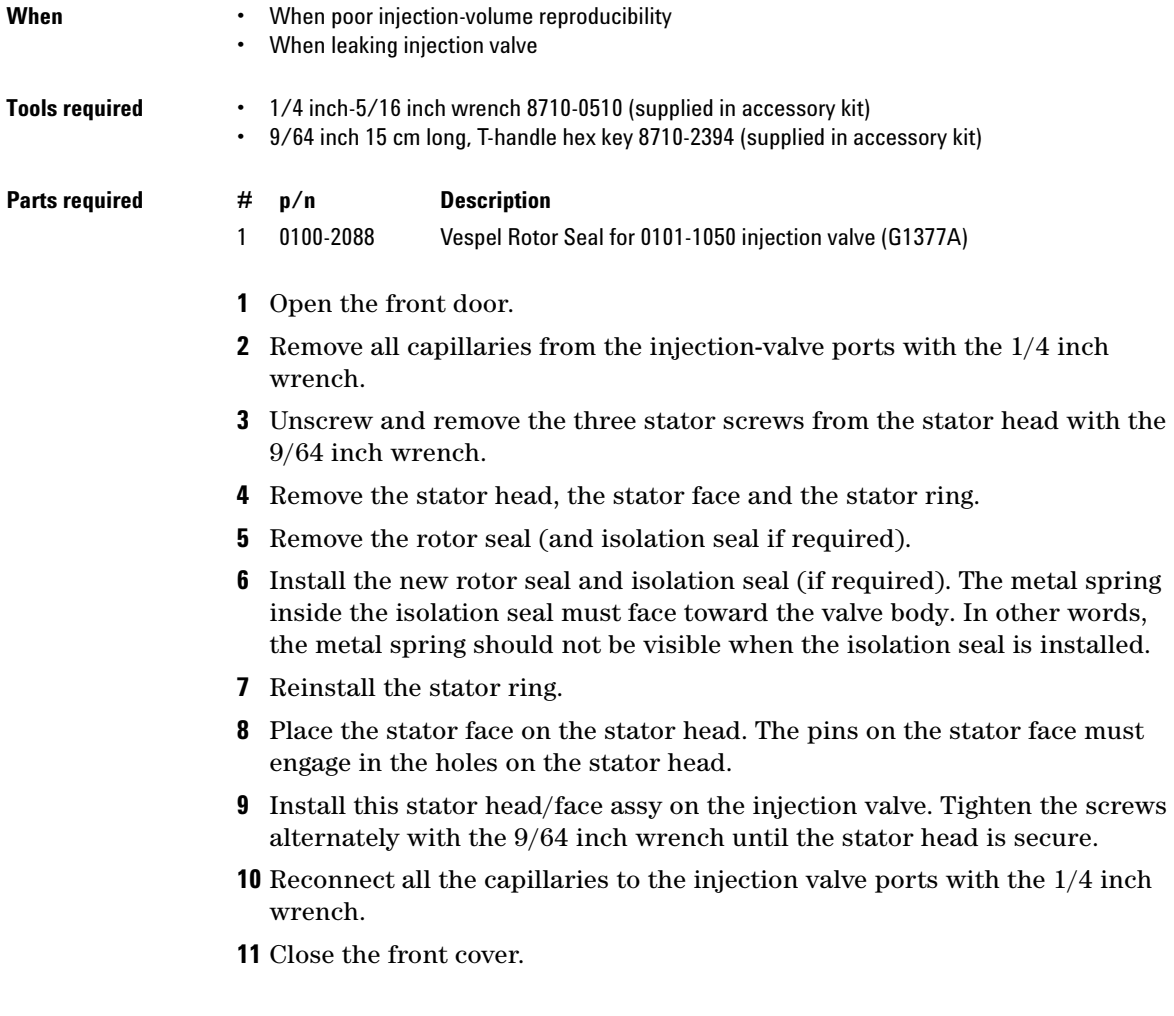

# <span id="page-142-1"></span>**Metering Seal and Plunger**

## **7 Maintenance**

**Maintenance Procedures**

## <span id="page-143-0"></span>**Removing the Metering Seal**

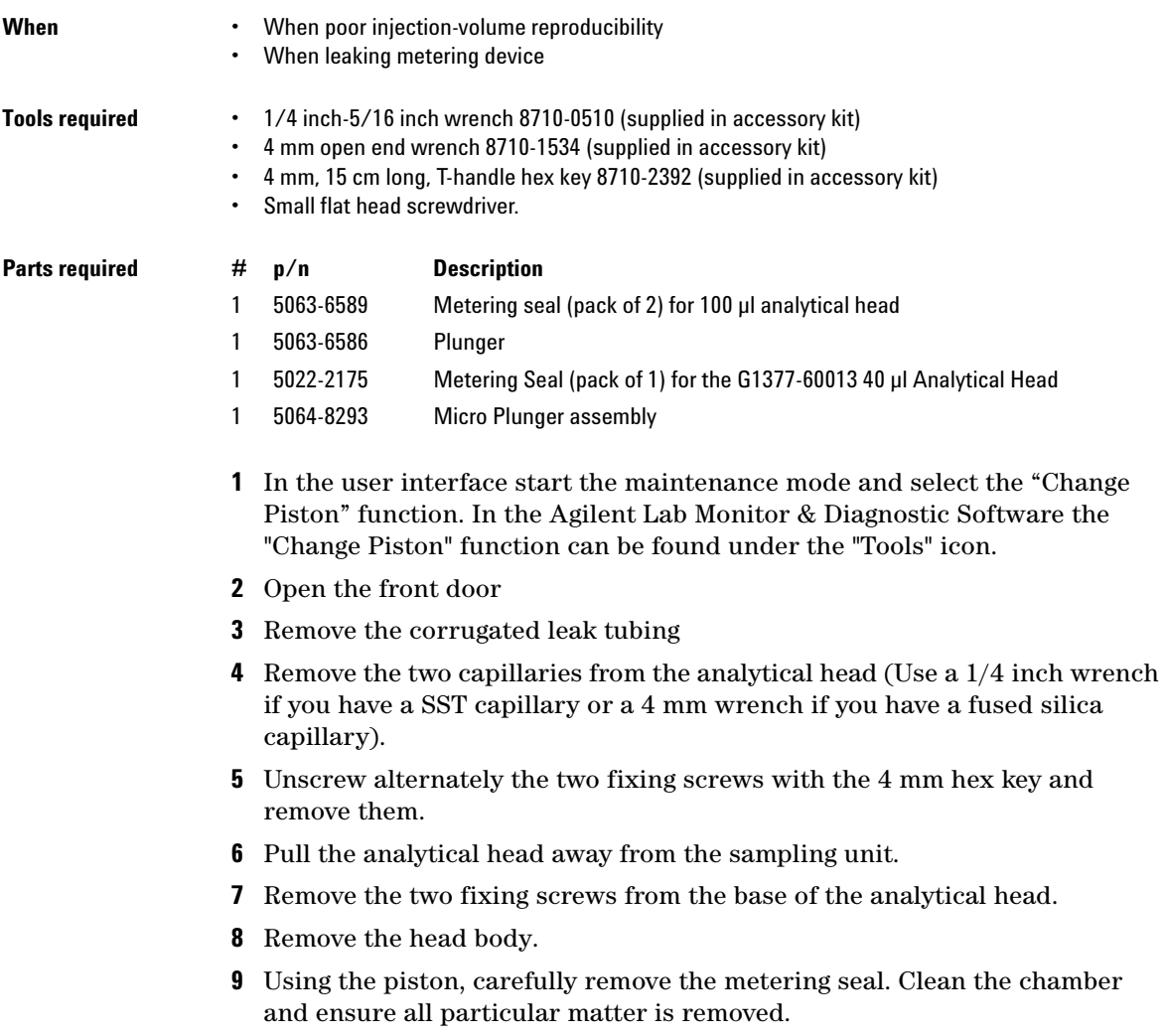
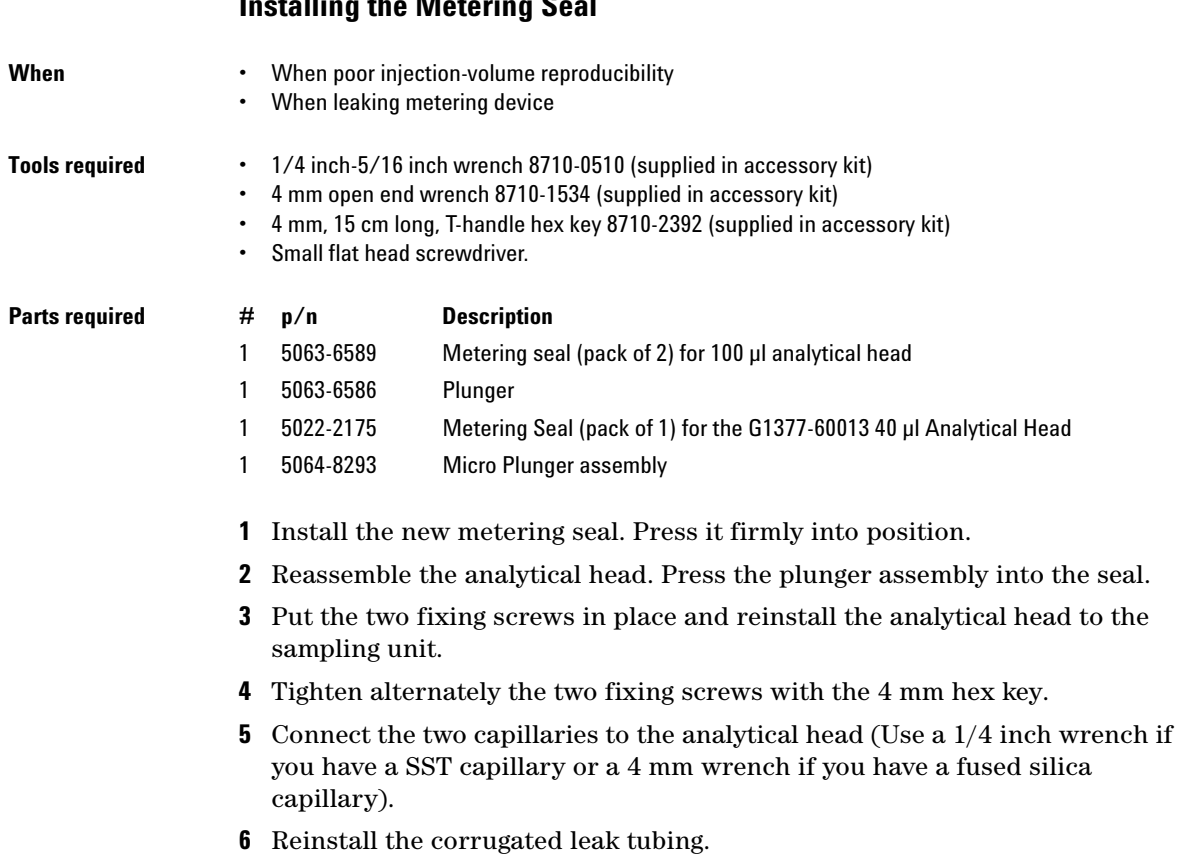

# **Installing the Metering Seal**

**7** Close the front door.

**8** In the user interface close the "Change Piston" function and exit the maintenance mode. In the Agilent Lab Monitor & Diagnostic Software the "Change Piston" function can be found under the "Tools" icon.

**Maintenance Procedures**

## **Removing the Loop Capillary**

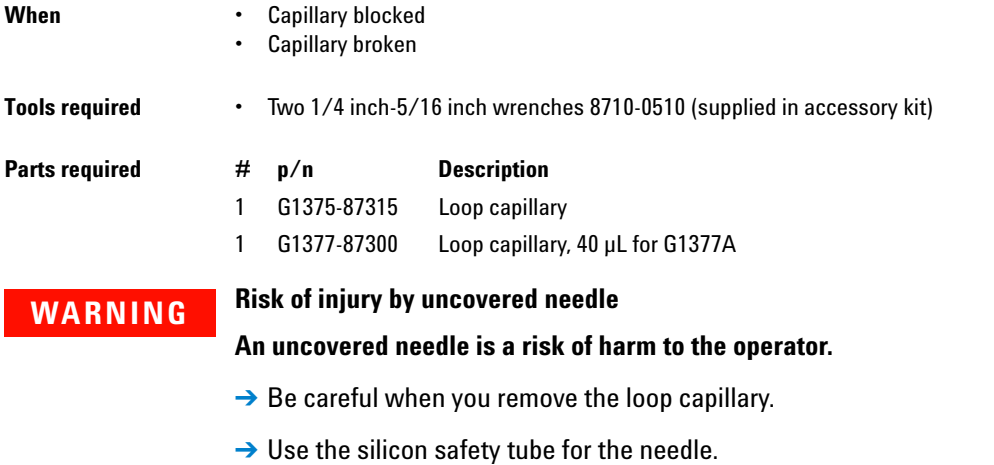

**NOTE** If the loop capillary is not broken and no solvent has leaked into the loop capillary tube, the solvent draw up steps using the syringe can be skipped (steps 5, 6, 8).

- **1** In the user interface start the maintenance mode and select the "Change Loop Capillary" function. In the Agilent Lab Monitor & Diagnostic Software the "Change Loop Capillary" function can be found under the "Tools" icon.
- **2** Open the front door and remove the side door.
- **3** Remove the plate tray from the tray base.
- **4** Push the silicon safety tube over the needle
- **5** Remove the corrugated loop capillary waste tube and introduce the small tubing from the leak kit into the loop capillary protection tube.
- **6** Draw up the liquid with the syringe.
- **7** Unlock the needle tighter lock system.
- **8** Draw up the rest of the solvent from the loop capillary protection tube.
- **9** Loosen the loop capillary fitting on the analytical head side.
- **10** Pinch the holder clamp, pull back and remove the needle assembly with the loop capillary from the needle carrier.
- **11** Attach the 5/16 inch wrench to hold position at the needle assembly. Use the 4 mm wrench to loosen the fitting of the loop capillary.
- **12** Pull the loop capillary out from the needle assembly.

**Installing the Loop Capillary**

front door.

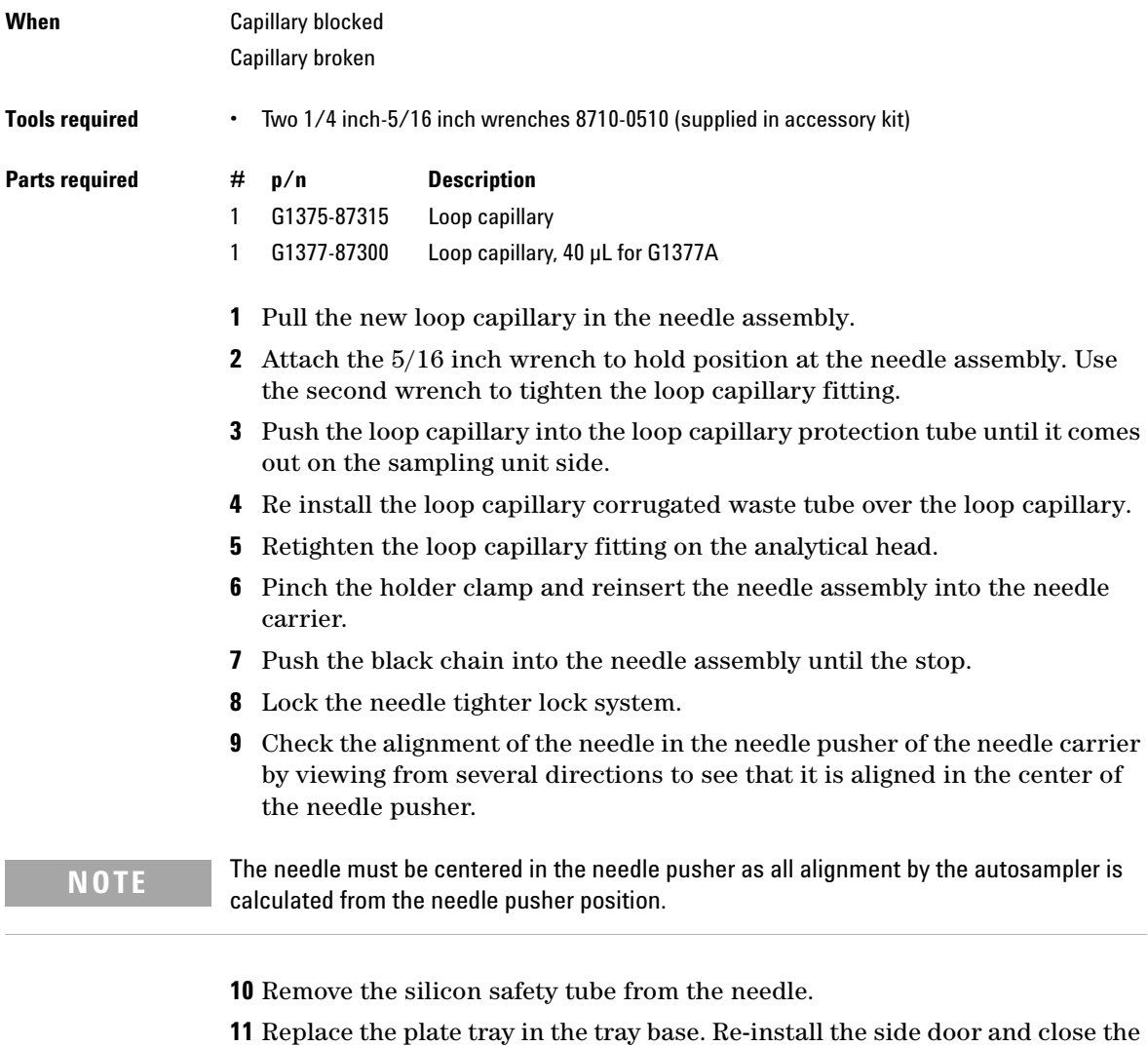

**12** In the user interface close the "Change Loop Capillary" function and exit themaintenance mode. In the Agilent Lab Monitor & Diagnostic Software the "Change Loop Capillary" function can be found under the "Tools" icon.

## **Peristaltic Pump**

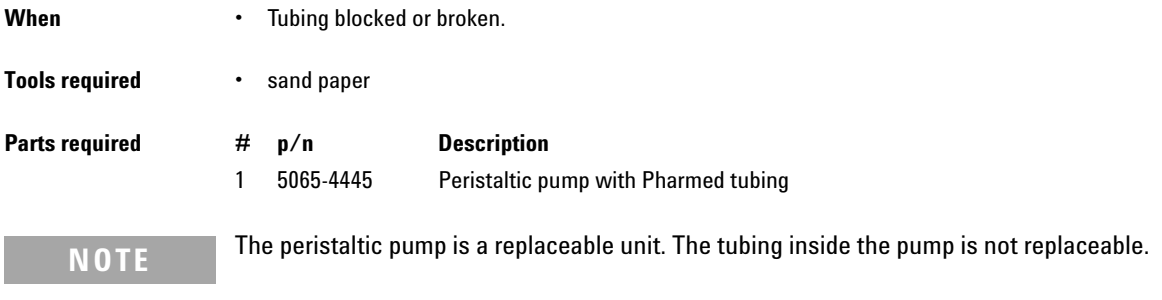

- **1** Remove the corrugated leak tubing.
- **2** Press the two clips on the front of the peristaltic pump.
- **3** Pull the pump forward off the motor shaft.
- **4** Disconnect the tubing leading to the wash port and the tubing coming from the solvent bottle.
- **5** Connect the wash port tubing to the upper tubing of the new pump (use sandpaper to get a good grip on the tubing).
- **6** Connect the tubing coming from the solvent bottle to the lower tubing of the new pump.
- **7** Push the pump onto the motor shaft until the clips click into place.
- **8** Reinstall the corrugated leak tubing.

#### **7 Maintenance**

**Maintenance Procedures**

## **Installing Interface Board**

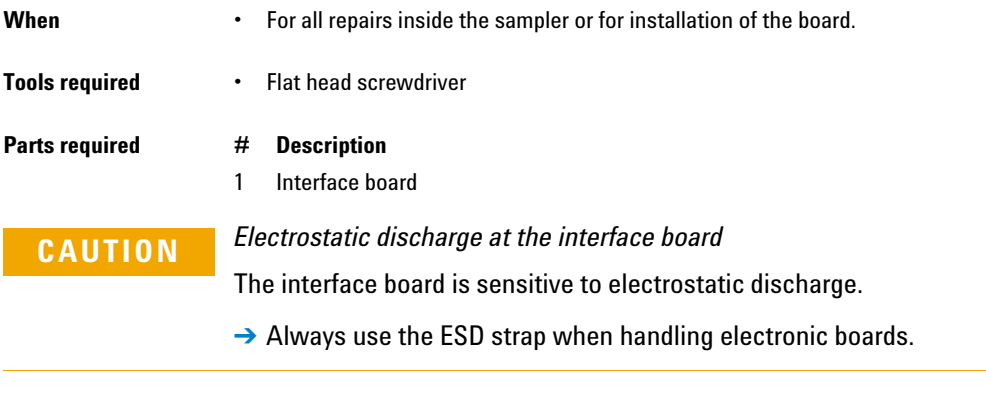

- **1** Switch off the autosampler at the main power switch.
- **2** Disconnect all cables from the existing interface board. Then loosen the interface board holding screws and slide the board out of its holding rails.
- **3** Identify the interface board slot cover. Loosen the two holding screws, and remove the cover.
- **4** Carefully insert the new interface board into the holding rails, and push the board into the slot. Make sure the board plugs into the socket correctly.
- **5** Reconnect all cables to the new interface board.
- **6** Switch on the sampler.

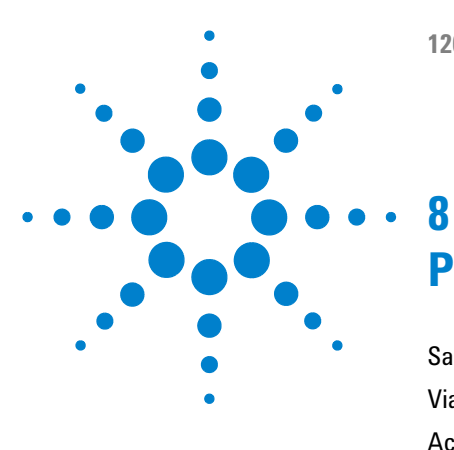

# **Parts and Materials for Maintenance**

[Sampler Main Assemblies](#page-151-0) [152](#page-151-0) [Vial Trays](#page-153-0) [154](#page-153-0) [Accessory Kits](#page-155-0) [156](#page-155-0) [Thermostat for ALS/FC/Spotter](#page-156-0) [157](#page-156-0)

his chapter provides information on parts for maintenance.

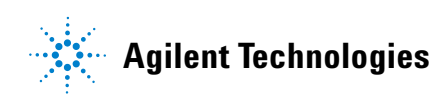

**8 Parts and Materials for Maintenance Sampler Main Assemblies**

# <span id="page-151-0"></span>**Sampler Main Assemblies**

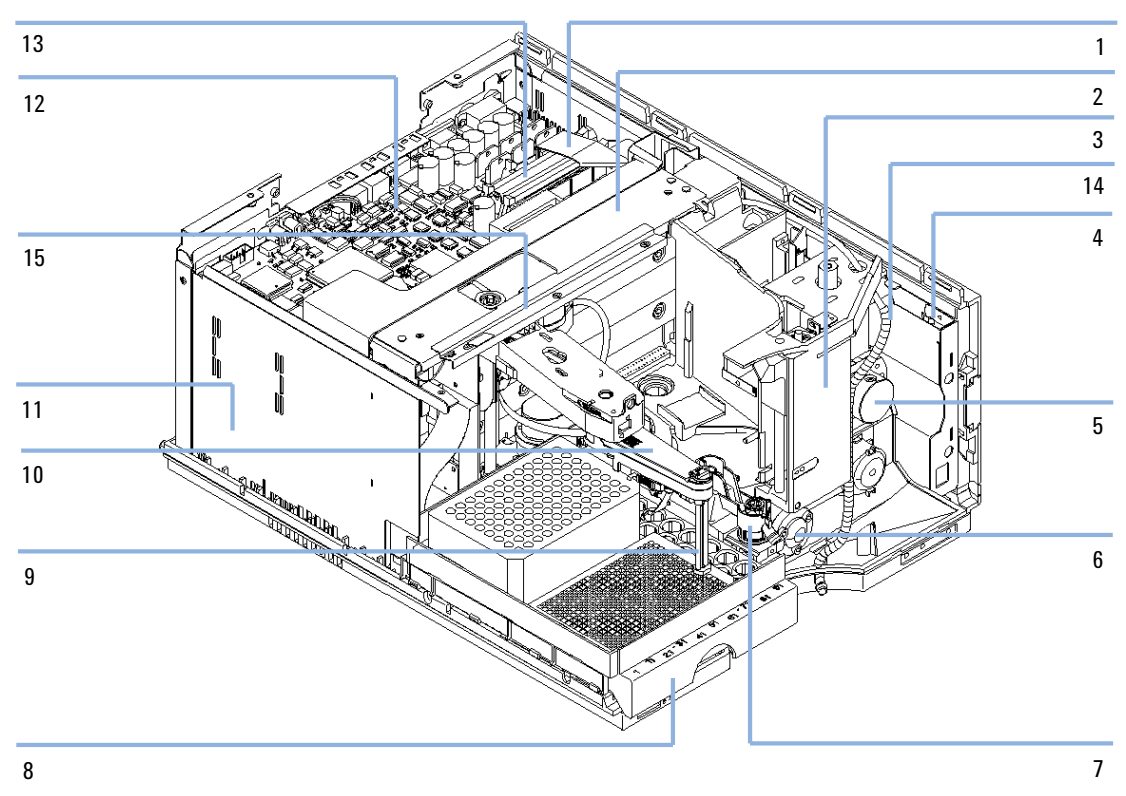

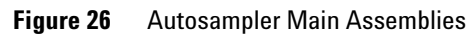

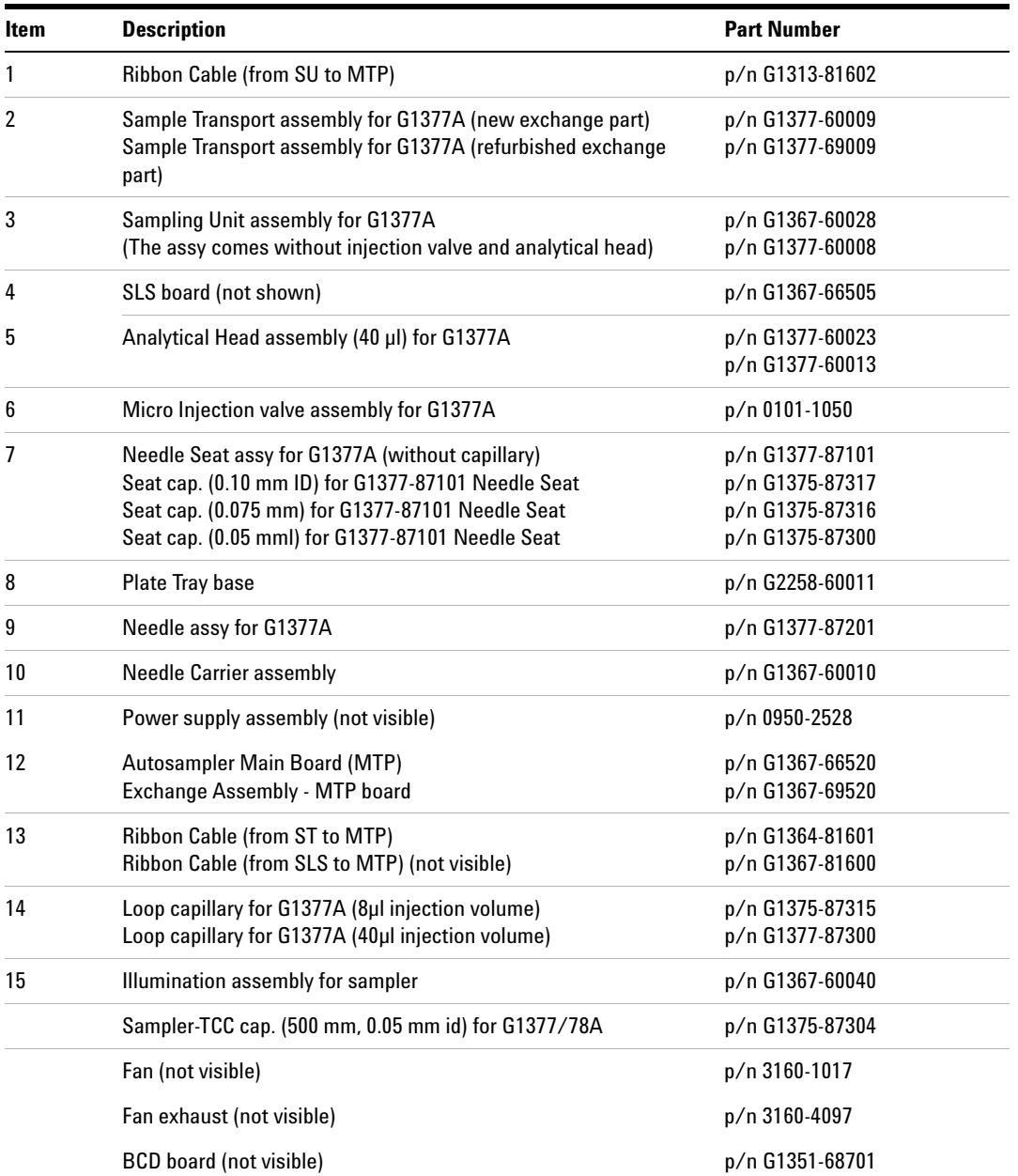

## **Table 31** Autosampler Main Assemblies

### **8 Parts and Materials for Maintenance Vial Trays**

# <span id="page-153-0"></span>**Vial Trays**

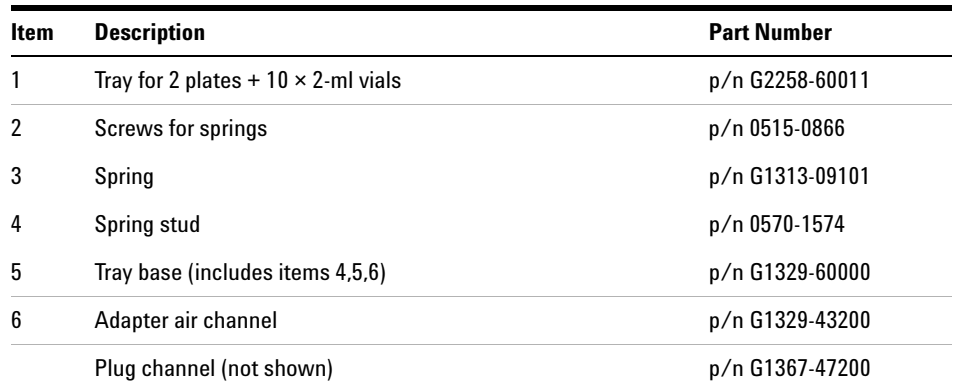

## **Table 32** Autosampler Vial Trays and Tray Base

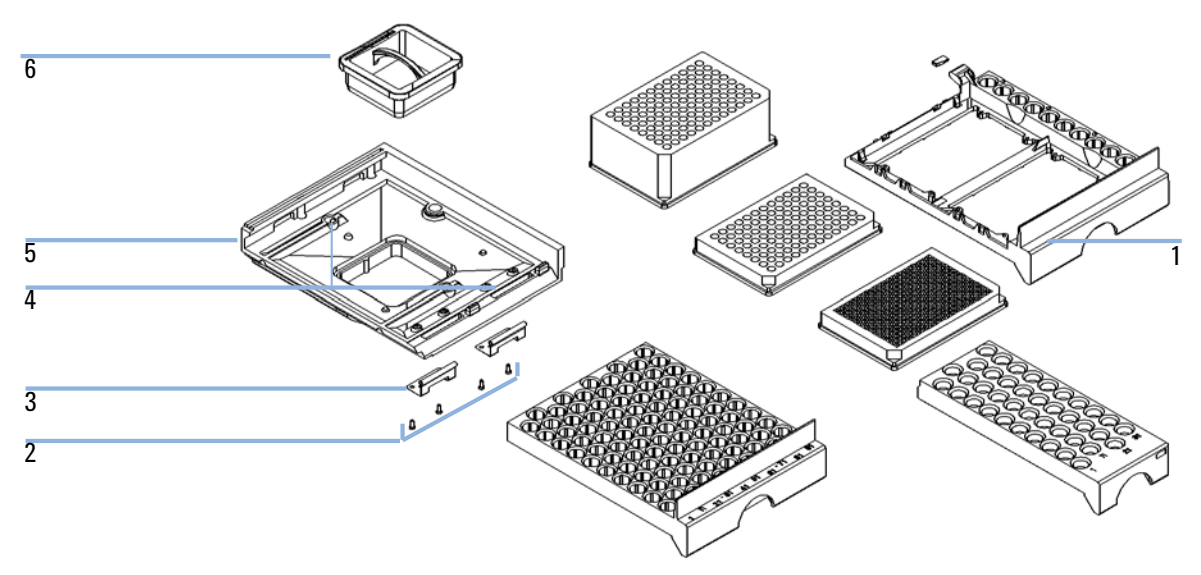

**Figure 27** Vial trays and Tray Base

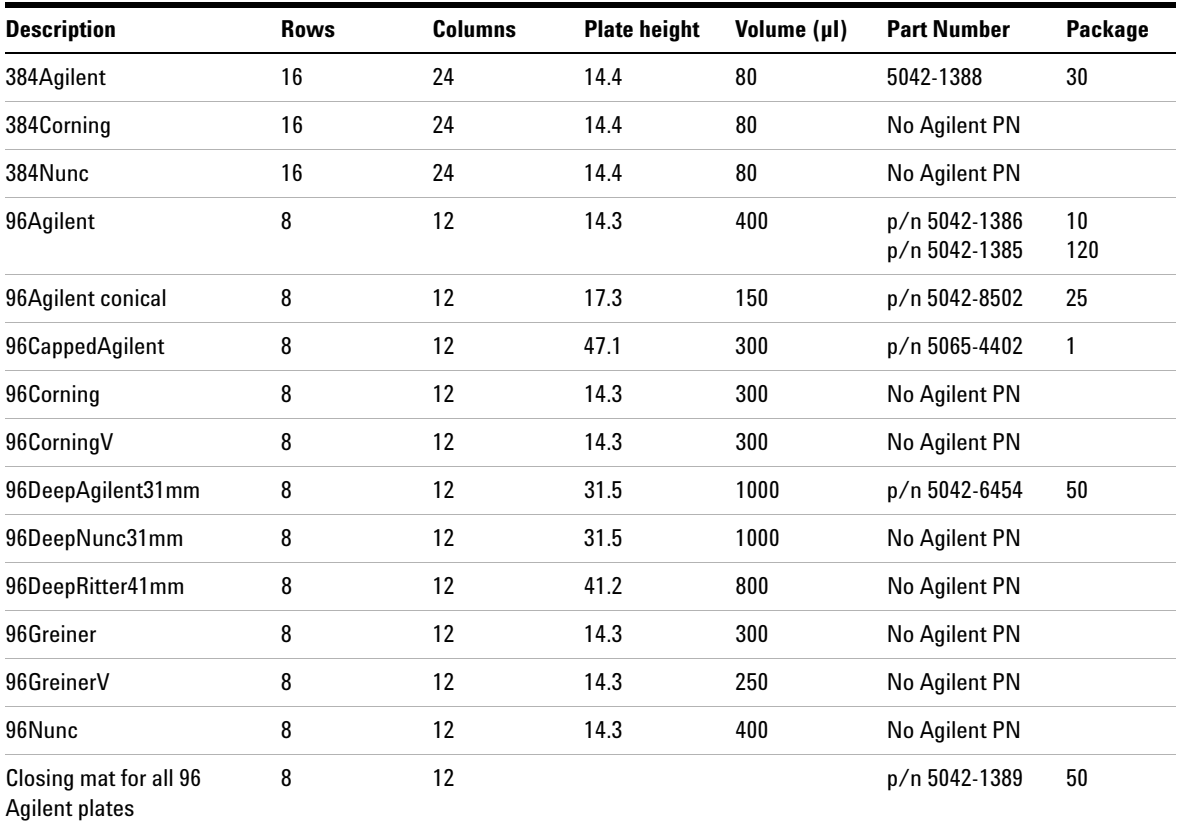

## **Table 33** Recommended plates and closing mat

## **Table 34** Recommended Vial plates

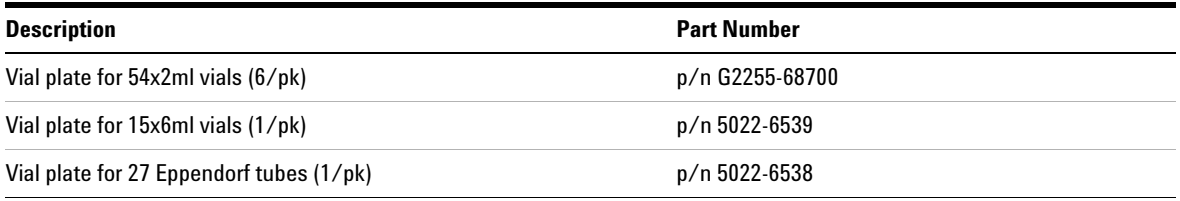

**8 Parts and Materials for Maintenance Accessory Kits**

# <span id="page-155-0"></span>**Accessory Kits**

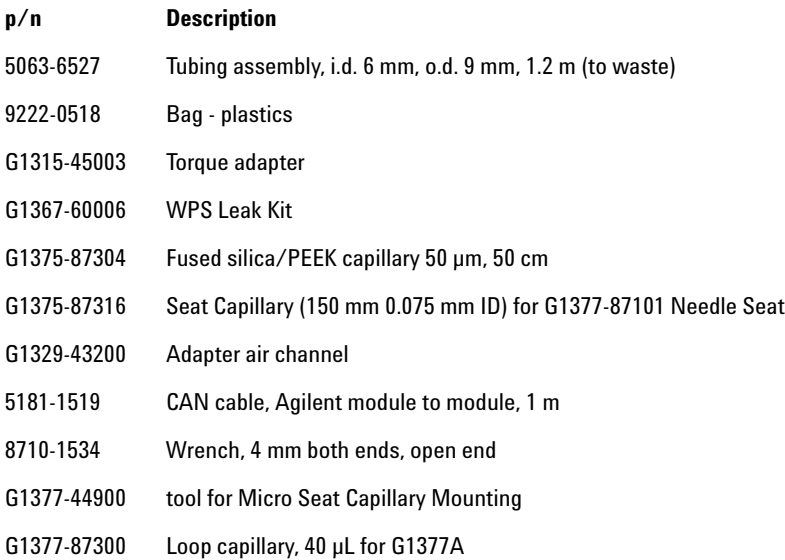

# <span id="page-156-0"></span>**Thermostat for ALS/FC/Spotter**

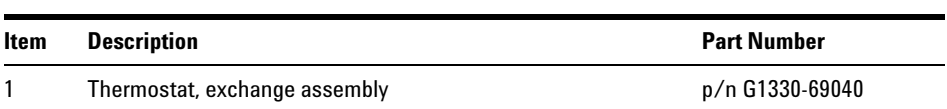

#### **Table 35** Thermostat for ALC/FC/Spotter

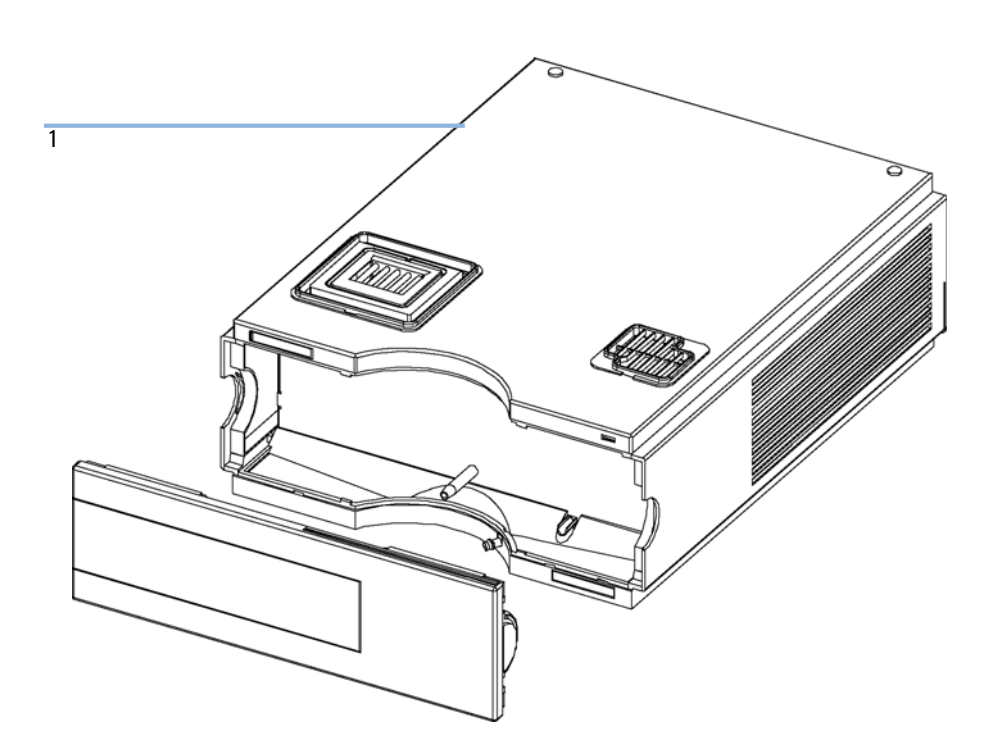

**Figure 28** Thermostat for ALS/FC/Spotter

## **8 Parts and Materials for Maintenance**

**Thermostat for ALS/FC/Spotter**

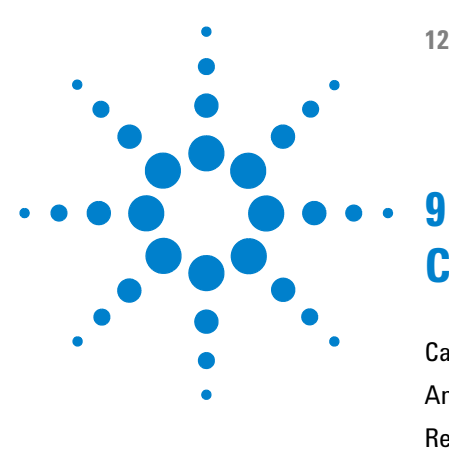

**1260 Infinity Autosampler User Manual**

# **Cable Identification**

[Cable Overview](#page-159-0) [160](#page-159-0) [Analog Cables](#page-161-0) [162](#page-161-0) [Remote Cables](#page-163-0) [164](#page-163-0) [BCD Cables](#page-166-0) [167](#page-166-0) [CAN/LAN Cables](#page-168-0) [169](#page-168-0) [External Contact Cable](#page-169-0) [170](#page-169-0) [RS-232 Cables](#page-170-0) [171](#page-170-0)

This chapter provides information on cables used with the Agilent 1260 Infinity modules.

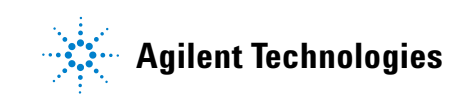

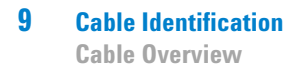

## <span id="page-159-0"></span>**Cable Overview**

**NOTE** Never use cables other than the ones supplied by Agilent Technologies to ensure proper<br>functionality and compliance with orfaty or EMC requlations functionality and compliance with safety or EMC regulations.

#### **Analog cables**

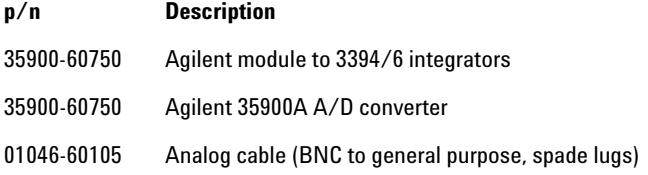

#### **Remote cables**

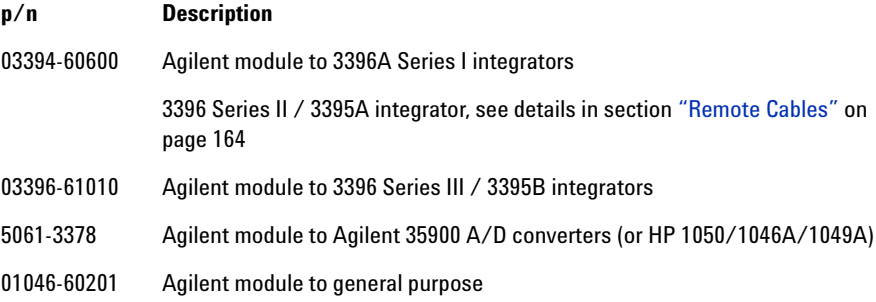

#### **BCD cables**

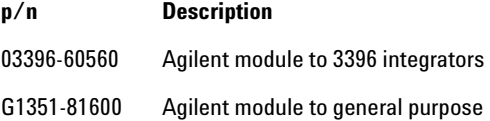

### **CAN cables**

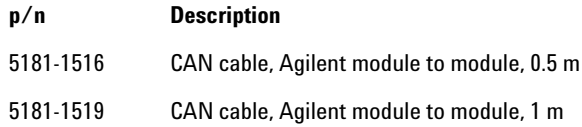

#### **LAN cables**

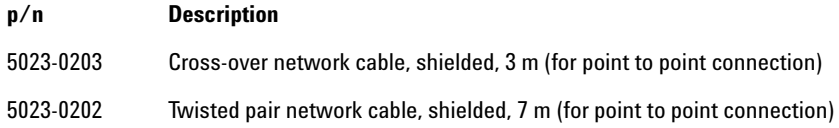

#### **External Contact Cable**

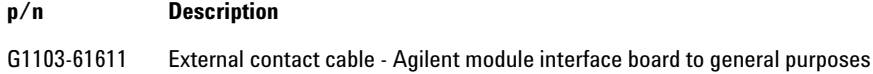

#### **RS-232 cables**

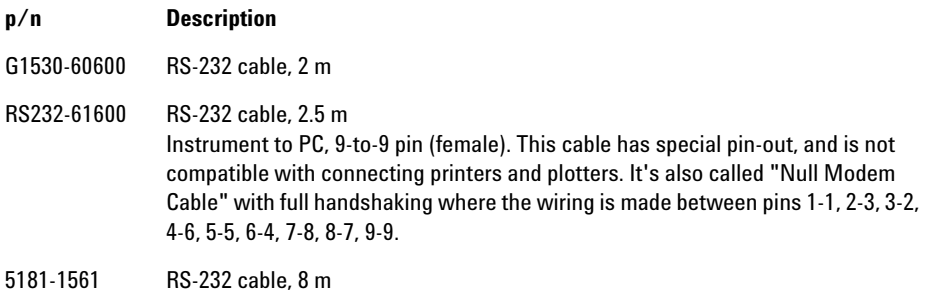

# <span id="page-161-0"></span>**Analog Cables**

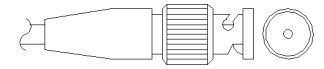

One end of these cables provides a BNC connector to be connected to Agilent modules. The other end depends on the instrument to which connection is being made.

## **Agilent Module to 3394/6 Integrators**

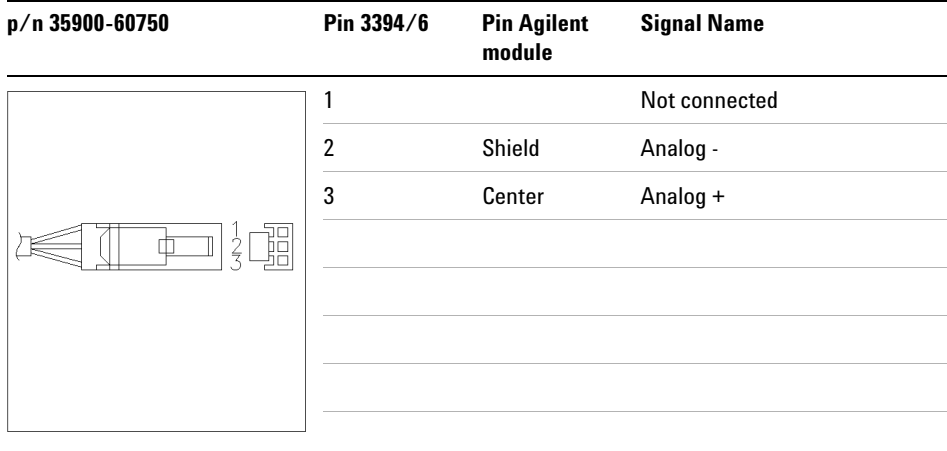

## **Agilent Module to BNC Connector**

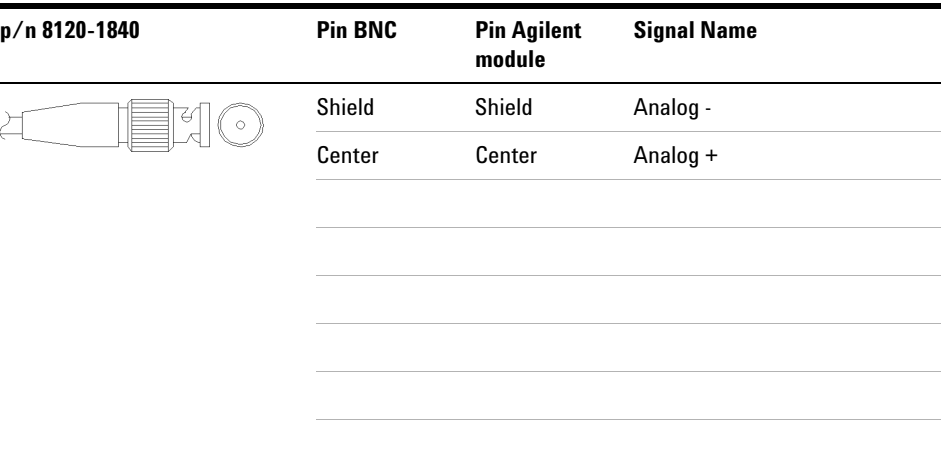

## **Agilent Module to General Purpose**

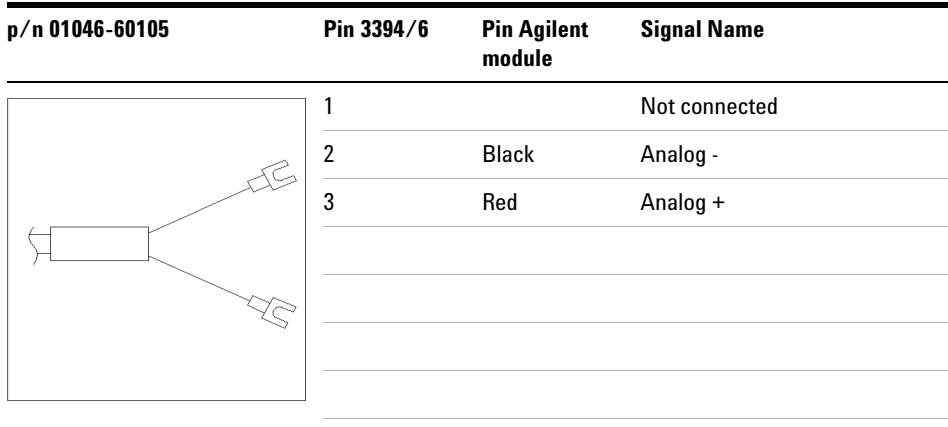

## <span id="page-163-0"></span>**Remote Cables**

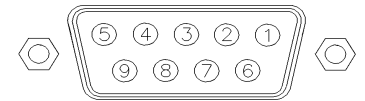

One end of these cables provides a Agilent Technologies APG (Analytical Products Group) remote connector to be connected to Agilent modules. The other end depends on the instrument to be connected to.

### **Agilent Module to 3396A Integrators**

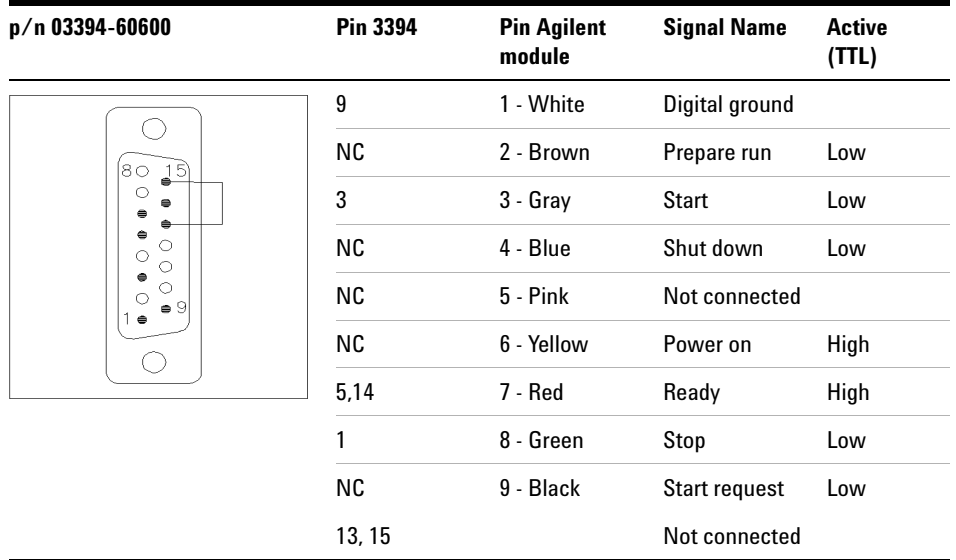

## **Agilent Module to 3396 Series II / 3395A Integrators**

Use the cable Agilent module to 3396A Series I integrators (p/n 03394-60600) and cut pin #5 on the integrator side. Otherwise the integrator prints START; not ready.

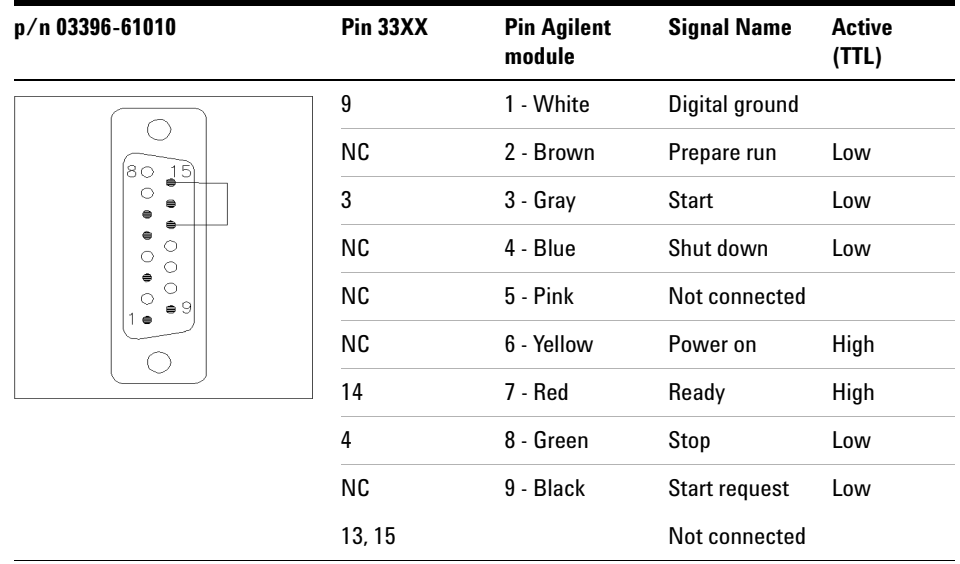

## **Agilent Module to 3396 Series III / 3395B Integrators**

## **Agilent Module to Agilent 35900 A/D Converters**

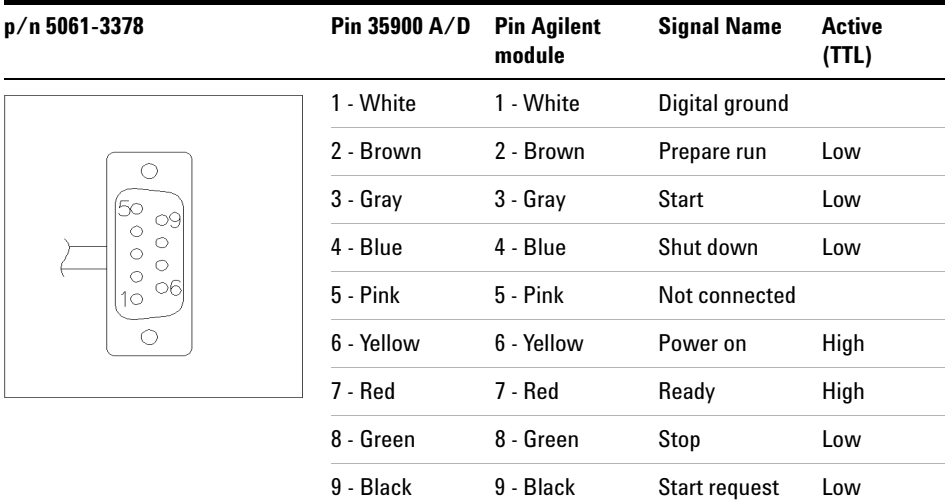

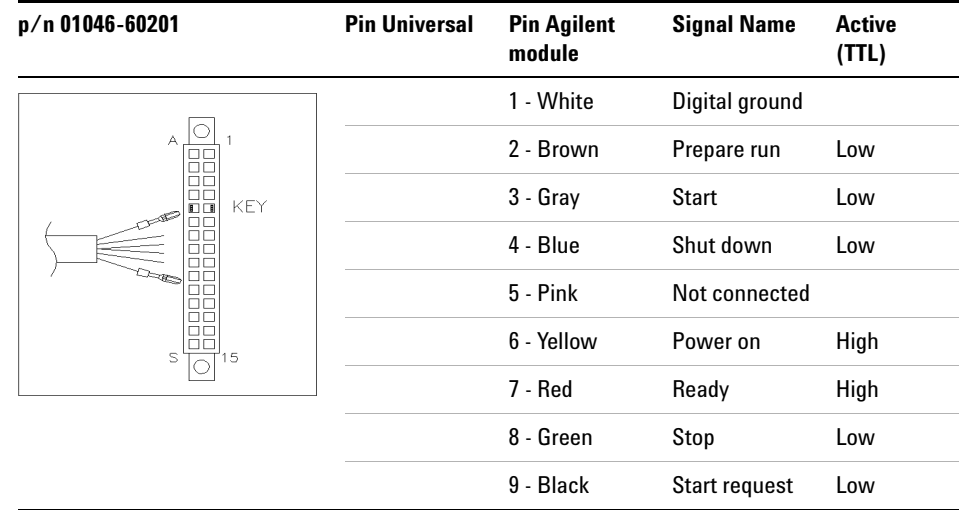

## **Agilent Module to General Purpose**

## <span id="page-166-0"></span>**BCD Cables**

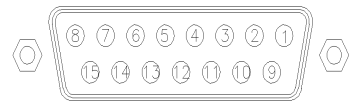

One end of these cables provides a 15-pin BCD connector to be connected to the Agilent modules. The other end depends on the instrument to be connected to

## **Agilent Module to General Purpose**

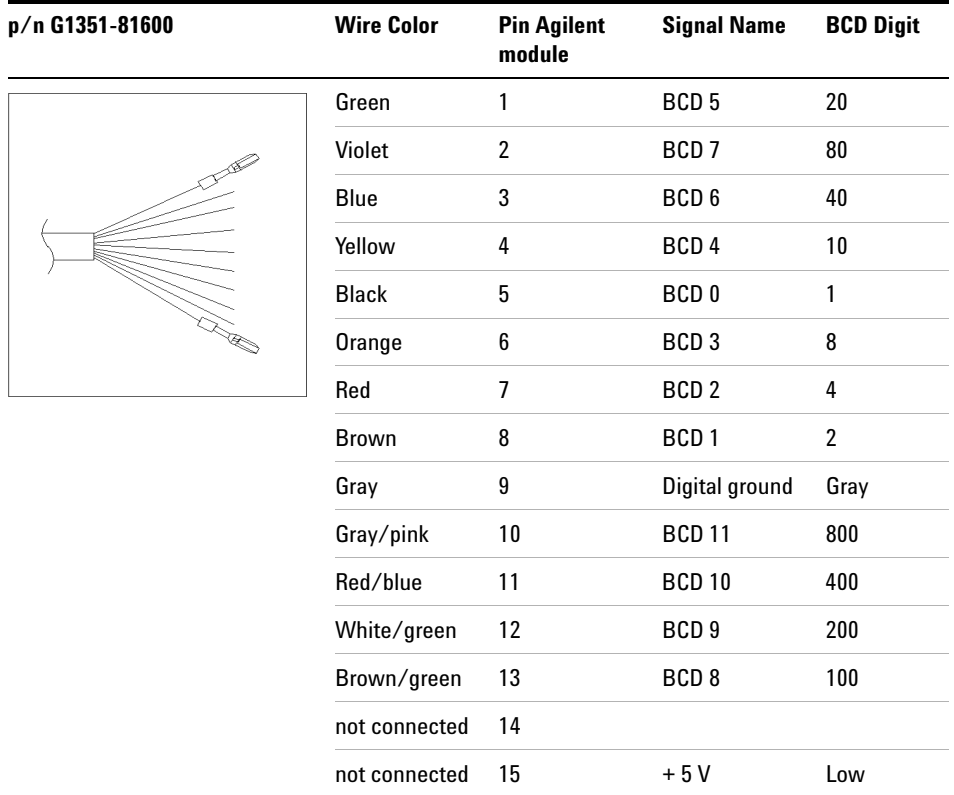

# **Agilent Module to 3396 Integrators**

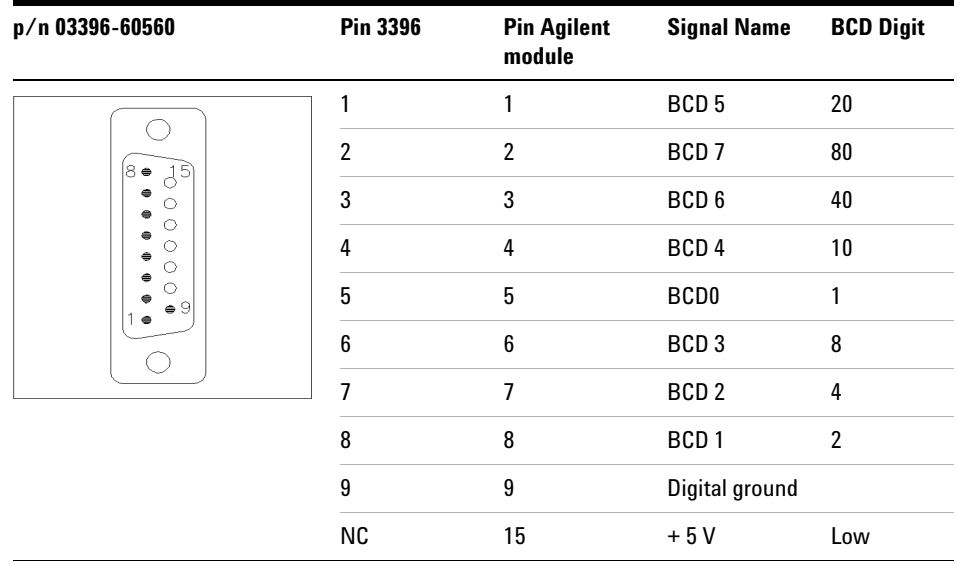

# <span id="page-168-0"></span>**CAN/LAN Cables**

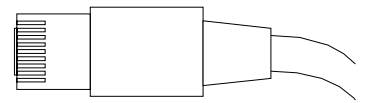

Both ends of this cable provide a modular plug to be connected to Agilent modules CAN or LAN connectors.

#### **CAN Cables**

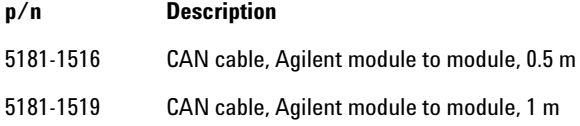

#### **LAN Cables**

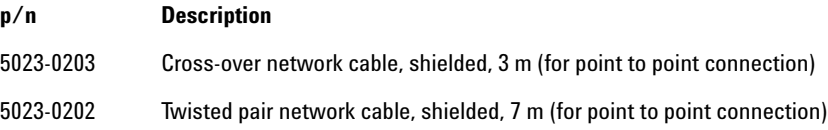

**9 Cable Identification External Contact Cable**

# <span id="page-169-0"></span>**External Contact Cable**

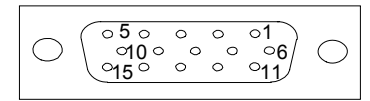

One end of this cable provides a 15-pin plug to be connected to Agilent modules interface board. The other end is for general purpose.

## **Agilent Module Interface Board to general purposes**

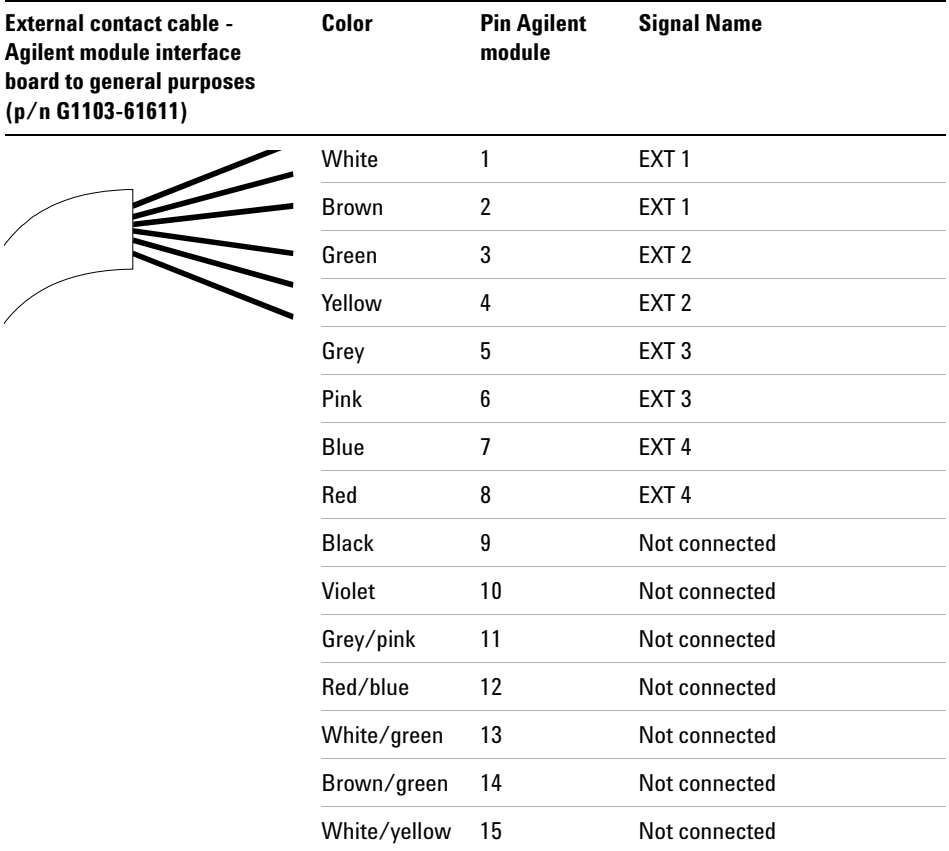

# <span id="page-170-0"></span>**RS-232 Cables**

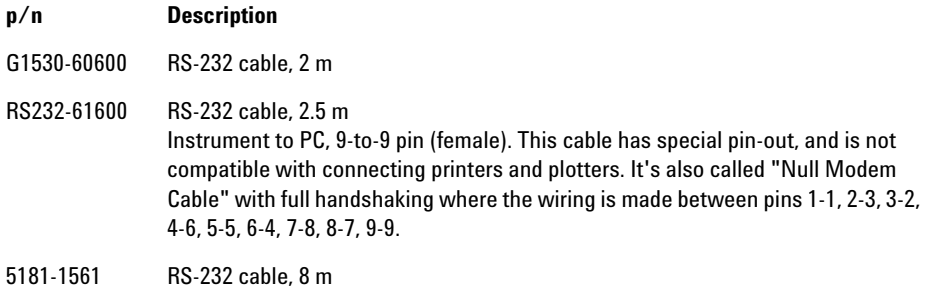

#### **9 Cable Identification RS-232 Cables**

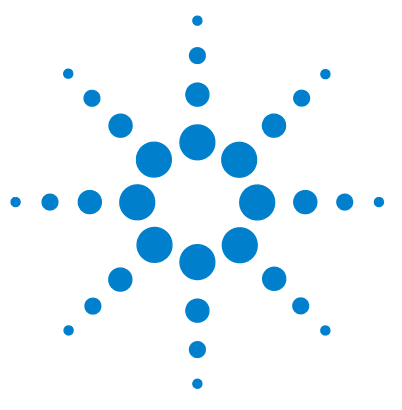

# **10 Appendix**

[General Safety Information](#page-173-0) [174](#page-173-0) [The Waste Electrical and Electronic Equipment Directive](#page-176-0) [177](#page-176-0) [Lithium Batteries Information](#page-177-0) [178](#page-177-0) [Radio Interference](#page-178-0) [179](#page-178-0) [Sound Emission](#page-179-0) [180](#page-179-0) [Use of Solvents](#page-180-0) [181](#page-180-0) [Agilent Technologies on Internet](#page-181-0) [182](#page-181-0)

This appendix provides general safety and environmental information.

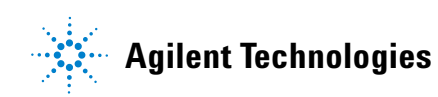

**10 Appendix General Safety Information**

## <span id="page-173-0"></span>**General Safety Information**

The following general safety precautions must be observed during all phases of operation, service, and repair of this instrument. Failure to comply with these precautions or with specific warnings elsewhere in this manual violates safety standards of design, manufacture, and intended use of the instrument. Agilent Technologies assumes no liability for the customer's failure to comply with these requirements.

## **WARNING Ensure the proper usage of the equipment.**

**The protection provided by the equipment may be impaired.**

 $\rightarrow$  The operator of this instrument is advised to use the equipment in a manner as specified in this manual.

## **Safety Standards**

This is a Safety Class I instrument (provided with terminal for protective earthing) and has been manufactured and tested according to international safety standards.

## **Operation**

Before applying power, comply with the installation section. Additionally the following must be observed.

Do not remove instrument covers when operating. Before the instrument is switched on, all protective earth terminals, extension cords, auto-transformers, and devices connected to it must be connected to a protective earth via a ground socket. Any interruption of the protective earth grounding will cause a potential shock hazard that could result in serious personal injury. Whenever it is likely that the protection has been impaired, the instrument must be made inoperative and be secured against any intended operation.

Make sure that only fuses with the required rated current and of the specified type (normal blow, time delay, and so on) are used for replacement. The use of repaired fuses and the short-circuiting of fuse holders must be avoided.

Some adjustments described in the manual, are made with power supplied to the instrument, and protective covers removed. Energy available at many points may, if contacted, result in personal injury.

Any adjustment, maintenance, and repair of the opened instrument under voltage should be avoided whenever possible. When inevitable, this has to be carried out by a skilled person who is aware of the hazard involved. Do not attempt internal service or adjustment unless another person, capable of rendering first aid and resuscitation, is present. Do not replace components with power cable connected.

Do not operate the instrument in the presence of flammable gases or fumes. Operation of any electrical instrument in such an environment constitutes a definite safety hazard.

Do not install substitute parts or make any unauthorized modification to the instrument.

Capacitors inside the instrument may still be charged, even though the instrument has been disconnected from its source of supply. Dangerous voltages, capable of causing serious personal injury, are present in this instrument. Use extreme caution when handling, testing and adjusting.

When working with solvents please observe appropriate safety procedures (e.g. goggles, safety gloves and protective clothing) as described in the material handling and safety data sheet by the solvent vendor, especially when toxic or hazardous solvents are used.

#### **10 Appendix**

**General Safety Information**

## **Safety Symbols**

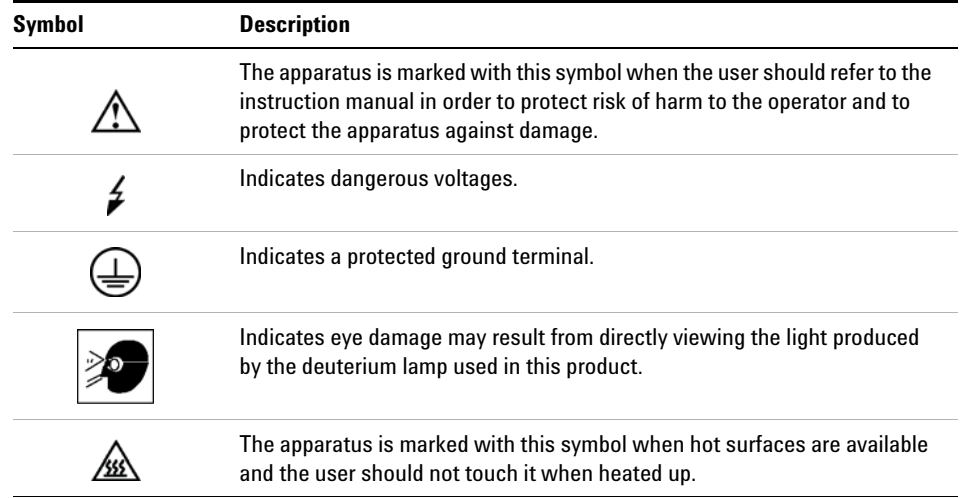

#### **Table 36** Safety Symbols

## **WARNING A WARNING**

#### **alerts you to situations that could cause physical injury or death.**

→ Do not proceed beyond a warning until you have fully understood and met the indicated conditions.

## **CAUTION** A CAUTION

alerts you to situations that could cause loss of data, or damage of equipment.

→ Do not proceed beyond a caution until you have fully understood and met the indicated conditions.

# <span id="page-176-0"></span>**The Waste Electrical and Electronic Equipment Directive**

#### **Abstract**

The Waste Electrical and Electronic Equipment (WEEE) Directive (2002/96/EC), adopted by EU Commission on 13 February 2003, is introducing producer responsibility on all electric and electronic appliances starting with 13 August 2005.

**NOTE** This product complies with the WEEE Directive (2002/96/EC) marking requirements. The affixed label indicates that you must not discard this electrical/electronic product in domestic household waste.

Product Category:

With reference to the equipment types in the WEEE Directive Annex I, this product is classed as a Monitoring and Control Instrumentation product.

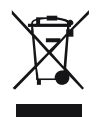

**NOTE** Do not dispose off in domestic household waste To return unwanted products, contact your local Agilent office, or see www.agilent.com for more information.

**10 Appendix**

**Lithium Batteries Information**

# <span id="page-177-0"></span>**Lithium Batteries Information**

**WARNING Lithium batteries may not be disposed-off into the domestic waste. Transportation of discharged Lithium batteries through carriers regulated by IATA/ICAO, ADR, RID, IMDG is not allowed.** 

**Danger of explosion if battery is incorrectly replaced.**

- $\rightarrow$  Discharged Lithium batteries shall be disposed off locally according to national waste disposal regulations for batteries.
- $\rightarrow$  Replace only with the same or equivalent type recommended by the equipment manufacturer.

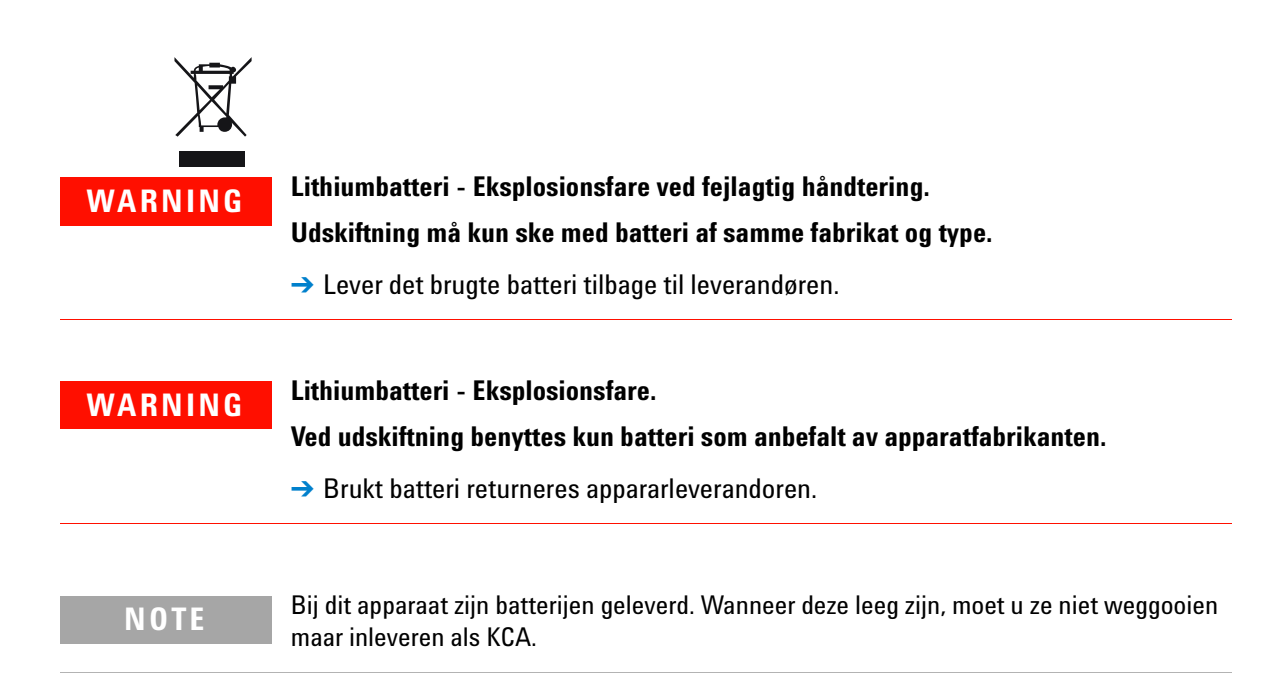

## <span id="page-178-0"></span>**Radio Interference**

Cables supplied by Agilent Technologies are screened to provide optimized protection against radio interference. All cables are in compliance with safety or EMC regulations.

### **Test and Measurement**

If test and measurement equipment is operated with unscreened cables, or used for measurements on open set-ups, the user has to assure that under operating conditions the radio interference limits are still met within the premises.

# <span id="page-179-0"></span>**Sound Emission**

### **Manufacturer's Declaration**

This statement is provided to comply with the requirements of the German Sound Emission Directive of 18 January 1991.

This product has a sound pressure emission (at the operator position) < 70 dB.

- **•** Sound Pressure Lp < 70 dB (A)
- **•** At Operator Position
- **•** Normal Operation
- **•** According to ISO 7779:1988/EN 27779/1991 (Type Test)
## <span id="page-180-1"></span>**Use of Solvents**

Observe the following recommendations on the use of solvents.

- <span id="page-180-0"></span>**•** Brown glass ware can avoid growth of algae.
- **•** Avoid the use of the following steel-corrosive solvents:
	- **•** Solutions of alkali halides and their respective acids (for example, lithium iodide, potassium chloride, and so on),
	- **•** High concentrations of inorganic acids like sulfuric acid and nitric acid, especially at higher temperatures (if your chromatography method allows, replace by phosphoric acid or phosphate buffer which are less corrosive against stainless steel),
	- **•** Halogenated solvents or mixtures which form radicals and/or acids, for example:

 $2CHCl<sub>3</sub> + O<sub>2</sub> \rightarrow 2COCl<sub>2</sub> + 2HCl$ 

This reaction, in which stainless steel probably acts as a catalyst, occurs quickly with dried chloroform if the drying process removes the stabilizing alcohol,

- **•** Chromatographic grade ethers, which can contain peroxides (for example, THF, dioxane, di-isopropylether) such ethers should be filtered through dry aluminium oxide which adsorbs the peroxides,
- **•** Solvents containing strong complexing agents (e.g. EDTA),
- **•** Mixtures of carbon tetrachloride with 2-propanol or THF.

## **10 Appendix**

**Agilent Technologies on Internet**

# <span id="page-181-0"></span>**Agilent Technologies on Internet**

For the latest information on products and services visit our worldwide web site on the Internet at:

http://www.agilent.com

Select Products/Chemical Analysis

It will provide also the latest firmware of the modules for download.

## **Index**

## **8**

8-bit configuration switch on-board LAN [30](#page-29-0) without On-Board LAN [32](#page-31-0)

#### **A**

advanced operating modes [20](#page-19-0) Agilent Diagnostic software [90](#page-89-0) Agilent Lab Advisor software [90](#page-89-0) Agilent Lab Advisor [90](#page-89-0) Agilent on internet [182](#page-181-0) algae [181](#page-180-0) ambient operating temperature [41](#page-40-0) ambient non-operating temperature [41](#page-40-1) analog signal [27](#page-26-0) analog cable [162](#page-161-0) apg remote [28](#page-27-0)

## **B**

battery safety information [178](#page-177-0) BCD cable [167](#page-166-0) bench space [40](#page-39-0) bypass [12](#page-11-0)

## **C**

cable analog [162](#page-161-0) BCD [167](#page-166-0) CAN [169](#page-168-0)

connecting modules [48](#page-47-0) external contact [170](#page-169-0) LAN [169](#page-168-0) remote [164](#page-163-0) RS-232 [171](#page-170-0) cables analog [160](#page-159-0) BCD [160](#page-159-1) CAN [161](#page-160-0) external contact [161](#page-160-1) LAN [161](#page-160-2) overview [160](#page-159-2) remote [160](#page-159-3) RS-232 [161](#page-160-3) **CAN** cable [169](#page-168-0) capillaries [58](#page-57-0) choice of vials and caps [84](#page-83-0) cleaning [131](#page-130-0) Communication settings RS-232C [33](#page-32-0) compensation sensor open [99](#page-98-0) compensation sensor short [99](#page-98-1) condensation [40](#page-39-1)

#### **D**

damaged packaging [44](#page-43-0) delivery checklist [44,](#page-43-1) [44](#page-43-1) Diagnostic software [90](#page-89-0) dimensions [41](#page-40-2) draw speed [84,](#page-83-1) [84](#page-83-1) DRAW [84](#page-83-1)

#### **E**

eject speed [84](#page-83-1), [84](#page-83-1) EJECT [84](#page-83-1) electronic waste [177](#page-176-0) EMF counters [133](#page-132-0) setting [134](#page-133-0) using [134](#page-133-1) environment [38](#page-37-0) error messages fan failed [100](#page-99-0) error messages arm movement [102](#page-101-0) compensation sensor open [99](#page-98-0) compensation sensor short [99](#page-98-1) front door error [101](#page-100-0) initialization failed [107](#page-106-0) invalid vial position [110](#page-109-0) leak sensor open [98](#page-97-0) leak sensor short [98](#page-97-1) leak [97](#page-96-0) metering home failed [108](#page-107-0) missing vial [106](#page-105-0) motor temperature [109](#page-108-0) needle lock failed [104](#page-103-0) needle to needle seat position [105](#page-104-0) peristaltic pump error [110](#page-109-1) remote timeout [96](#page-95-0) shut-down [96](#page-95-1) synchronization lost [97](#page-96-1) timeout [95](#page-94-0) valve to bypass failed [103](#page-102-0) valve to mainpass failed [103](#page-102-1) vessel error [111](#page-110-0) vessel stuck to needle [111](#page-110-1) external contact

#### **Index**

cable [170](#page-169-0)

#### **F**

failure [91](#page-90-0) fan failed [100](#page-99-0) flow connections [58](#page-57-0) frequency range [41](#page-40-3) fuses [38](#page-37-1)

## **H**

humidity [41](#page-40-4)

## **I**

injection valve [16](#page-15-0) injection volume precision [84](#page-83-1) injection volumes less than  $2 \mu$  [84](#page-83-0) injection sequence [12](#page-11-0) injection valve [8](#page-7-0), [14](#page-13-0) injection volume [84](#page-83-2) injection volumes [84](#page-83-0) installation bench space [40](#page-39-0) installing the autosampler flow connections [58](#page-57-0) sample trays [64](#page-63-0) installing the sample tray  $60$ installing the thermostatted autosampler preparation [55](#page-54-0) installing the thermostatted autosampler interface cables [54](#page-53-0) safety [51,](#page-50-0) [54](#page-53-0) tray cover and front cover [62](#page-61-0) installing the autosampler interface cables [51](#page-50-0) safety [51](#page-50-0) installing the autosampler [51](#page-50-0) power cable [51](#page-50-0) installing the thermostatted autosampler

power cable [54](#page-53-0) instrument status indicator [94](#page-93-0) interfaces [24](#page-23-0) internet [182](#page-181-0) introduction to the autosampler [8](#page-7-0)

## **L**

#### **M**

#### **N**

needle flush station [16](#page-15-1) needle lock [17](#page-16-0) needle drive [14](#page-13-0) needle/sample transport assembly [18](#page-17-0) non-operating altitude [41](#page-40-6) non-operating temperature [41](#page-40-1)

numbering of vials [64](#page-63-0)

#### **O**

operating Altitude [41](#page-40-7) operating modes [20](#page-19-0) operating temperature [41](#page-40-0) optimizing performance automated needle wash [84](#page-83-0) delay volume [84](#page-83-0) delay-volume adjustment [84](#page-83-0) early maintenance [84](#page-83-2) inject-valve seal [84](#page-83-0) low-volume capillary kit [84](#page-83-0)

#### **P**

park transport assembly [62](#page-61-0) parts and materials [44](#page-43-1) vial trays and tray base [154](#page-153-0) parts and materials transport assembly [152](#page-151-0) Peek seal [86](#page-85-0) performance specifications [42](#page-41-0) physical specifications [41](#page-40-8) power supply indicator [93](#page-92-0) Power Consideration [38](#page-37-1) power consumption [41](#page-40-9) power cords [39](#page-38-0) power requirements [38](#page-37-1)

## **R**

radio interference [179](#page-178-0) remote cable [164](#page-163-0) repairs maintenance procedures [135](#page-134-0) metering plunger [143](#page-142-0) metering seal [143](#page-142-0) needle assembly [136](#page-135-0) rotor seal [143](#page-142-1)

#### **184 1260 Infinity Autosampler User Manual**

#### **Index**

rotor seal [86](#page-85-1) RS-232C cable [171](#page-170-0) communication settings [33](#page-32-0)

#### **S**

safety class | [174](#page-173-0) safety information lithium batteries [178](#page-177-0) safety general information [174](#page-173-1) standards [41](#page-40-10) symbols [176](#page-175-0) sample trays [64](#page-63-0) numbering of vial positions [65](#page-64-0) sampling sequence [10](#page-9-0) sampling unit [14](#page-13-0) seals [86,](#page-85-1) [144](#page-143-0), [145](#page-144-0) shipping containers [44](#page-43-0) shipping [62](#page-61-0) shut-down [96](#page-95-1) site requirements [38](#page-37-2) power cords [39](#page-38-0) solvents [181](#page-180-1) sound emission [180](#page-179-0) special interfaces [29](#page-28-0) special settings boot-resident [35](#page-34-0) forced cold start [35](#page-34-1) specification physical [41](#page-40-8) specifications [42](#page-41-0) stack configuration rear view [48](#page-47-0) rear view [50](#page-49-0) thermostatted autosampler [50](#page-49-0) stator [16](#page-15-0) status indicator [91](#page-90-2) status indicators [93](#page-92-1)

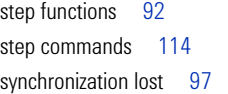

### **T**

Tefzel seal [86](#page-85-2) temperature sensor [97](#page-96-2) temperature [42](#page-41-0) thermostat [157](#page-156-0) theta-axis [18](#page-17-0) timeout [95](#page-94-0) transport assembly [18](#page-17-0) transport mechanism [8](#page-7-0) transport [62](#page-61-0) transporting the autosampler [62](#page-61-0) tray combinations [65](#page-64-0) trays [64](#page-63-0)

## **U**

unpacking the autosampler [44](#page-43-2)

#### **V**

valve capillaries [58](#page-57-0) Vespel seal [86](#page-85-3) vial contents temperature [42](#page-41-0) vial numbering [64](#page-63-0) vial tray [62](#page-61-0) vial racks [8](#page-7-0) vials [8](#page-7-0) viscous samples [84,](#page-83-1) [84](#page-83-1) voltage range [41](#page-40-5)

#### **W**

waste electrical and electronic equipment [177](#page-176-0) WEEE directive [177](#page-176-0) weight [41](#page-40-11)

**X** X-axis [18](#page-17-0)

**Z** Z-axis [18](#page-17-0) **www.agilent.com**

# **In This Book**

This manual contains user information about the Agilent 1260 Infinity High Performance Micro Autosampler. The manual describes the following:

- **•** introduction to the sampler,
- **•** site requirements and specifications,
- **•** installing, configuring and using the autosampler
- **•** optimizing performance,
- **•** troubleshooting and diagnostics,
- **•** maintenance,
- **•** parts and materials,
- **•** information on cables,
- **•** safety and legal information.

© Agilent Technologies 2006, 2008, 2010

Printed in Germany 06/10

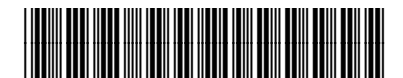

G1377-90000

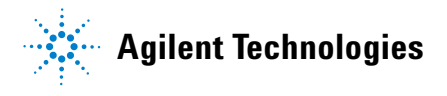